# *Smart Alec®*

Version 3.0

*User Manual*

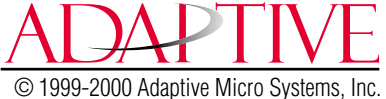

Part No. 9709-2030 8/11 /00 **NOTE:** Due to continuing product innovation, specifications in this document are subject to change without notice.

Copyright © 1997-2000 Adaptive Micro Systems, Inc. All rights reserved.

Trademarked names appear throughout this document. Rather than list the names and entities that own the trademarks or insert a trademark symbol with each mention of the trademarked name, the publisher states that it is using the names for editorial purposes and to the benefit of the trademark owner with no intention of improperly using the trademark.

BetaBrite, BETA-BRITE, BIG DOT, POWERVIEW, and SMART ALEC are trademarks of Adaptive Micro Systems, Inc. registered in the United States Patent and Trademark Office.

ADAPTIVE, Alec, ALPHA, AlphAlert, AlphaNET, AlphaNET plus, AlphaNET plus II, ALPHAVISION, Automode, BetaBrite Director, Director, EZ KEY II, EZ95, PagerNET, PPD, PrintPak, Solar and TimeNet are trademarks of Adaptive Micro Systems, Inc.

Visit us at our Internet World Wide Web site: http://www.ams-i.com

or e-mail us at sales@ams-i.com

# **Table of Contents**

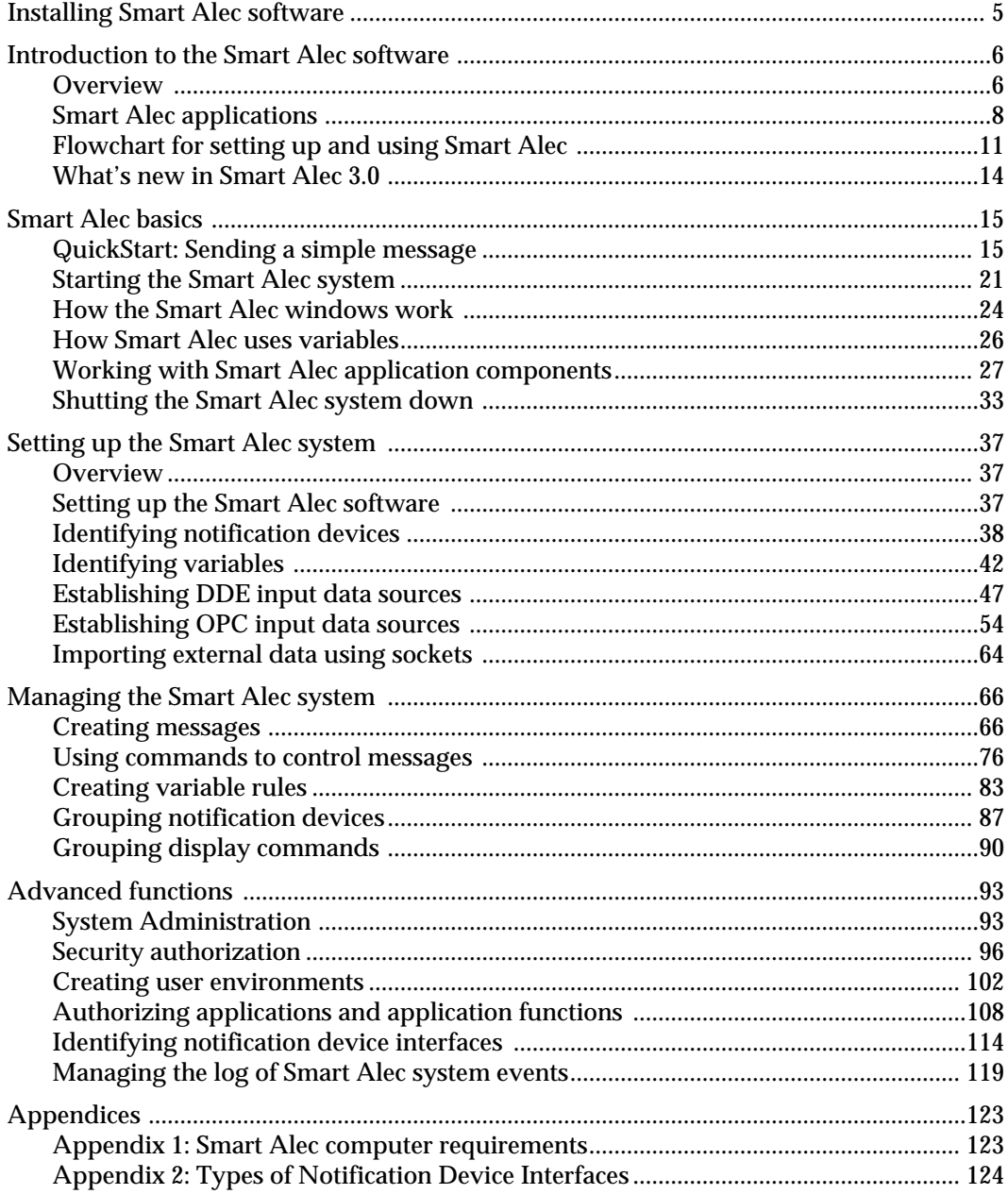

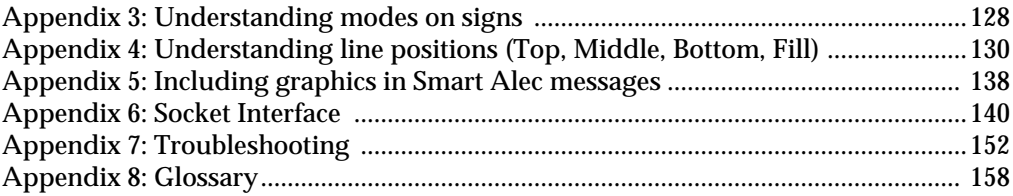

# <span id="page-4-0"></span>**Installing Smart Alec software**

**NOTE:** Please be sure that your computer system meets the requirements for installation. These are listed in ["Appendix 1: Smart Alec](#page-122-2)  [computer requirements" on page 123](#page-122-2).

To install the Smart Alec system, insert the Smart Alec CD in your CD drive. The Smart Alec installation process will start automatically. Simply follow the on-screen instructions.

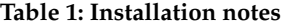

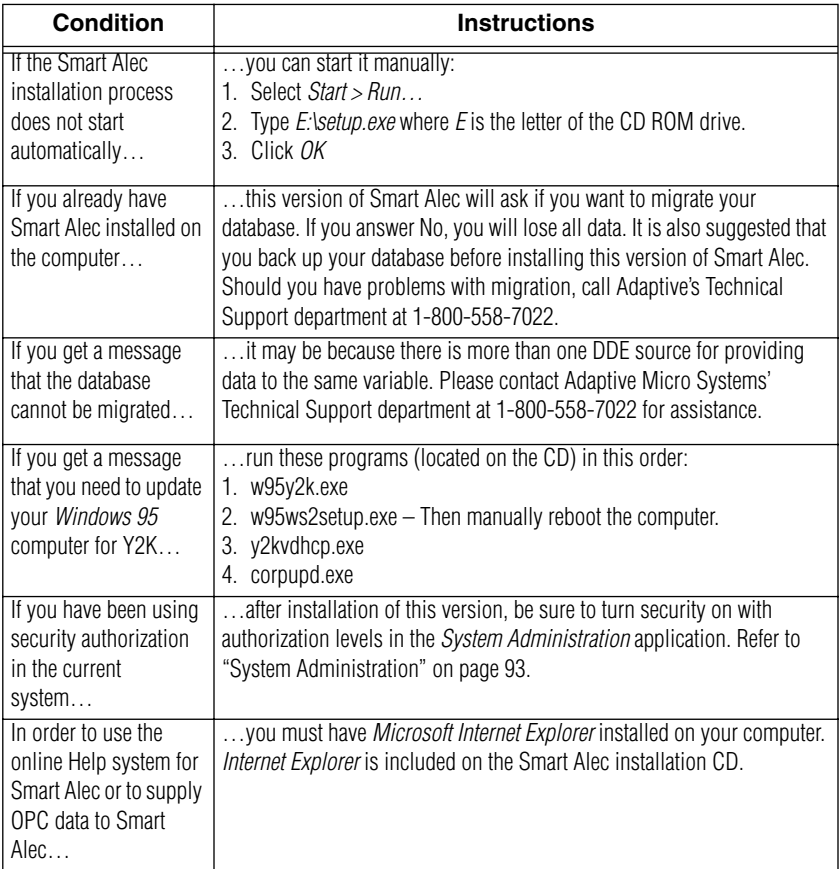

# <span id="page-5-0"></span>**Introduction to the Smart Alec software**

### <span id="page-5-1"></span>**Overview**

Smart Alec is a software system that integrates data from many sources, and sends that data to ALPHA electronic signs, alphanumeric pagers, and email systems.

### **Input vs. output**

Data can come into the system from many sources and can be in a variety of formats.

This data can be placed into messages which can be sent to a number of viewing destinations. These destinations are called "notification devices." Messages can be sent to the notification devices in a number of ways.

### **Setup vs. management**

Normally the applications that are needed to set up the Smart Alec system are available only to an administrator, while the applications needed for routine management of messaging needs are available to all users. In an environment where only one person is responsible for using Smart Alec, this user is also the administrator, with full access to all applications.

### **System security**

Security for Smart Alec is available to be able to limit access to some features or functions. This security applies to Smart Alec applications and what users can do with the applications, either read-only ("Details") or both read and update ("Update") access. Security also applies to system resources, such as hardware and data. A user will be able to use an application or resource only if he has authorization greater than or equal to the level determined to be needed for that application or resource.

Security is available so that, for instance, applications needed only by the Smart Alec administrator (to set up the system) are not accessible by normal users (for general management of the system.)

### **Single-user vs. multi-user environments**

A "single-user" environment in Smart Alec might have more than one user, but all users have full access rights to all applications, application functions, and system inputs and resources.

A "multi-user" environment is appropriate when users should not necessarily have access to the same applications and application functions; that is, access can be restricted for some users for applications, application functions, or system inputs or resources. For example, you may want to restrict a clerk's authority and not allow that person to send messages to the signs on the production floor. But you would want the building security manager to be able to send a fire alarm to every sign. Also, you might not want either of these people to be able to set authority for other users.

### <span id="page-7-0"></span>**Smart Alec applications**

The applications (programs) available in Smart Alec and their respective functions are as follows.

### **SA Bar**

The initial Smart Alec application from which you can start any other Smart Alec application for which you are authorized. See ["Starting the Smart Alec system"](#page-20-1), starting on page [21](#page-20-1).

### **Notification Device Setup**

Designate the names and properties to be used for places where messages will be displayed (i.e., signs, pagers, and email.) See ["Identifying notification devices"](#page-37-1)  starting on page [38](#page-37-1).

### **Notification Device Group Manager**

Designate groups of notification devices so a user can send a message to multiple devices simultaneously. See ["Grouping notification devices",](#page-86-1) starting on page [87.](#page-86-1)

### **Variable Setup**

Designate variables to be available in Smart Alec. Variables represent values that can change at any time. These values come from data sources external to Smart Alec, using DDE, OPC, or sockets (see below.) When there is a change in a variable's value, actions set up in *Variable Rule Manager* (see below) can be triggered and also where the value of the variable is included in a message, the value changes. See ["Identifying variables",](#page-41-1) starting on page [42](#page-41-1).

### **Variable Rule Manager**

Designate rules to govern variables, what is done with them, and what happens when their values change.

A rule is a pre-defined set of one or more conditions with possible resulting actions. A rule is associated with a variable and is implemented when the value of that variable changes. When the rule is implemented, its conditions are evaluated. Based on the result of that evaluation, the rule's resulting actions may be initiated. See ["Creating variable rules"](#page-82-1), starting on page [83](#page-82-1).

### **Message Manager**

Define messages which can be displayed on notification devices. Messages can include text, graphics, formatting, variables, time, date, temperature, and animation. See ["Creating messages",](#page-65-2) starting on page [66.](#page-65-2)

### **Command Manager**

Designate display commands which are used to add, delete, erase, or replace messages sent to notification devices. Commands can be triggered by a variable's value or can be scheduled for a specific date and time or for a recurring time period. See ["Using commands to](#page-75-1)  [control messages"](#page-75-1), starting on page [76](#page-75-1).

### **Display Command Group Manager**

Designate logical groups of display commands so that you can then create another command to essentially issue a series of commands all at once. See ["Grouping](#page-89-1)  [display commands",](#page-89-1) starting on page [90](#page-89-1).

### **DDE Data Source Setup**

Designate what data will be coming from outside of Smart Alec using DDE (Dynamic Data Exchange), where it will come from, and what to do with it. This data can be used to provide the values for variables. See ["Establishing DDE input data sources"](#page-46-1), starting on page [47](#page-46-1).

### **OPC Data Source Setup**

Another way, besides DDE, to bring data into Smart Alec to provide values for variables is by using OPC (OLE for Process Control). See ["Establishing OPC input](#page-53-1)  [data sources",](#page-53-1) starting on page [54.](#page-53-1)

### **Socket data source setup**

Sockets are a third way, besides DDE and OPC, to bring data into Smart Alec to provide values for variables. Smart Alec does not have a specific application for sockets, but there is a process to follow. See ["Importing external data using sockets",](#page-63-1) starting on page [64](#page-63-1).

### **Smart Alec Shutdown**

Close all of the Smart Alec applications that do the background processing. See ["Shutting the Smart Alec](#page-32-1)  [system down"](#page-32-1), starting on page [33](#page-32-1).

### **System Administration**

Used by the system administrator for system-wide or high-level settings. See ["System Administration",](#page-92-2) starting on page [93](#page-92-2).

### **Application Security Setup**

There are two applications which can be used to create a multi-user system with security capability: *Application Security Setup* and *User Account Security Setup.*

*Application Security Setup* designates what level of authorization is needed by any user to access specific applications and the functions in each. If the level of authorization assigned to a user is greater than or equal to the level of authorization needed, then access is granted. See ["Authorizing applications and application](#page-107-1)  [functions"](#page-107-1), starting on page [108](#page-107-1).

### **User Account Security Setup**

In a multi-user system, *User Account Security Setup*  can be used to designate what level of authorization is granted to any user for applications, variables, commands, and notification devices. In other words, you decide if users can access a given resource (application, notification device, etc.) and what functions they can do with it. See ["Creating user environments",](#page-101-1) starting on page [102.](#page-101-1)

### **Notification Device Interface Setup**

Designate the type of hardware the computer uses to send messages to notification devices. This is usually done with *Notification Device Setup* when designating notification devices, but can also be done separately. See ["Identifying notification device interfaces"](#page-113-1), starting on page [114](#page-113-1).

### **Event Log Manager**

View a log of all events that occur in Smart Alec. See ["Managing the log of Smart Alec system events"](#page-118-1), starting on page [119](#page-118-1).

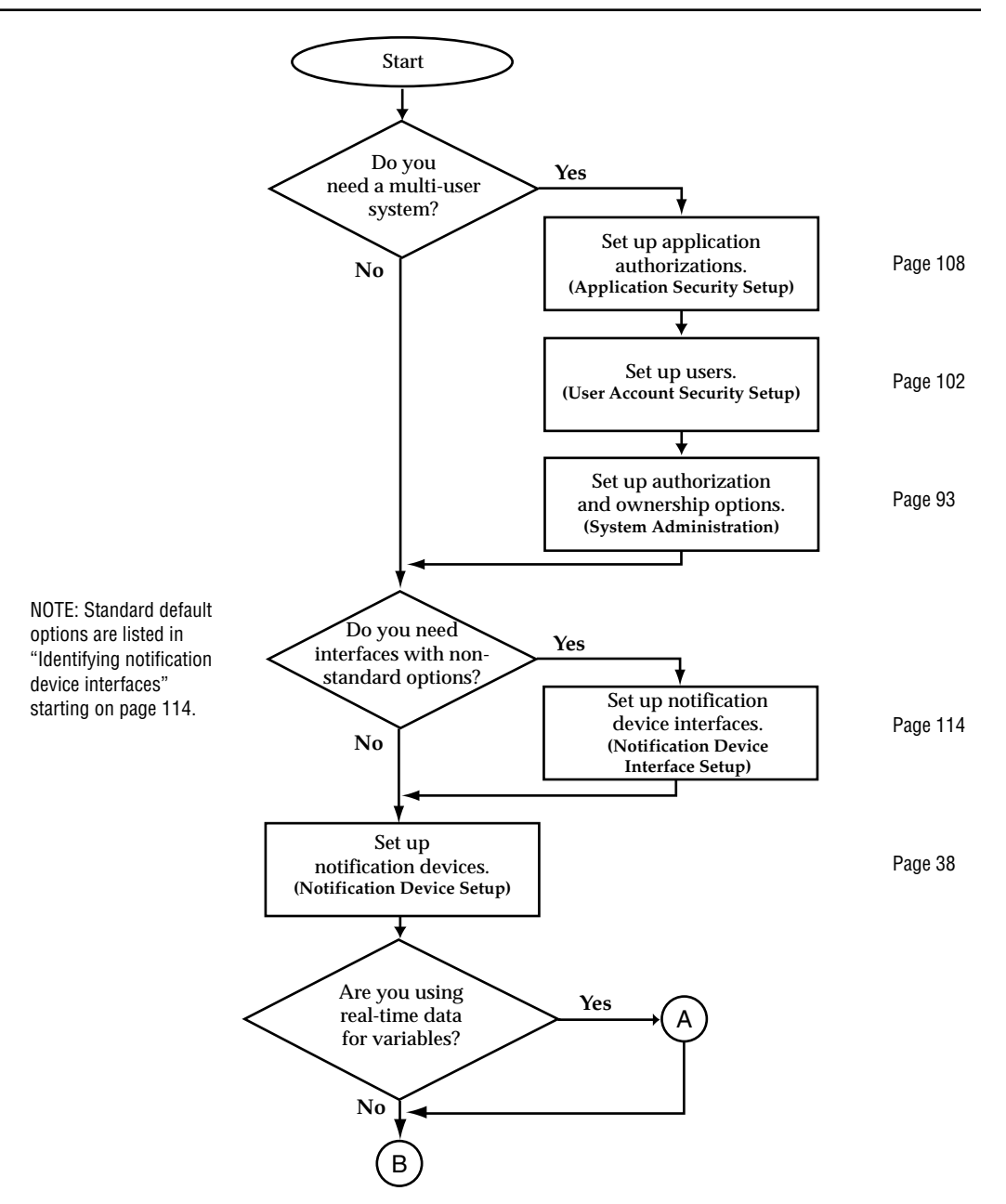

### <span id="page-10-0"></span>**Flowchart for setting up and using Smart Alec**

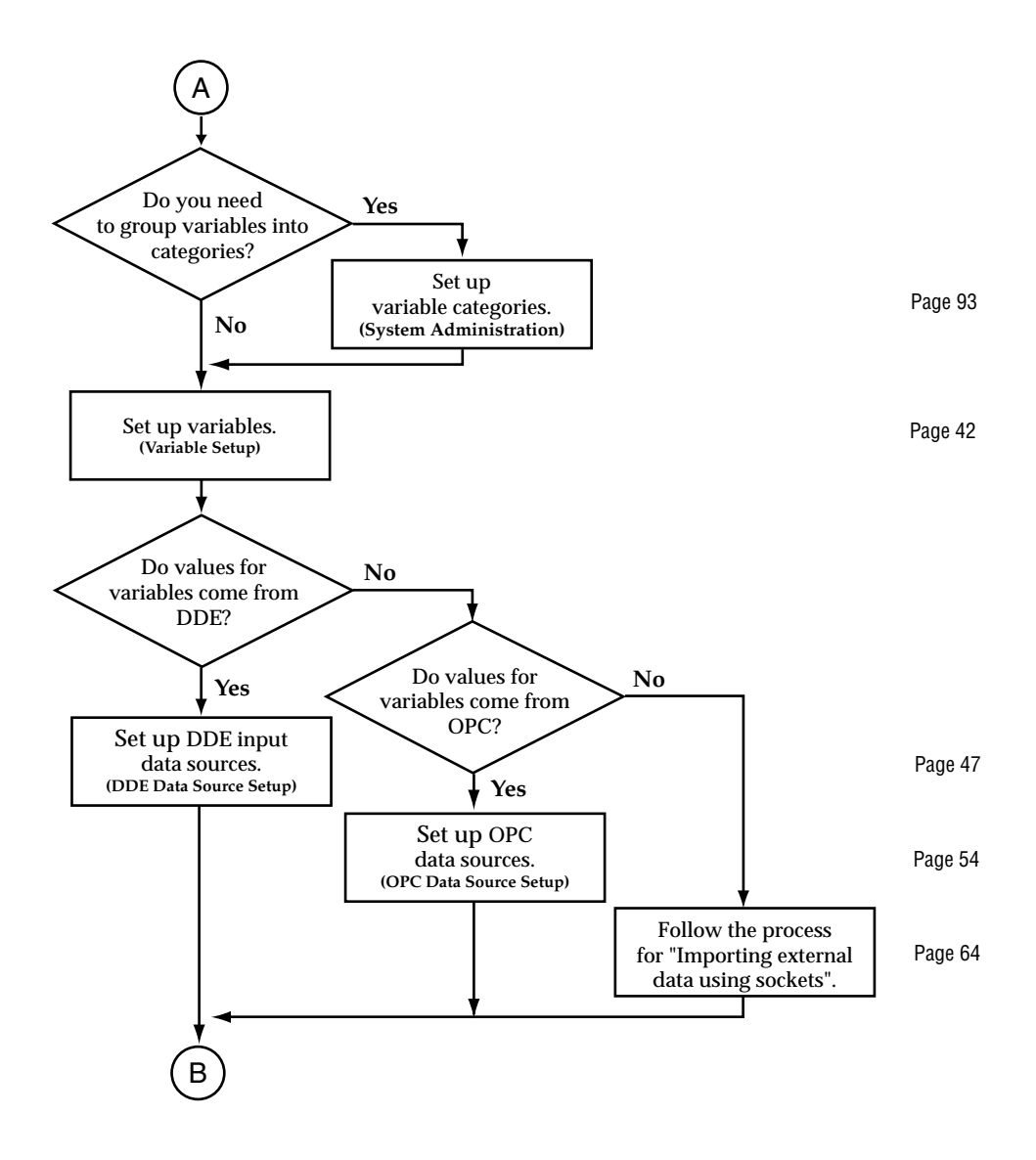

*12*

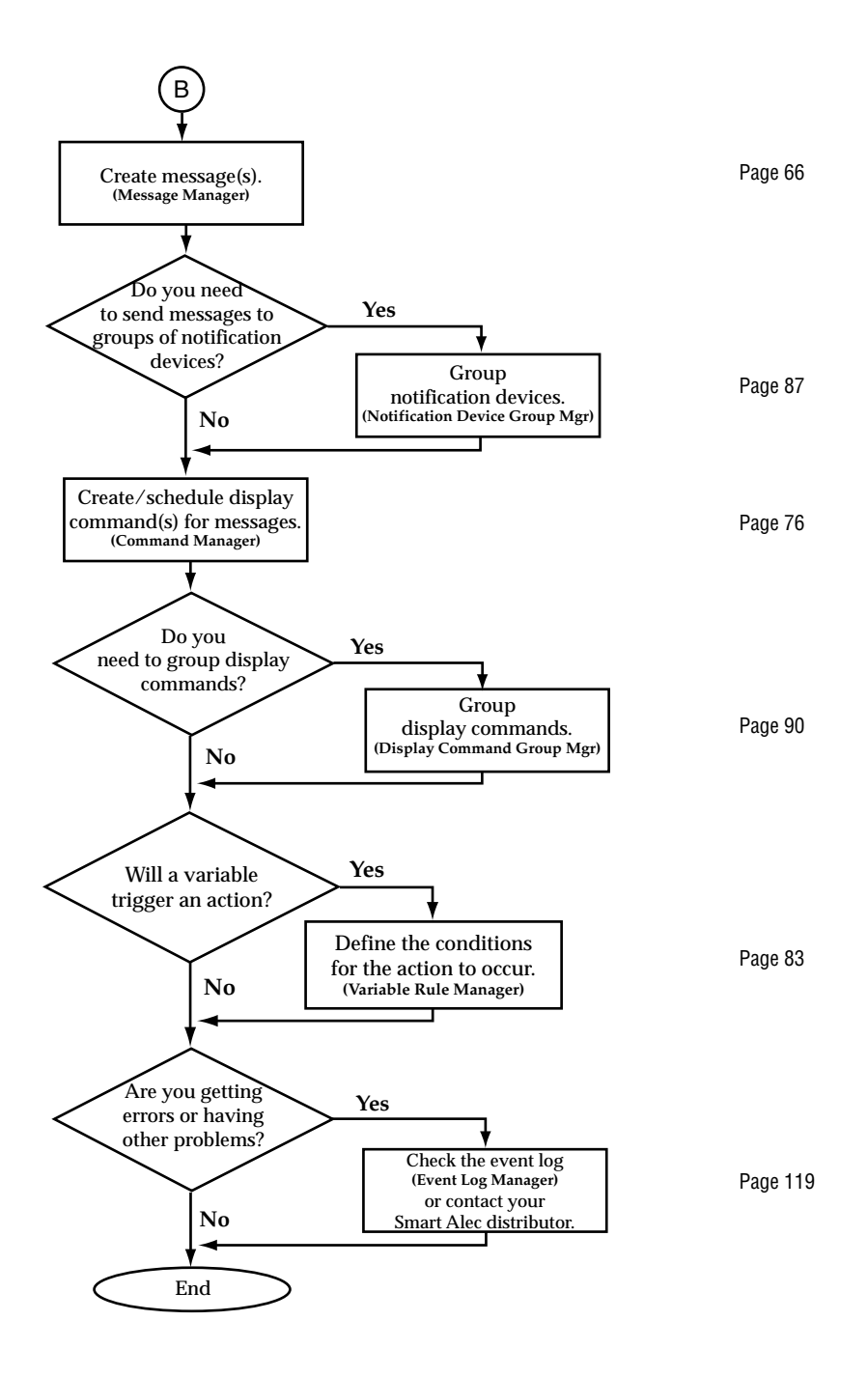

<span id="page-13-0"></span>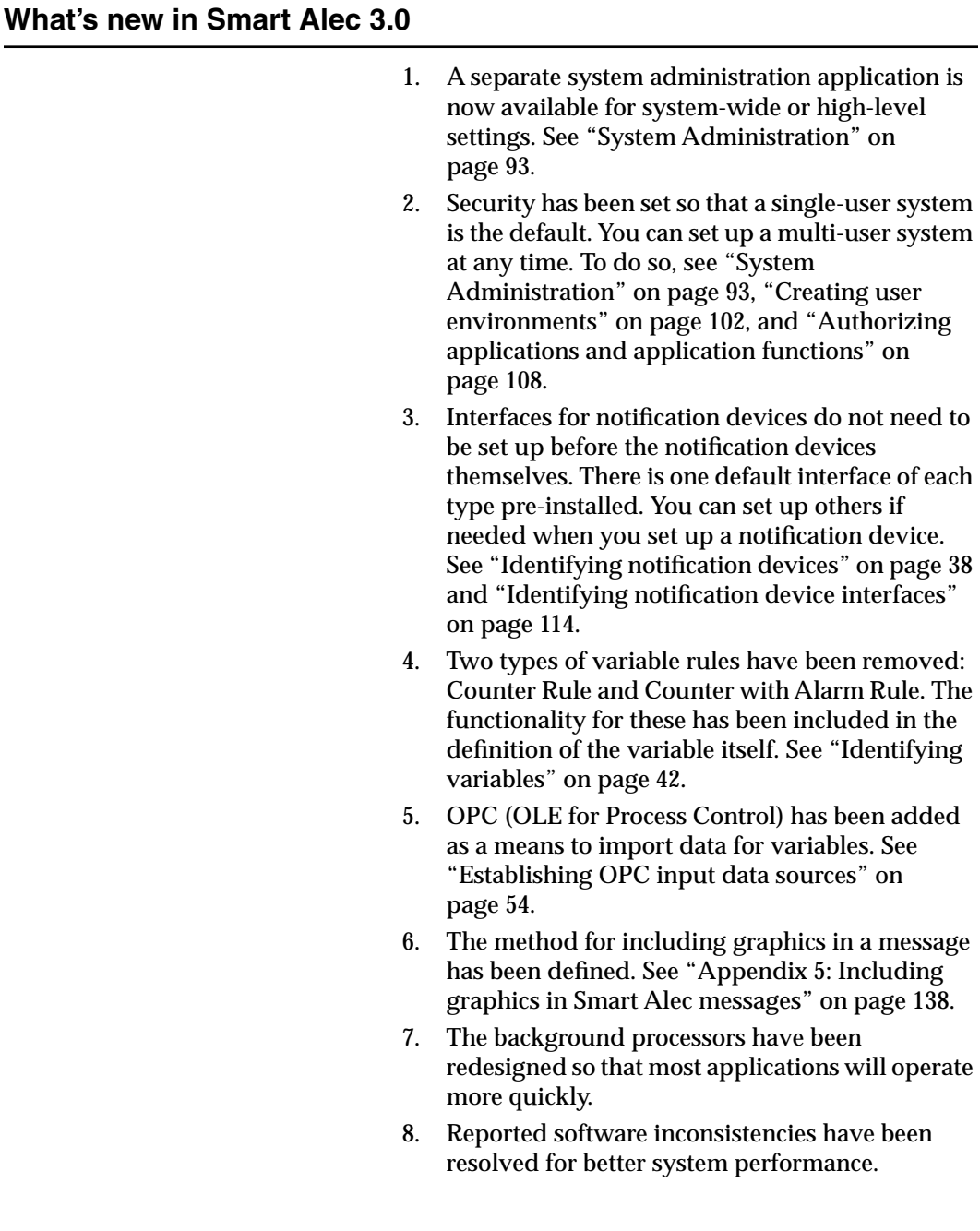

need to

# <span id="page-14-0"></span>**Smart Alec basics**

### <span id="page-14-1"></span>**QuickStart: Sending a simple message**

This section takes you through the process of setting up the minimum system to accomplish the task of sending a message immediately from the *Message Manager* through a wired connection to an ALPHA sign. (See ["Appendix 2: Types of Notification Device](#page-123-1)  [Interfaces"](#page-123-1) starting on page [124](#page-123-1) for descriptions of available connections.)

### **Log into Smart Alec**

- 1. From the *Start* button, click *Programs* > *Smart Alec*.
- 2. The Smart Alec introductory splash screen will appear temporarily.
- 3. If the *Login* screen appears, as shown below, fill it in as appropriate. Then click on the *Login* button. (If you don't know how to fill in this screen, check with your Smart Alec administrator.)

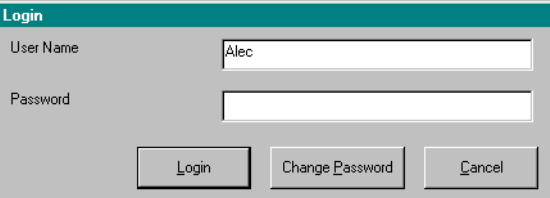

#### **NOTE**

If you are the first or only person logging into the system, you will not see this screen. If you are the administrator and there are other users already set up in the system, accept "Alec" as the user name with no password, except if you know the password is different.

### **Set up a wired connection**

4. On the *SA Bar*, click once on the *System Setup* bar, then click once on *Notification Device Setup*.

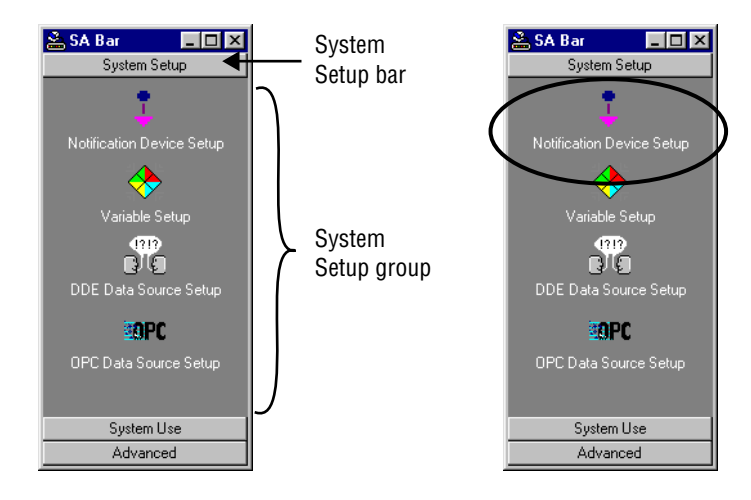

5. Click on the *Add ALPHA SA device* button.

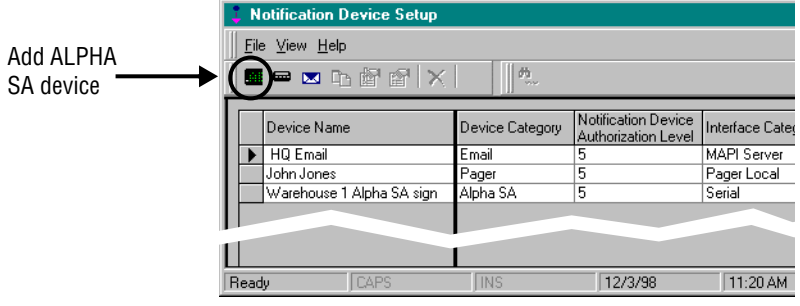

- 6. Fill in a name and description as desired. Specify the serial address of the sign. Choose "Serial Interface 1" for the *Interface Name*. Click the *Add* button.
- **NOTE:** The serial address is displayed when the sign is powered up. Valid addresses for Smart Alec signs are 1 through 255. Zero is not a valid address. Use the hand-held Remote Control to change the address as needed.

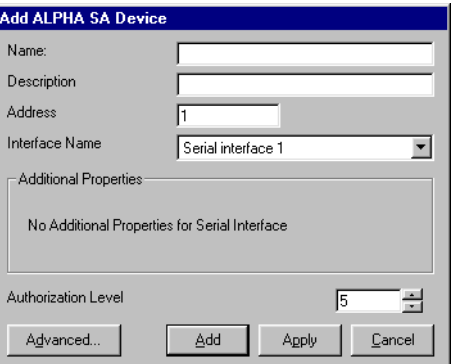

### **Create a simple message**

7. From the *System Use* group on the *SA Bar*, click once on *Message Manager.* A gray screen, like the one shown below, will appear the first time you start *Message Manager*. After you create one or more messages, when you start up *Message Manager,* it will show a white screen with the first message in the list of created messages.

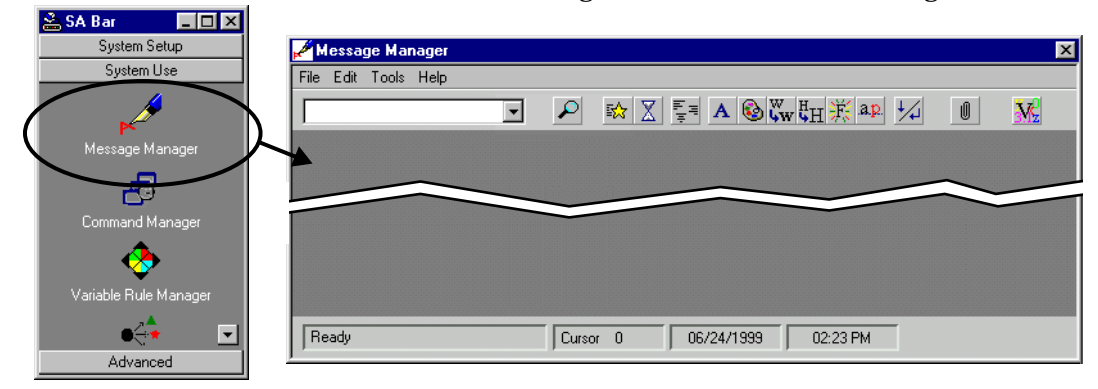

- Message Manager File Edit Tools Help  $Cth+N$ New  $\boxed{\mathbb{K}\left[\begin{array}{c|c} \mathbb{K} & \mathbb{K} \end{array}\right] \begin{array}{c} \mathbb{K} & \mathbb{K} \end{array}} \begin{array}{c} \mathbb{K}\left[\begin{array}{c|c} \mathbb{K} & \mathbb{K} \end{array}\right] \begin{array}{c} \mathbb{K} & \mathbb{K} \end{array}} \begin{array}{c} \mathbb{K} & \mathbb{K} \end{array}} \begin{array}{c} \mathbb{K} & \mathbb{K} \end{array}} \begin{array}{c} \mathbb{K} & \mathbb{K} \end{array}} \begin{array}{c} \mathbb{K} &$  $\vert \hspace{-.06in} \text{\sf I} \hspace{-.06in} \vert$  $\overline{3}$   $\overline{K}$  $\overline{\mathbf{r}}$  $\mathsf{R}$ Update  $\mathbb{A}$  $Ctrl + D$  ${\sf Delete}$ Exit Ready  $\boxed{\text{Cursor} \quad 0}$ 06/24/1999 03:04 PM
- 8. Choose *File> New*.

9. Enter a name for the message. Click *OK*.

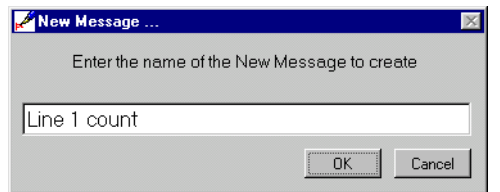

10. Type the message as shown below.

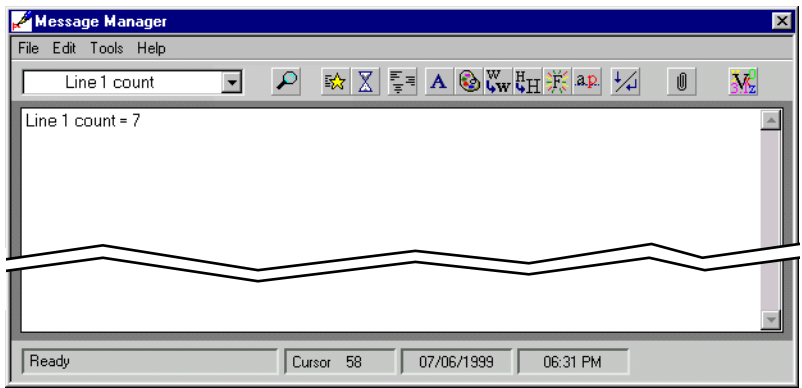

11. Choose *File > Update*.

12. You will be prompted to verify that you want to update this message. Select the *OK* button.

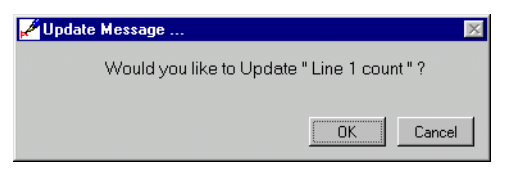

#### **Run the message**

13. From the *System Use* group on the *SA Bar*, click once on *Command Manager.* A screen like the one shown below will appear listing any existing commands. Choose the button for a new command.

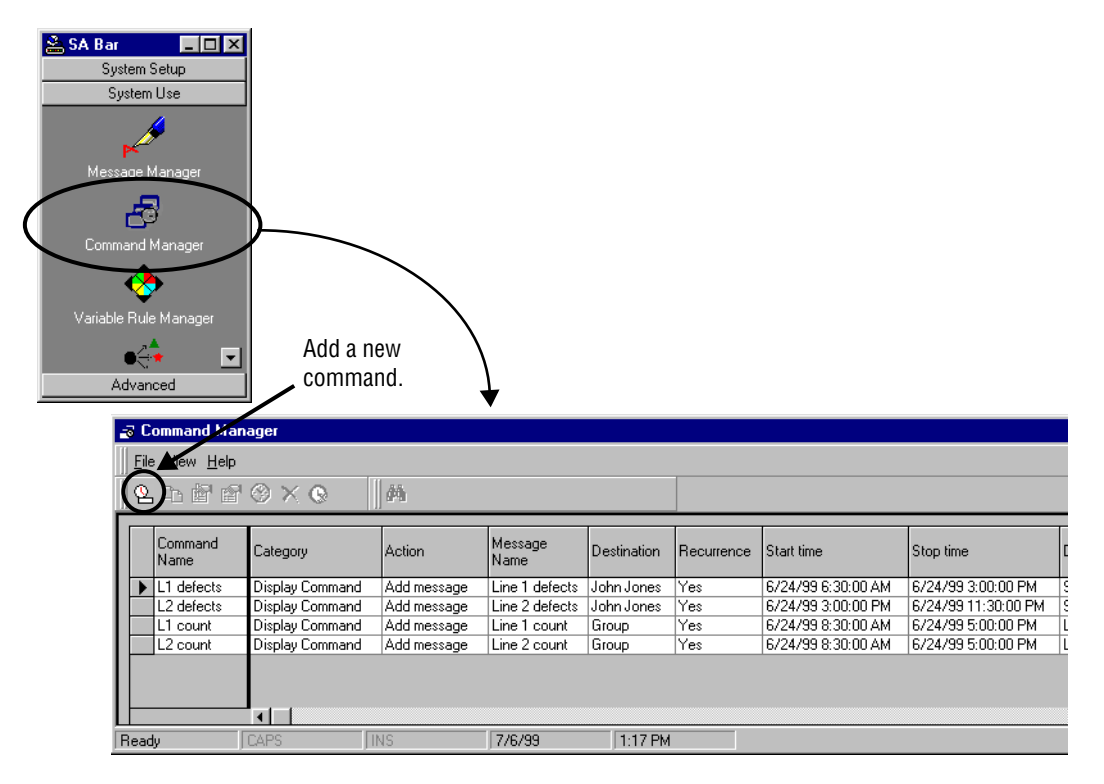

14. By either typing or using the drop-down arrows to select from a list, fill in the information as shown below for the Line 1 production count on the Line 1 sign. Click the *Destination* button to bring up a list, and select a *Destination* by clicking on the Line 1 *Destination* and then on the double-arrow button. Then click *OK*. Leave the start and end dates as they show on your screen and also the start time, but specify end time as three minutes from your current time. See below.

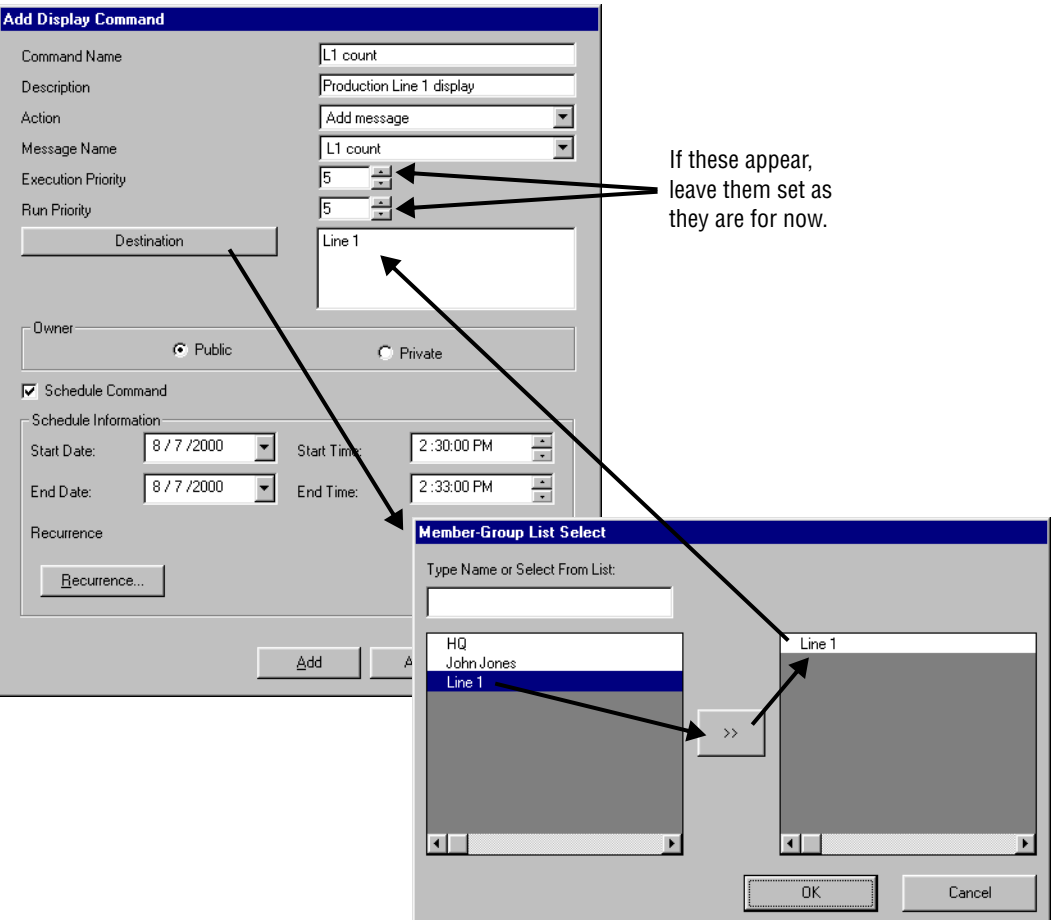

The message is processed immediately and appears on the sign and runs until the end time.

### <span id="page-20-1"></span><span id="page-20-0"></span>**Starting the Smart Alec system**

### <span id="page-20-2"></span>**Logging into Smart Alec**

To log into the Smart Alec system:

- 1. From the *Start* button, click *Programs* > *Smart Alec*.
- 2. The Smart Alec introductory splash screen will appear temporarily.
- 3. Next, the *Login* screen will appear, as below.

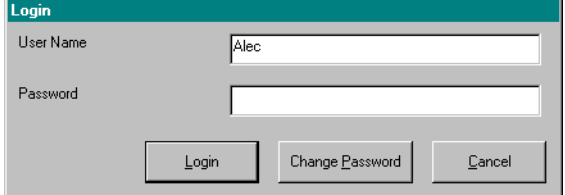

- **NOTE:** You will not see this screen if: 1) this is the first time you're starting Smart Alec after installation, or 2) you are the only user and have no password.
- 4. Type in your user name and password, and click on the *Login* button.
- 5. Processing applications are started and run in the background as needed. Also, the window called the *SA Bar* will appear for your use. (See ["Using the SA Bar"](#page-21-0) below.)
- **NOTE:** Even if you click *Cancel* in [Step 3](#page-20-2) above, the processing applications remain running. To shut them down, log into Smart Alec and click *Smart Alec Shutdown* on the *SA Bar*.

#### **NOTE**

If you are the first or only person logging into the system, or if you are the administrator, accept "Alec" as the user name with no password.

### <span id="page-21-0"></span>**Using the SA Bar**

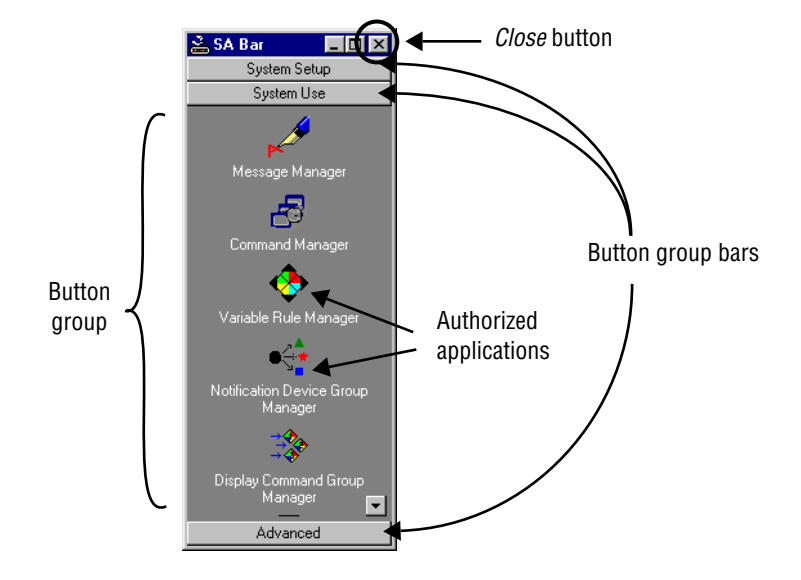

The *SA Bar* is where you start all the Smart Alec applications for which you are authorized.

### **How to use the SA Bar**

- Click on any of the button group bars to show the applications available within that group of applications. The button group bars slide up and down as needed to reveal component applications below each bar.
- Click once on any application to start that application.
- Use the *Close* button to close any currentlyrunning Smart Alec user applications in addition to closing the *SA Bar*. See ["Shutting the Smart](#page-32-0)  [Alec system down" on page 33.](#page-32-0)
- **NOTE:** Background processors will remain running unless full shutdown procedures are followed.

### **Smart Alec applications in button group bars**

### **System Setup**

- Notification Device Setup
- Variable Setup
- DDE Data Source Setup
- OPC Data Source Setup

### **System Use**

- Message Manager
- Command Manager
- Variable Rule Manager
- Notification Device Group Manager
- Display Command Group Manager
- Smart Alec Shutdown

### **Advanced**

- System Administration
- User Account Security Setup
- Application Security Setup
- Notification Device Interface Setup
- Event Log Manager

### <span id="page-23-0"></span>**How the Smart Alec windows work**

The picture below is representative of the windows in Smart Alec. The table following indicates its features and functions.

Duplicate, Update/change, Details/view, and Delete are described generically below. The New/add Item function is described in general below, and is described in detail individually in the section for each Smart Alec application.

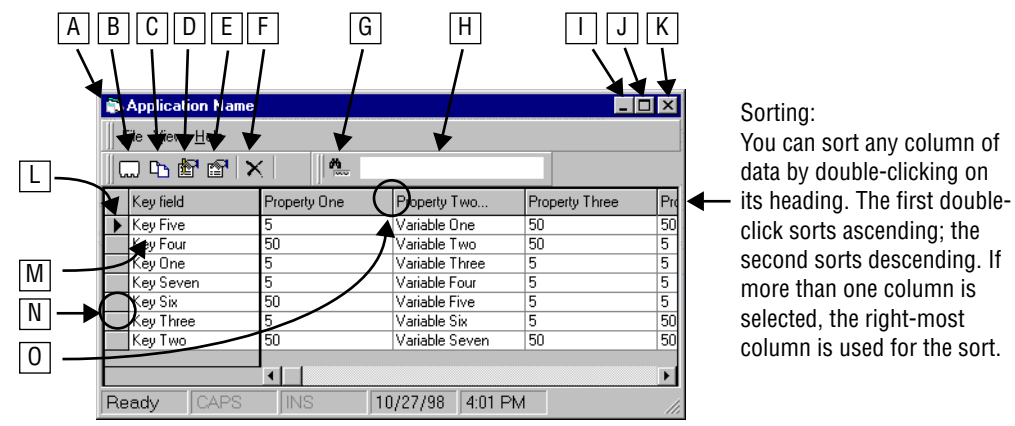

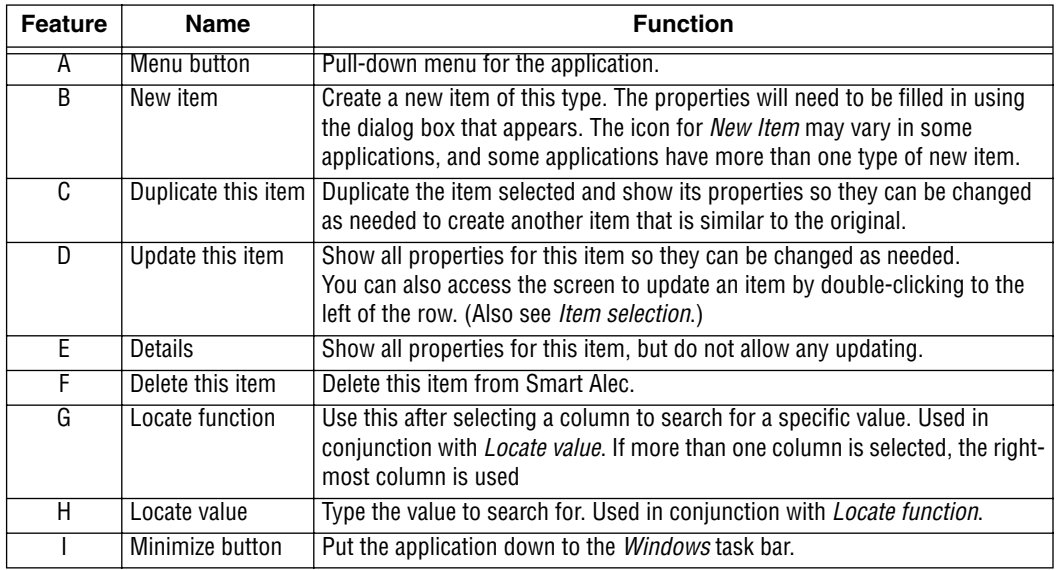

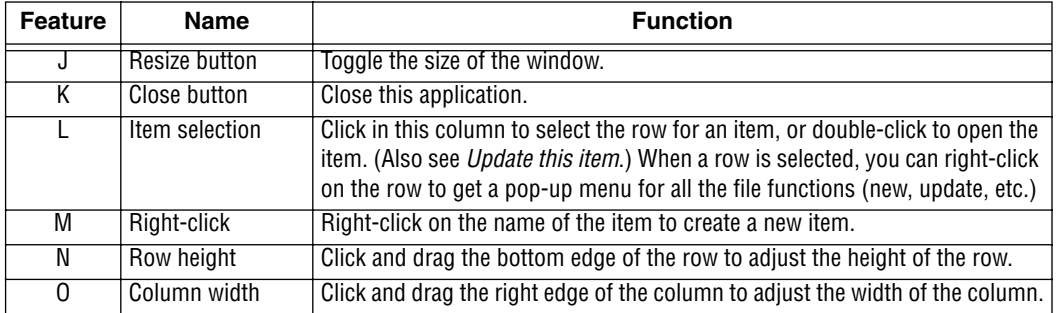

The picture below is representative of the add/ update/details dialog boxes in Smart Alec. The table following indicates its features and functions.

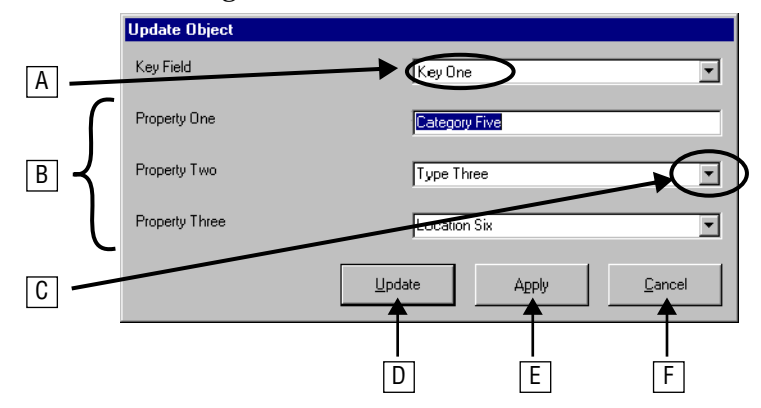

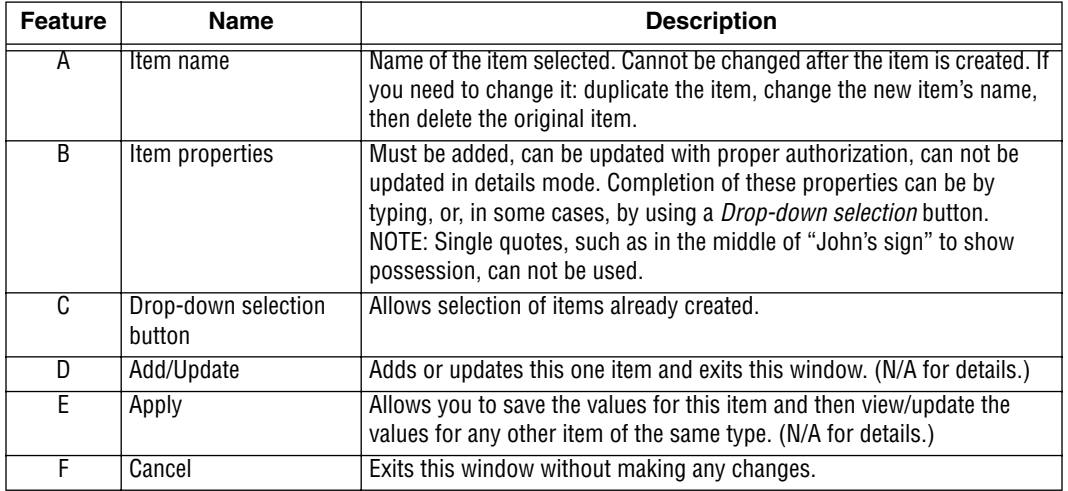

### <span id="page-25-0"></span>**How Smart Alec uses variables**

Variables are entities used in Smart Alec to represent values that can change at any time. The values can come from a number of places, such as a production line, a spreadsheet, and others. Some examples of variables are temperature, production speeds, counts, on/off settings, alarms, and security lock status. (See ["Identifying](#page-41-1)  [variables" on page 42](#page-41-1) for detailed instructions.)

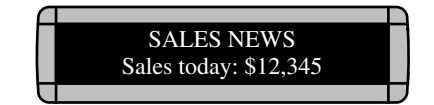

In this example, the amount of sales (12,345) is the variable.

Rules (pre-defined conditions with resulting actions) can be set for governing what happens when the value of a variable changes.

Smart Alec constantly monitors variables for a change in their values. When there is a change, any rule associated with that variable will be analyzed and its actions may be triggered. Examples of possible actions include starting or stopping a message and updating the value of a variable if it is included in any message. (See ["Managing the log of Smart Alec system events" on](#page-118-1)  [page 119](#page-118-1) for detailed instructions.)

*One of the most important concepts to understand is that you can use variables and variable rules to control things that happen in Smart Alec. Both a variable and a rule controlling the results of a change in its value can trigger an action in Smart Alec.*

### <span id="page-26-0"></span>**Working with Smart Alec application components**

The functions for Duplicate, Update, Details, and Delete are similar in each Smart Alec application. This section describes these functions generically, using the *Variable Rule Manager* as an example for the application items.

Where an application's function differs from these generic functions, it is described in a section for that application. The function for Add is described for each application and gives explanations for all properties for the item being added.

### **Duplicating an item**

#### **NOTE**

Since you can't change the name of an item with the *Update* function, use duplicating to rename an item: 1. Create a copy. 2. Rename it.

3. Delete the original.

You can duplicate any item and change the name and any properties.

1. Highlight the row for the item to copy. Then either choose *File > Duplicate,* click the *Duplicate* button, or right-click on the row and select *DupLicate…*.

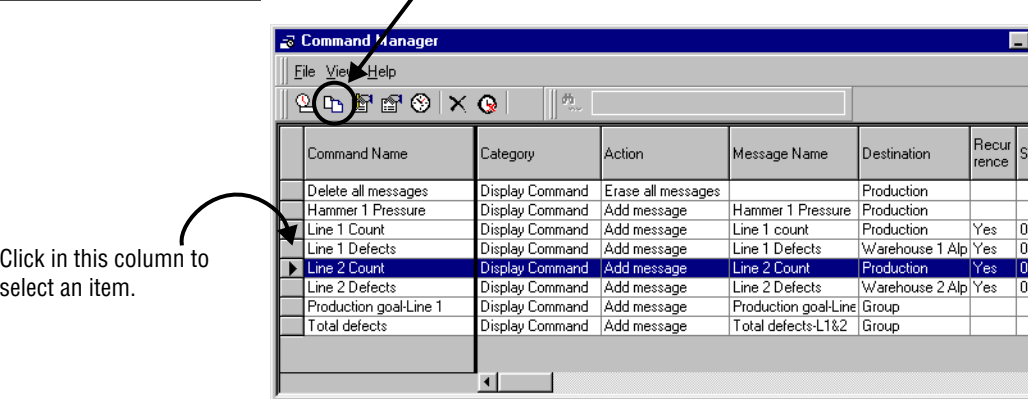

*Duplicate* button

2. The window for adding an item will appear. Change the name of the item and any properties that are different.

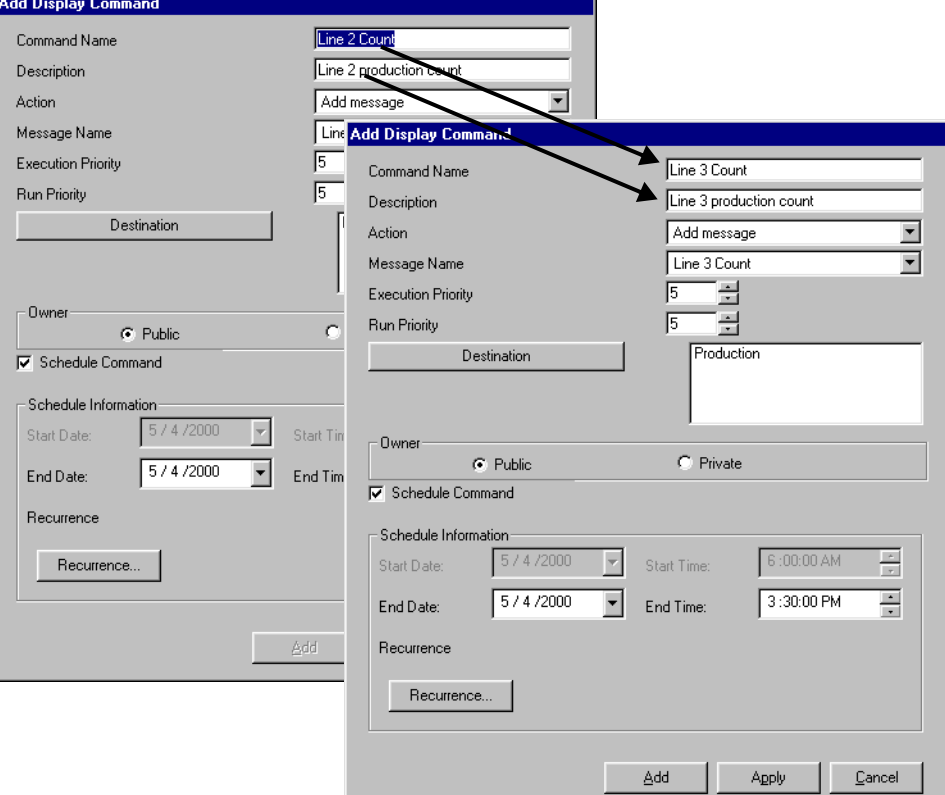

3. Then click either *Add* or *Apply.* Clicking the *Add* button takes you out of the window for adding an item, and the new item is shown in the list. Clicking the *Apply* button adds the new item into the list, but leaves the dialog box open for additional editing if needed. To close the dialog box after using *Apply*, choose *Add* or *Cancel*. You will only see the new item in the list when you exit the window for adding an item, with either *Add* or *Cancel*.

4. When the main window is displayed again, the new item is in the list.

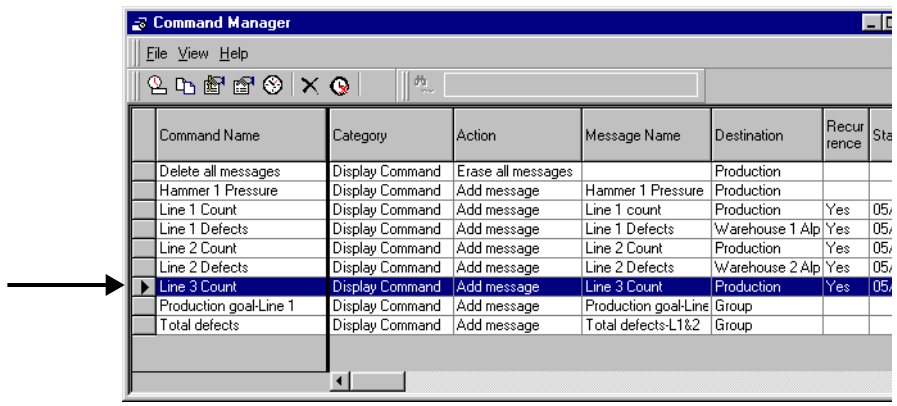

# **Changing an item**

1. Highlight the row for the item to change. Then either choose *File > Update*, click the *Update* button, or right-click on the row and select *DupLicate…*

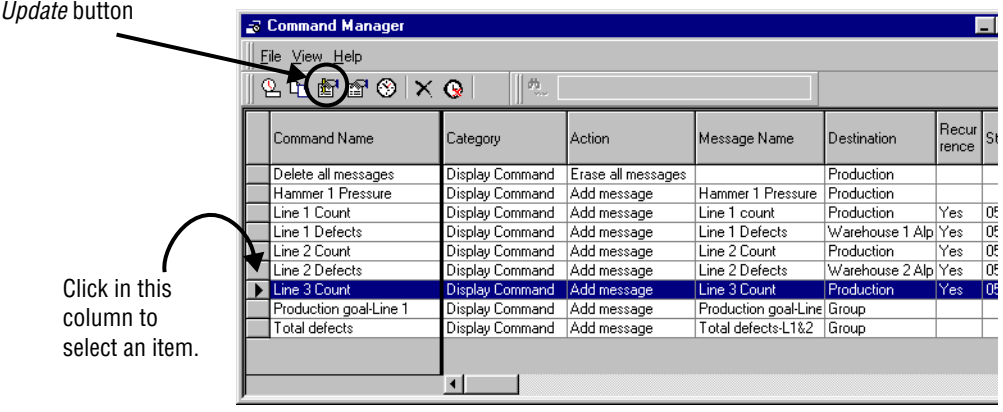

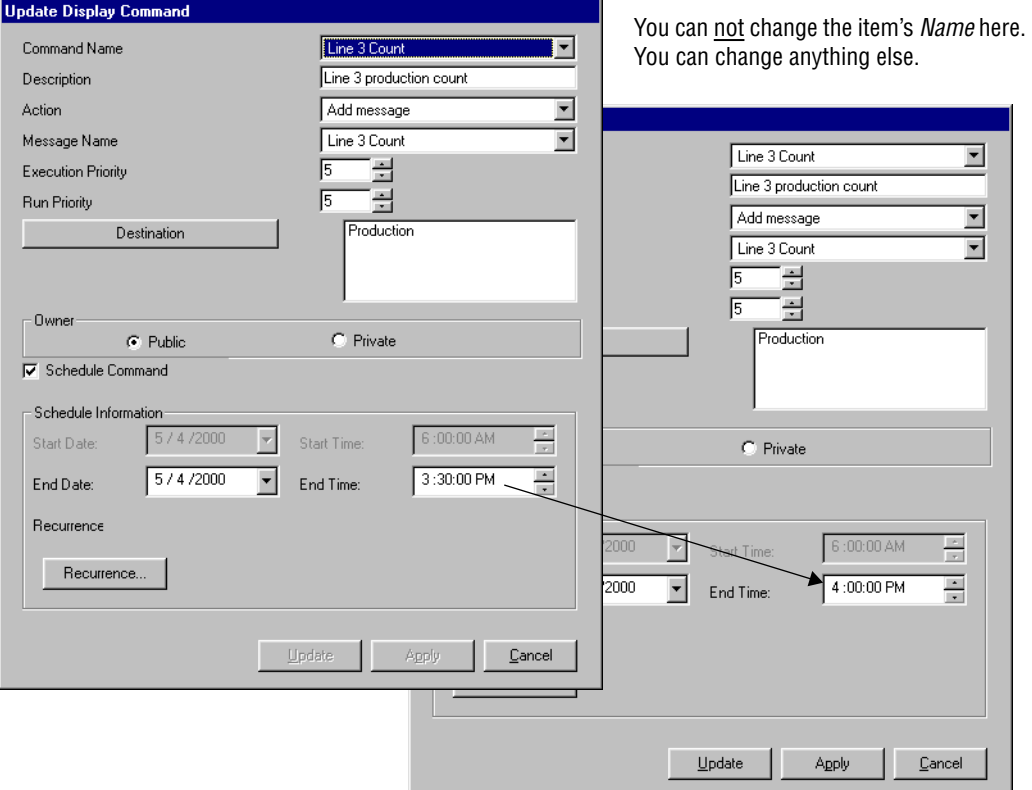

2. Make your changes. Then click *Update*.

You can change more than one item in sequence this way:

- 1. Make the changes in the first item.
- 2. Click *Apply*.
- 3. Choose another item using the *Name* drop-down arrow.
- 4. Make changes in the new item.

### **Viewing details of an item**

1. Highlight the row for the item to change. Then either choose *File > Details*, click the *Details* button, or right-click on the row and select *Details…*

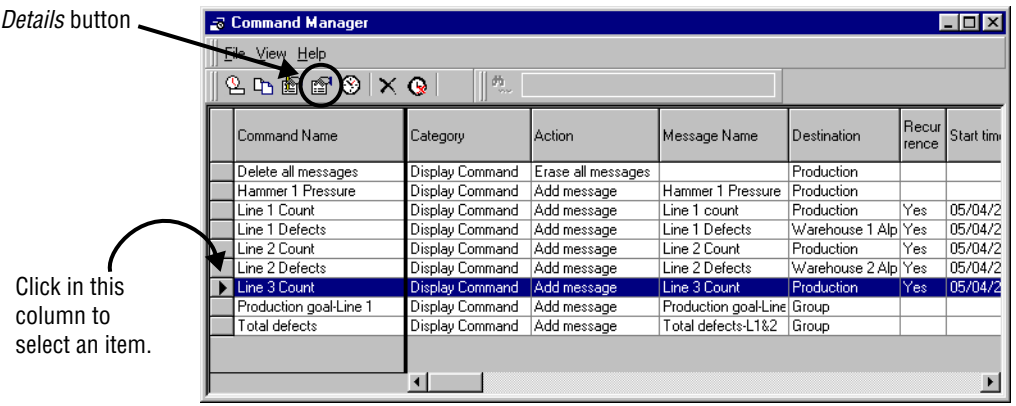

2. The *Details* screen will appear. This simply shows the settings for the item. You can not change any of the settings here.

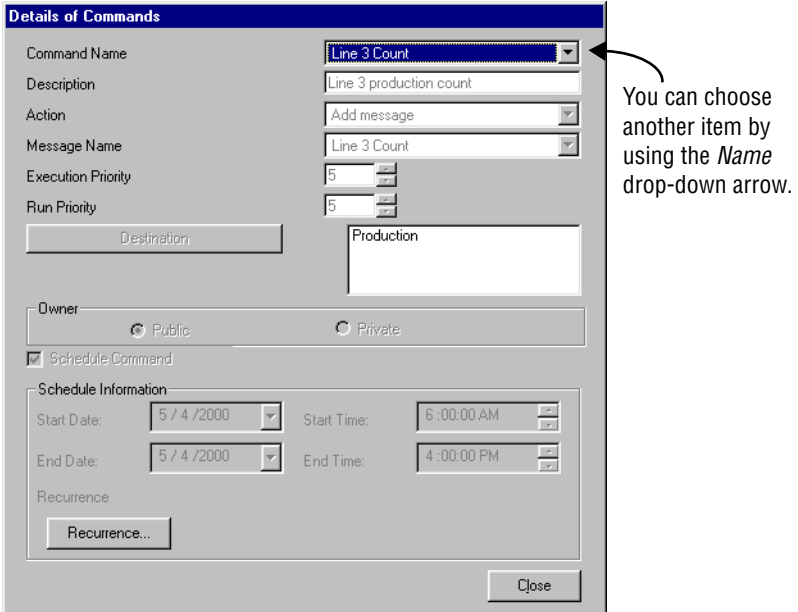

# **Deleting an item**

1. Highlight the row for the item to change. Then either choose *File > Delete*, click the *Delete* button, or right-click on the row and select *Delete.*

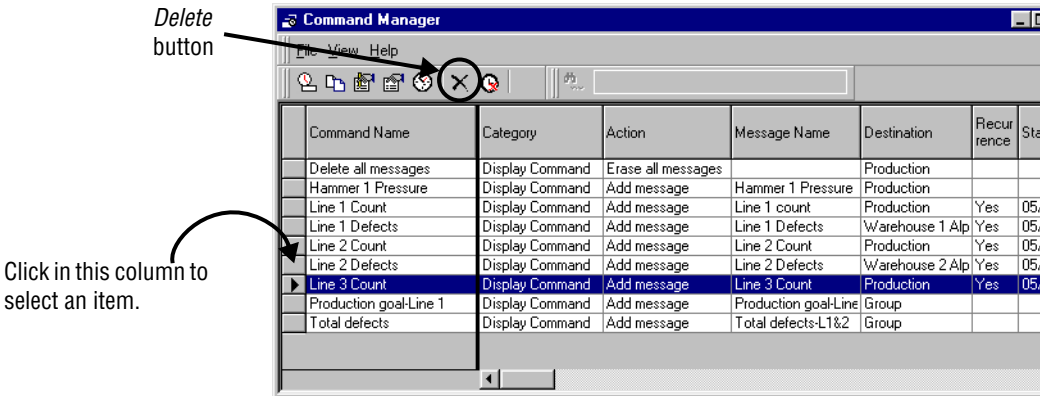

- 2. You will be asked if you want to delete this item.
- 3. Choose *Yes* to delete the item.

### <span id="page-32-1"></span><span id="page-32-0"></span>**Shutting the Smart Alec system down**

From time to time, you may wish to shut down all or part of the Smart Alec system based on your own circumstances.

However, under the following conditions, you *must* shut down the Smart Alec system and then restart it before you can use the change:

- 1. After adding a notification device
- 2. After adding a notification device interface
- 3. After losing a connection to a device
- 4. After adding a DDE or OPC input data source

You do *not* need to shut down and restart Smart Alec under these conditions:

- 1. Adding or changing a variable
- 2. Adding or changing a message
- 3. After losing a connection to a DDE input data source

### **Individual user applications**

To close any individual user application for setup and management of the system, use any of these methods:

- Click the *Close* button, available for all Smart Alec applications.
- Choose *Exit* from the application's *File* menu.
- Press Alt+F4.

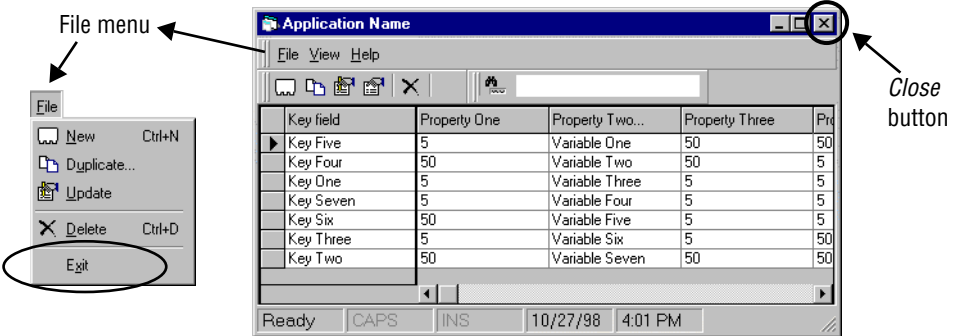

### **All background processor applications**

To close all of the Smart Alec applications that do the background processing, click *Smart Alec Shutdown* in the *System Use* button group on the *SA Bar*.

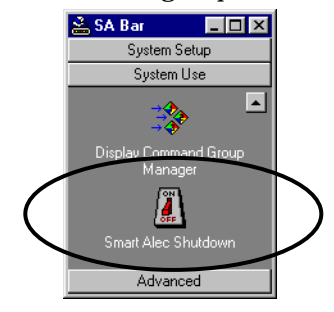

**NOTE:** Running *Smart Alec Shutdown* will stop all processing of messages and commands!

In *Windows*, you can see which programs are running by pressing **Ctrl/Alt/Del** together, but then be sure to choose *Cancel* here rather than *End Task* or *Shut Down.*  Also be sure you don't press **Ctrl/Alt/Del** twice, rebooting the computer.

To restart the background processors, from the *Start* button, click *Programs* > *Smart Alec*.

### **All setup and manager user applications**

To close all of the currently-running Smart Alec user applications for setup and use of the system (found in the *SA Bar*), close the *SA Bar* by any of the following methods.

- **NOTE:** This will *not* close the Smart Alec background processor applications. (See the prior section.)
	- Choose *Close* on the *SA Bar* menu.
	- Click the *Close* button on the *SA Bar*.
	- Press Alt+F4

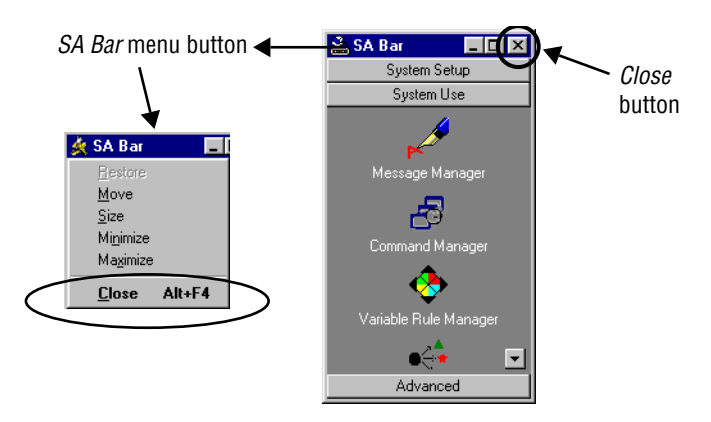

# **Complete Smart Alec system**

- 1. Click *Smart Alec Shutdown* on the *SA Bar*.
- 2. Close the *SA Bar*.

*Shutting the Smart Alec system down*
# **Setting up the Smart Alec system**

#### **Overview**

Typically, Smart Alec is used by only one person in an organization. Even if there is more than one person using Smart Alec, all users can be set up to have full access rights to all applications, application functions, and system inputs and resources. This setup is called a "single-user" system.

However, if there is more than one person using Smart Alec, your system may require security to be set so some users have *limited* usage and others have *unlimited* usage of Smart Alec. This setup is called a "multi-user" system. In a multi-user system, those users with limited usage of Smart Alec generally can only access applications for using the system, not those for setting up the system.

### **Setting up the Smart Alec software**

A number of things must be set up in the Smart Alec environment for first-time use:

- Identify system resources (notification devices, notification device interfaces, and variables and possibly variable categories.)
- Establish input data sources, such as DDE, OPC or sockets.

Also, if this is a multi-user system:

- Create user environments.
- Authorize applications and application functions for each user.

The sections following explain what must be done.

#### **NOTE**

Default settings are provided for each system resource, user, and application.

## **Identifying notification devices**

*Notification Device Setup* is used to designate the names and properties to be used for places where messages will be displayed (i.e., signs, pagers, and email).

Notification devices have properties. Examples of some properties that may be required are:

- Device name
- Description
- Address
- Notification device interface to use
- Pin number
- Packet size
- Authorization level

#### **Accessing the Notification Device Setup application**

From the *System Setup* group on the *SA Bar*, click once on *Notification Device Setup.* A screen like the one shown below will appear, listing any existing notification devices.

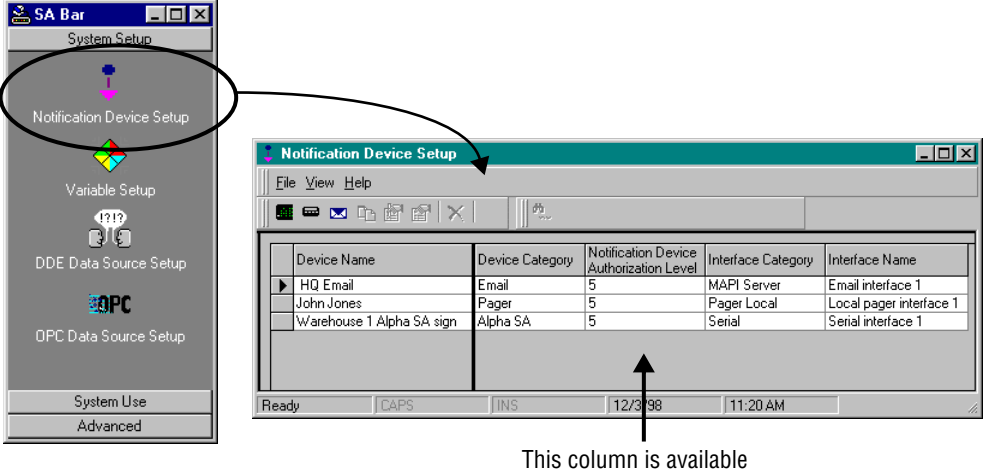

only if activated by the Smart Alec administrator.

## **Adding a notification device: ALPHA, pager, email**

1. Choose the correct button for the type of notification device you wish to add.

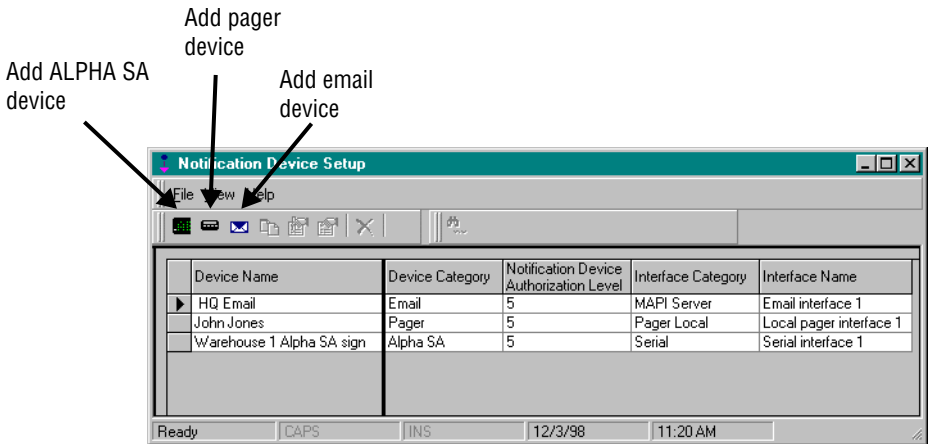

2. For this example, we will add an ALPHA SA sign with a direct serial interface connection, as shown here. See the table below for explanations.

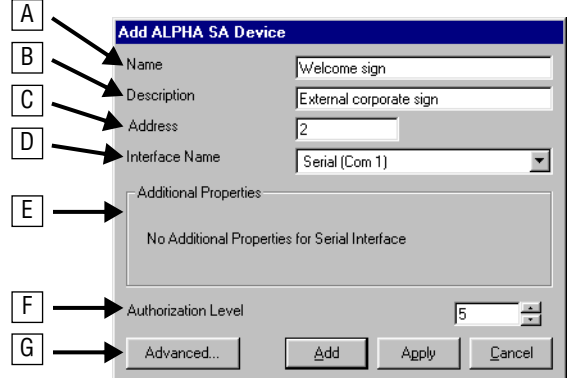

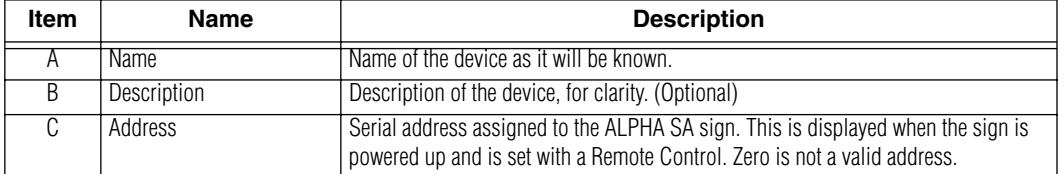

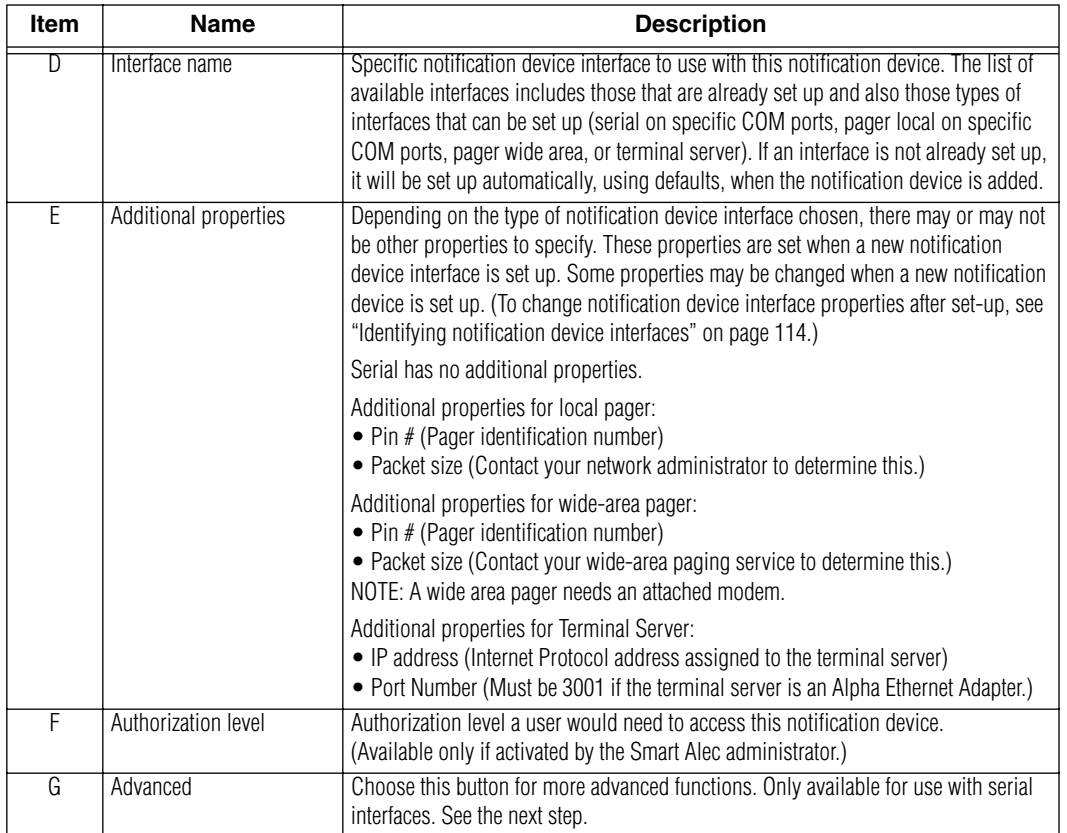

3. For a new serial ALPHA SA notification device, the *Advanced* button is for these properties.

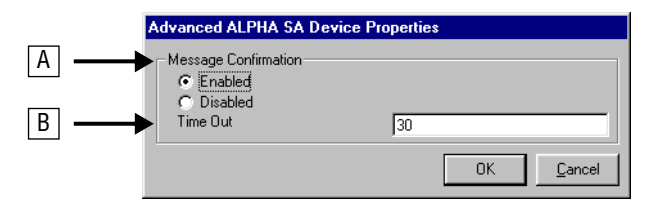

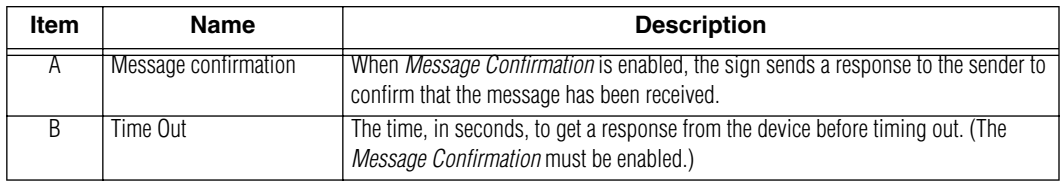

## **Settings for additional notification devices**

In addition to the ALPHA SA device illustrated above, the settings below are available for pager and email devices.

## **Pager device**

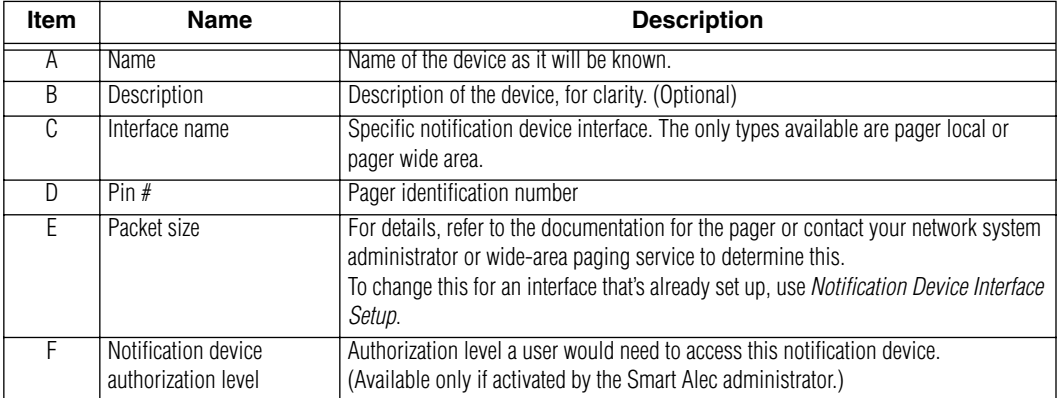

## **Email device**

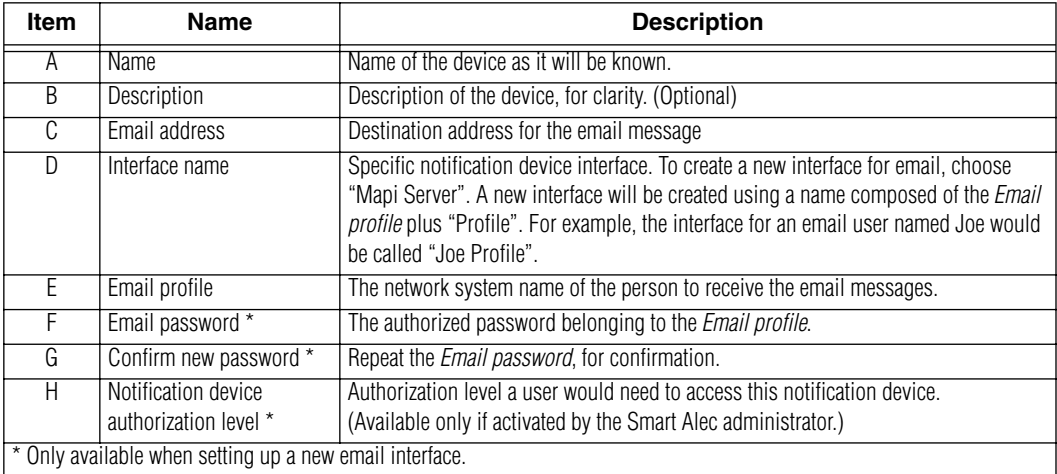

## <span id="page-41-0"></span>**Identifying variables**

*Variable Setup* is used to designate real-time ("as it happens") variables to be available in Smart Alec. Variables represent values that can change at any time. The values for the variable can come from a number of places outside of Smart Alec, such as a production line, a spreadsheet, manual data entry, and others. (For a more complete definition of variable, see [page 163.](#page-162-0))

## **Accessing the** *Variable Setup* **application**

From the *System Setup* group on the *SA Bar*, click once on *Variable Setup.* A screen like the one shown below will appear, listing any existing variables.

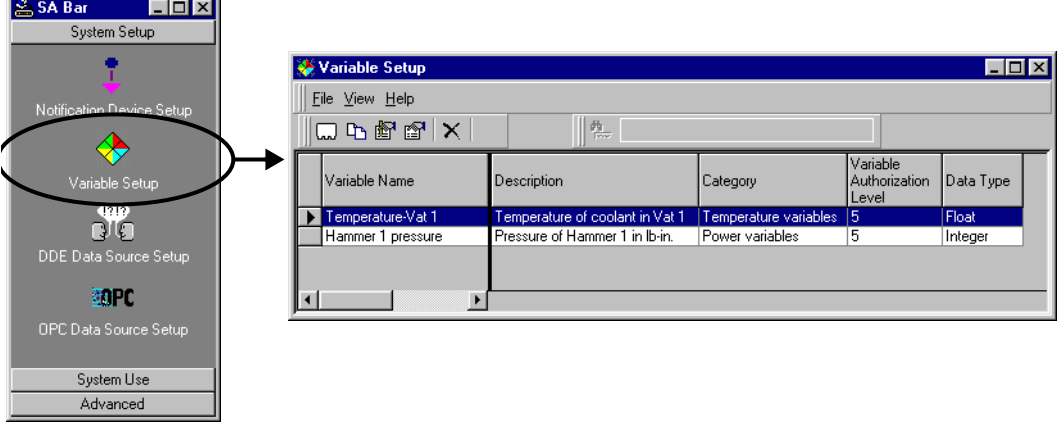

**NOTE:** If you delete a variable which receives its value from an OPC data source, be sure to also delete the link to that OPC data source.

## **Adding a variable**

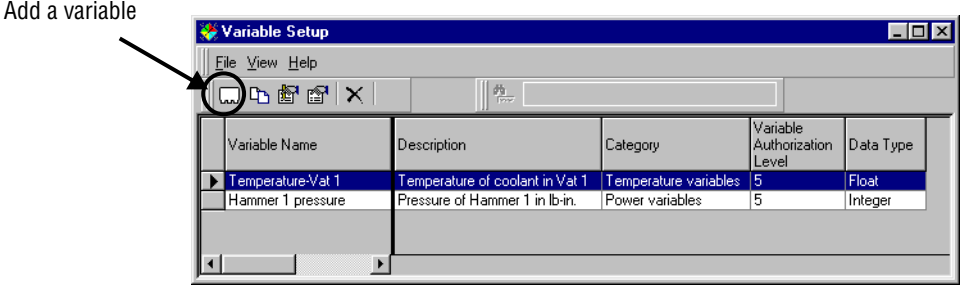

1. Choose the button to add a new variable.

There are three tabs on the screen for adding a variable: "Details", "Presentation", and "Security". (The "Security" tab is only available if activated by the Smart Alec administrator.) For this example, we will add a variable called "Speed-Line 1", as shown here. See the table below each tab's picture for explanations.

2. Complete the "Details" tab to set up basic information for the variable.

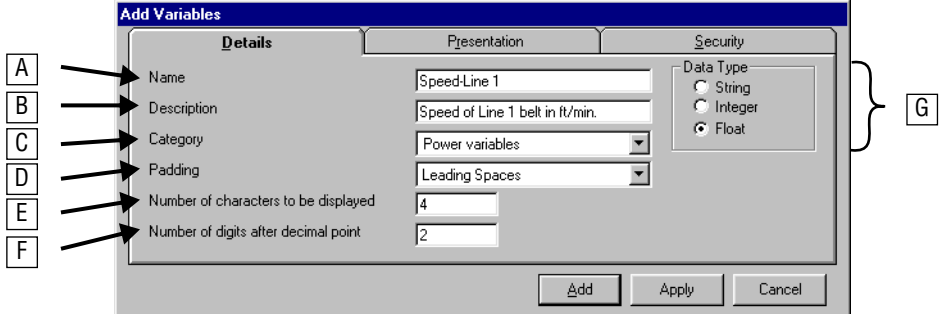

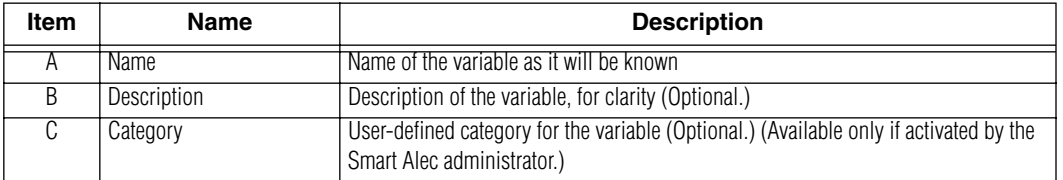

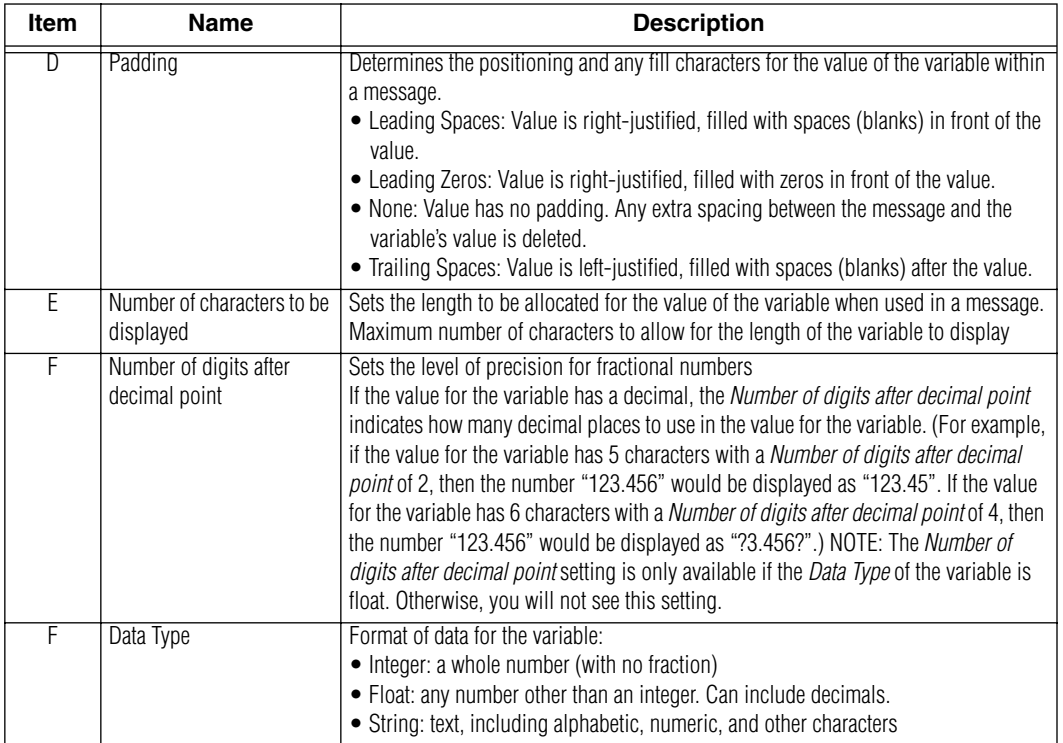

3. Complete the "Presentation" tab to indicate how the variable will appear in a message on a sign. The *Low Range* and *High Range* sections are optional.

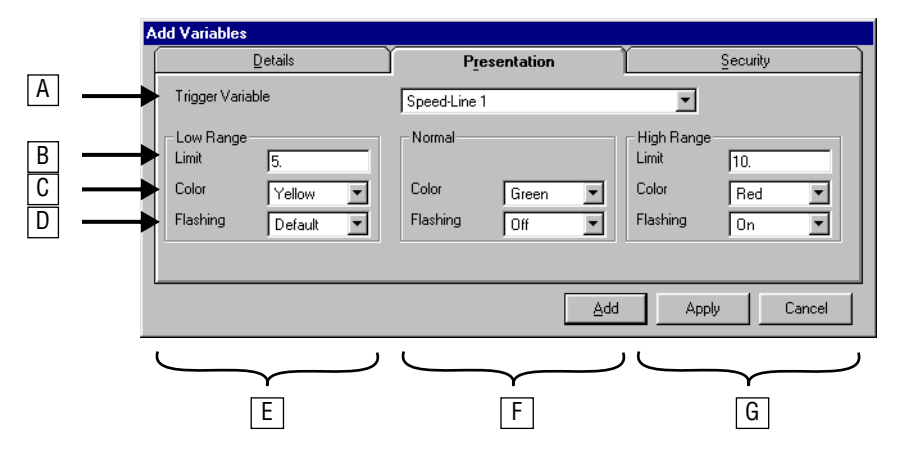

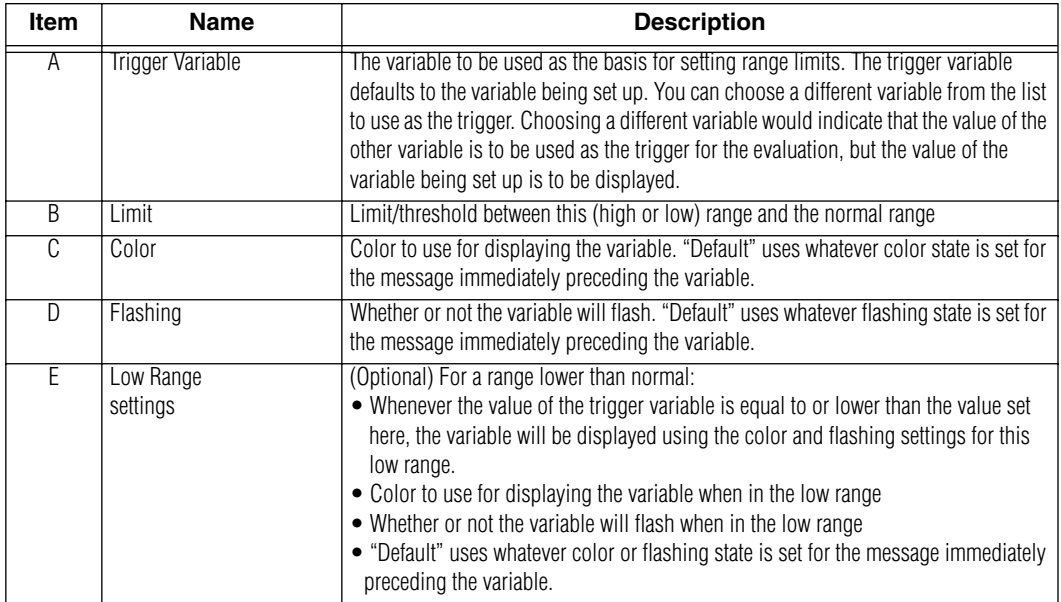

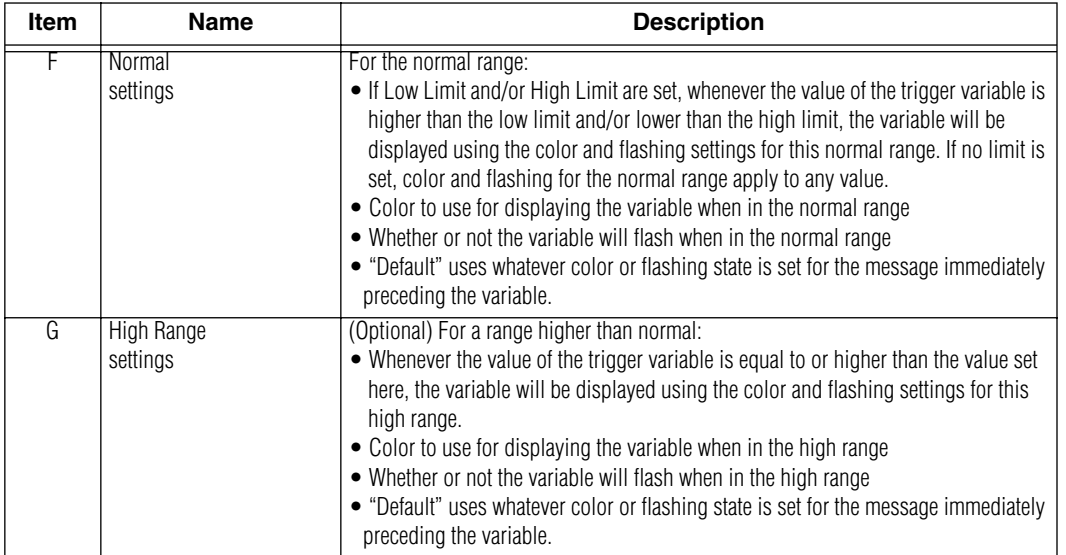

4. Complete the "Security" tab if your Smart Alec system is using Authorization Levels. This tab will not be present if the administrator has not set Authorization Levels on. (Refer to ["Components of the System Administration](#page-93-0)  [window" on page 94](#page-93-0).)

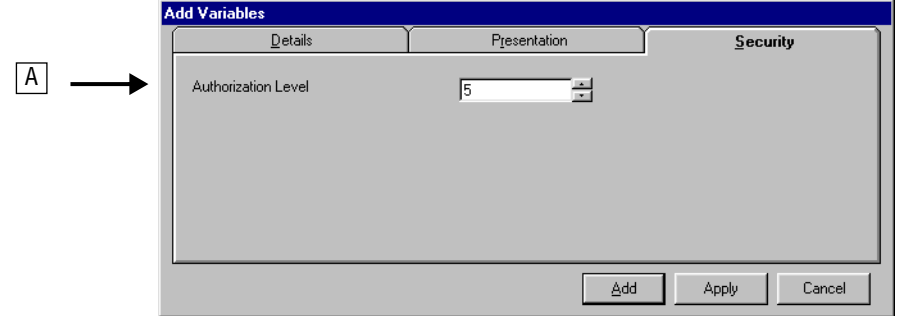

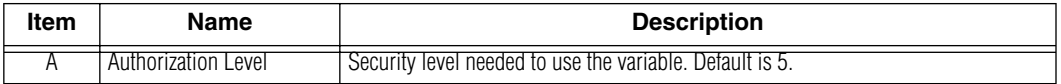

5. When all values are set, click *Add (*or *Apply)* and the new variable is displayed in the list of variables.

## **Establishing DDE input data sources**

*DDE Data Source Setup* is used to designate what data will be coming from outside of Smart Alec using DDE (Dynamic Data Exchange), where it will come from, and how you want to use it. The link to this data is used to provide values for variables.

Smart Alec acts a DDE client. It needs a DDE server to communicate with in order to provide values for variables. Many existing programs already function as DDE servers, such as Wonderware's *Intouch* and *Microsoft Excel*. To use these or any other DDE-server applications with Smart Alec, you must use the service, topic, and item names which are to supply values for the variables from the DDE server. The DDE server application's documentation should provide these. (The discussion in the following sections uses *Microsoft Excel*  as an example.)

After you establish a connection with the DDE server, the DDE server sends the value of the item to Smart Alec each time the item changes value.

**NOTE:** When using DDE, Smart Alec must be installed on the same computer as the external data source. When using NetDDE, Smart Alec must be installed on the same network as the external data source. In both cases, the source must be *Windows*-based.

## **Accessing the** *DDE Data Source Setup* **application**

From the *System Setup* group on the *SA Bar*, click once on *DDE Data Source Setup.* A screen like the one shown below will appear, listing any existing DDE data sources.

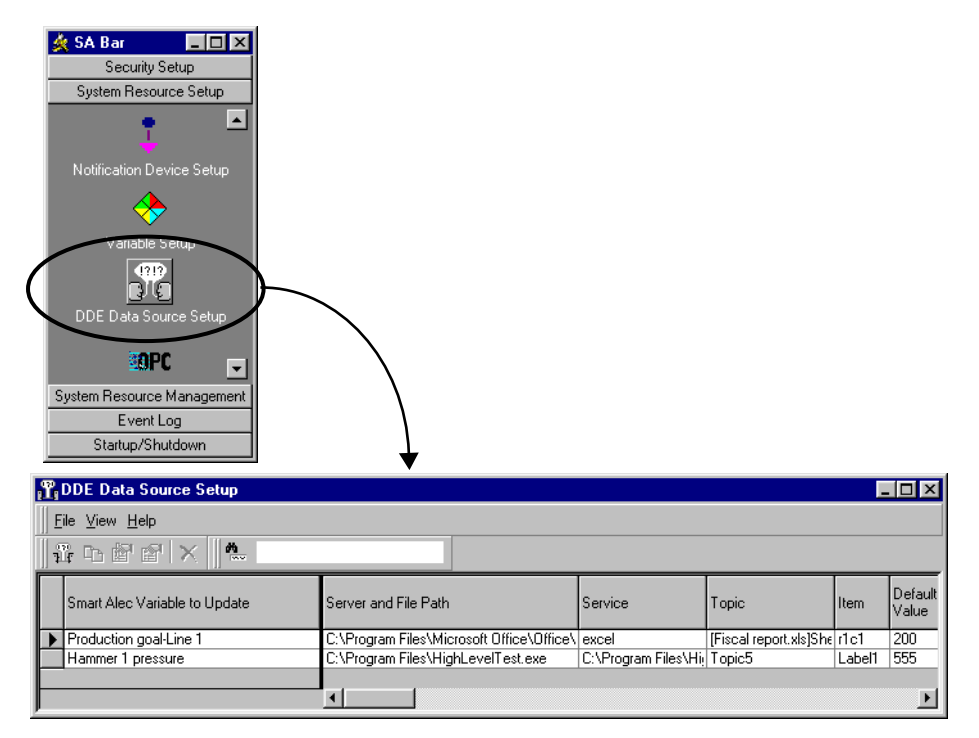

## **Adding a link to a DDE data source**

1. Choose the button to add a new DDE data source.

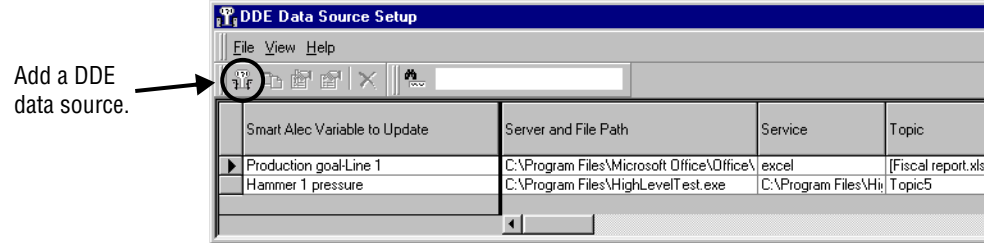

2. For this example, we will add a link to a *Microsoft Excel* spreadsheet as DDE data source. See the table below for explanations.

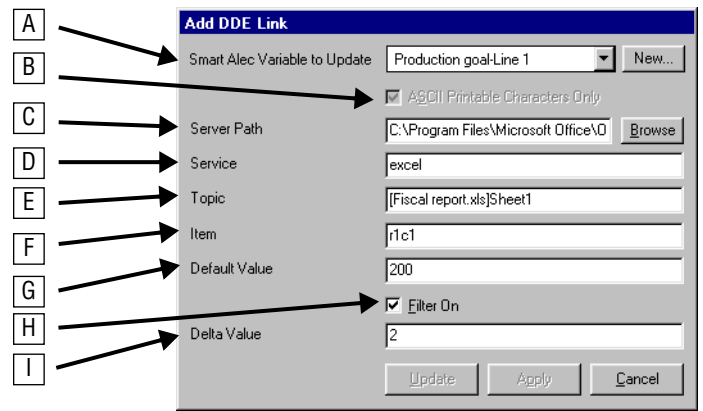

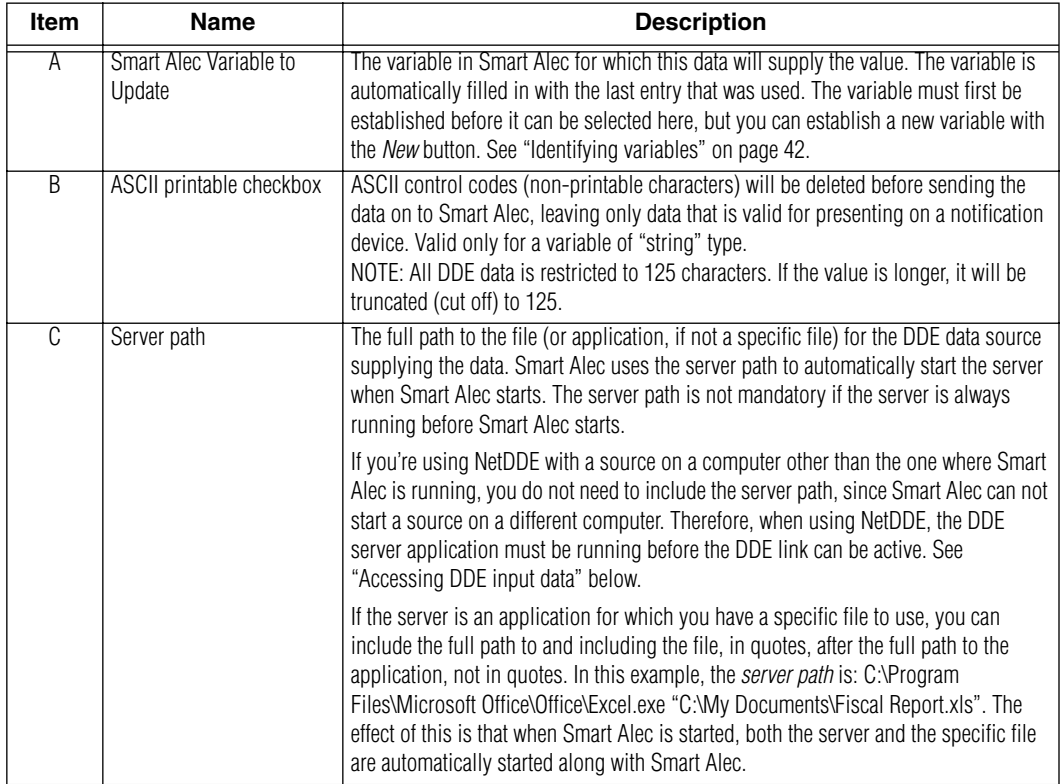

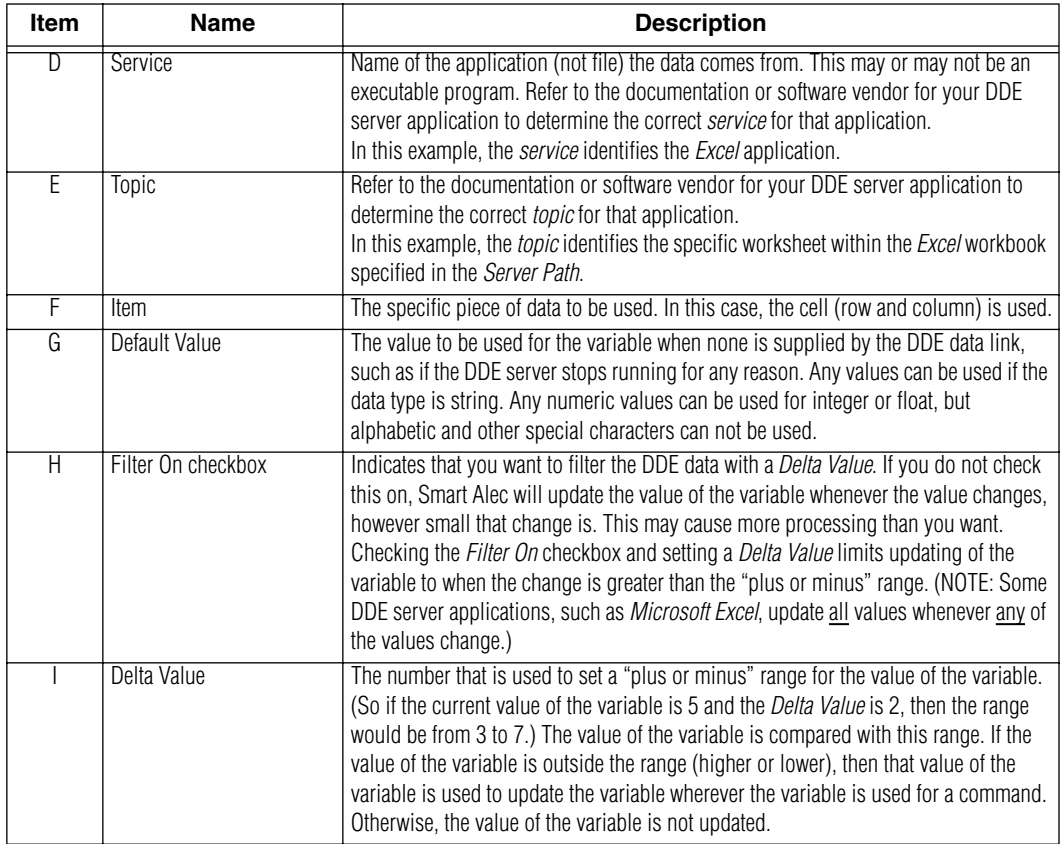

## **An example using a Microsoft Visual Basic application**

Below is an example specifying a *Visual Basic* application which processes data and provides that data directly to Smart Alec.

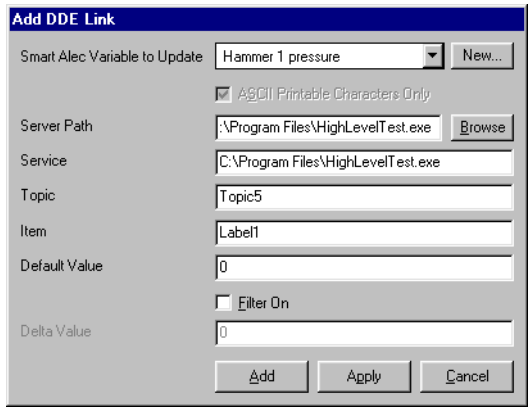

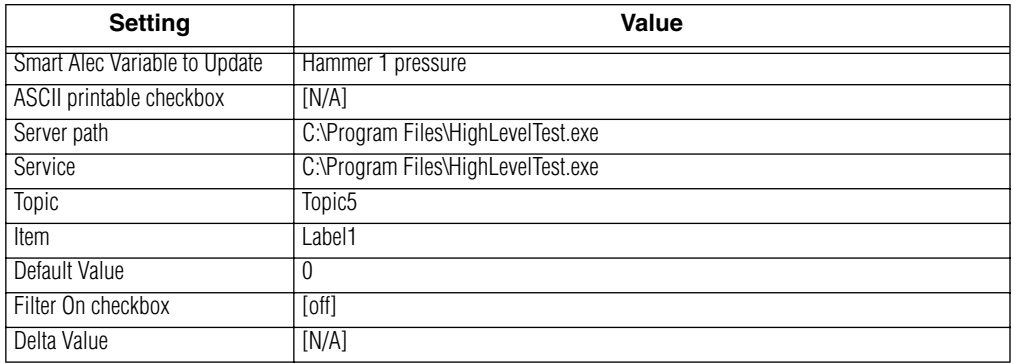

## **An example using a Microsoft Access application**

Below is an example specifying a *Microsoft Access*  application which processes data and provides that data directly to Smart Alec.

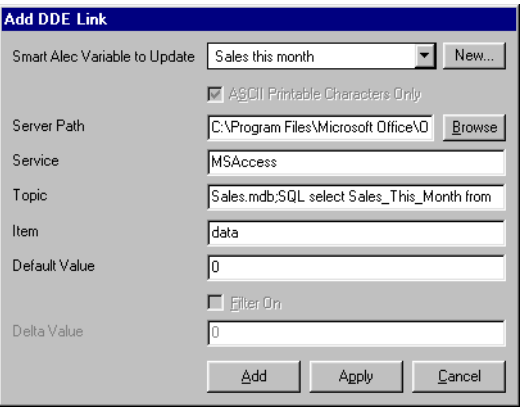

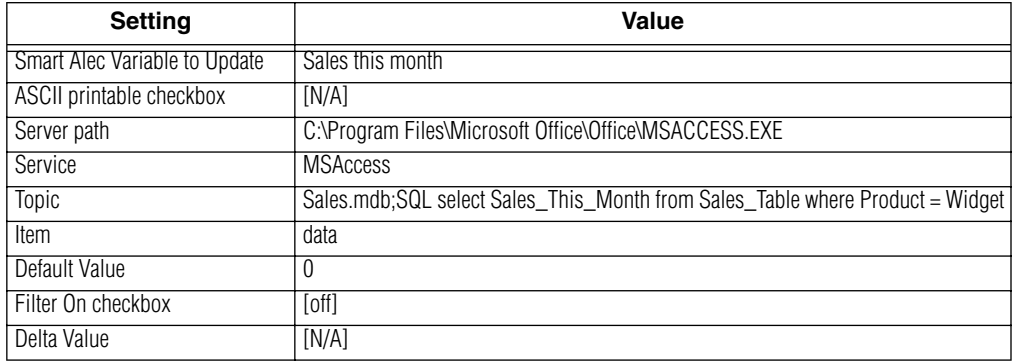

<span id="page-52-0"></span>When running and accessing a valid DDE source, DDEInputHandler.exe feeds data to the Smart Alec system and variables are updated.

For accessing DDE input data, DDEInputHandler must be running. (See ["All background processor](#page-33-0)  [applications" on page 34](#page-33-0).) When the Smart Alec system is started, DDEInputHandler.exe is started automatically and it starts the service application(s) that have been established. It tries to connect to the specified topics. Let Smart Alec start DDE server applications, since there will be a conflict if they are started before starting Smart Alec.

If you want to shut down and restart Smart Alec, you do not need to shut down DDE server applications which were originally started by Smart Alec, asf5.3972 0  $TD(\hat{U}n$  you

## **Establishing OPC input data sources**

#### **Introduction**

*OPC Data Source Setup* is used in Smart Alec to designate what data will be coming from outside of Smart Alec using OLE for Process Control (OPC), where it will come from, and how you want to use it. The link to this data is used to provide values for variables.

Smart Alec acts an OPC client. It needs an OPC server to communicate with in order to provide values for variables. Many existing programs already function as OPC servers, such as *Cimplicity*, Steeplechase *Visual Logic Controller*, or *Iconics*. To use these or any other OPC-server applications with Smart Alec, you must specify the OPC server and item names which are to supply values for the variables. The OPC server application's documentation should provide these.

#### **General steps for communications using OPC data sources**

In general, the steps for using OPC data servers with Smart Alec are as follows:

- 1. Be sure the OPC data server is installed and registered. When running and accessing a valid OPC source, it feeds data to the Smart Alec system and variables are updated. (Even if the OPC data server is installed and registered on a different computer, it must also be registered on the Smart Alec computer. Otherwise, you will be able to choose the OPC links to use in Step [3](#page-53-0) but it won't work.)
- 2. Start and log into Smart Alec.
- <span id="page-53-0"></span>3. Establish the specific OPC links to use between Smart Alec and the external server. See the discussion below.
- 4. Smart Alec requests the data periodically.

## **Accessing the** *OPC Data Source Setup* **application**

From the *System Setup* group on the *SA Bar*, click once on *OPC Data Source Setup* to display a screen like the one shown below, listing any existing OPC data sources.

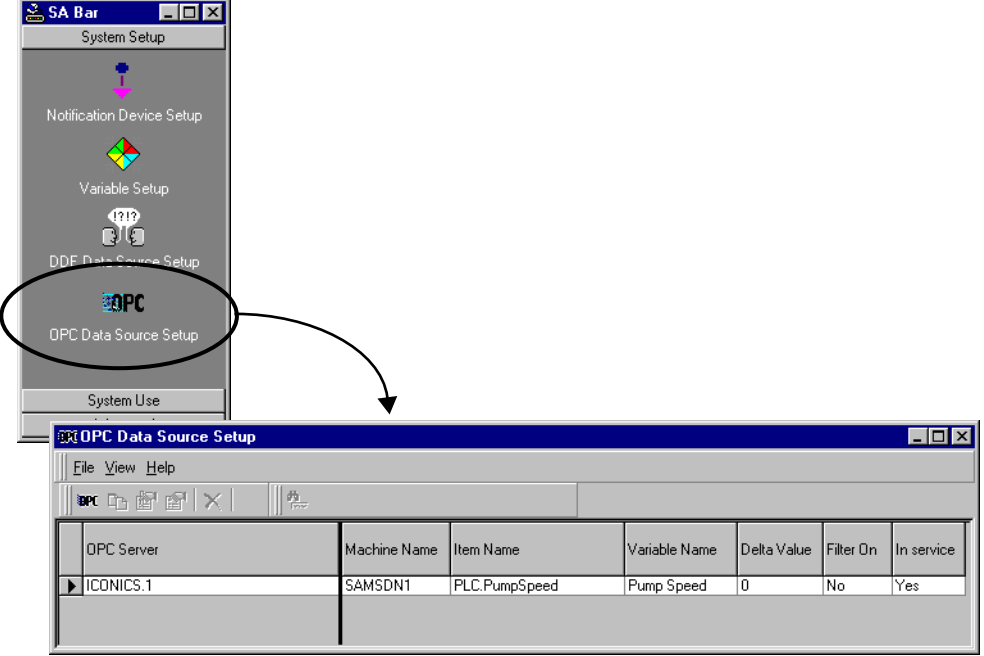

**NOTE:** If you delete a variable which receives its value from an OPC data source, be sure to also delete the link to that OPC data source.

## **Adding a link to an OPC data source**

(or choose *File > New*.) Add an OPC **OR OPC Data Source Setup** data source. Eile View Help  $\| \eta \|$  $\mathbf{m}$   $\mathbf{m}$  if if  $\mathbf{m}$ OPC Server Machine Name ltem Name .<br>Variable Name Delta Valu  $\triangleright$  ICONICS.1 SAMSDN1 PLC.PumpSpeed Pump Speed  $\overline{\mathfrak{g}}$ 2. For this example, we will add a link to specific pump speed data coming from an OPC server on a networked computer. See the table below for explanations. A Add OPC Link Smart Alec Variable to Update  $\overline{\phantom{a}}$  New... Pump Speed B C

1. Choose the button to add a new OPC data source

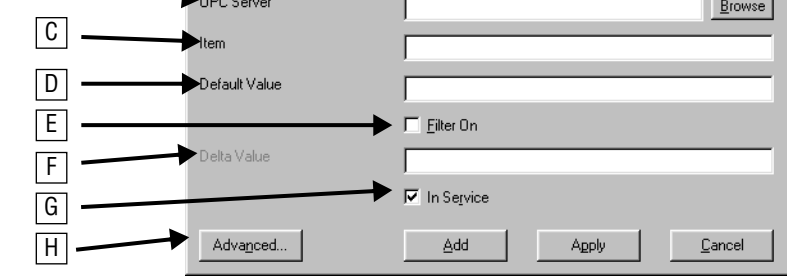

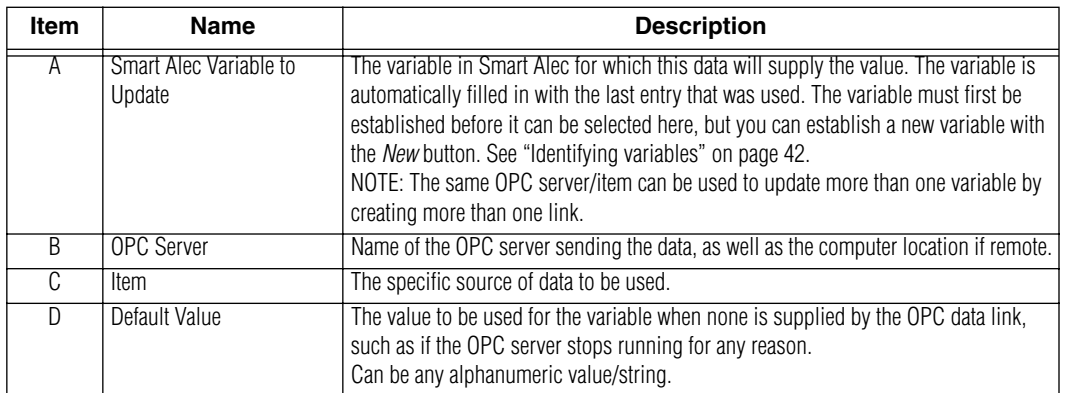

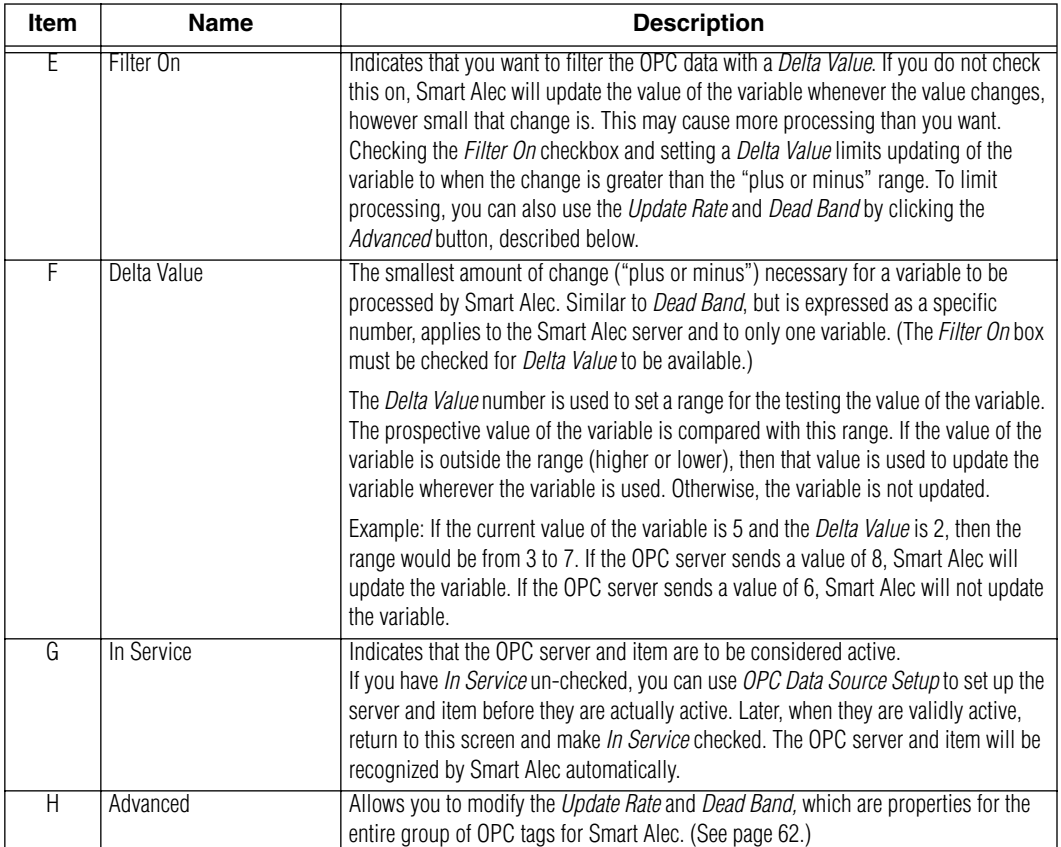

- 3. You can browse the network to select an OPC server and desired item. When the server and item are found, OPC considers an item to be a "tag" until the server and tag are connected to the Smart Alec system.
- **NOTE:** You need to have *Microsoft Internet Explorer* 4.0 or higher installed to use this function.

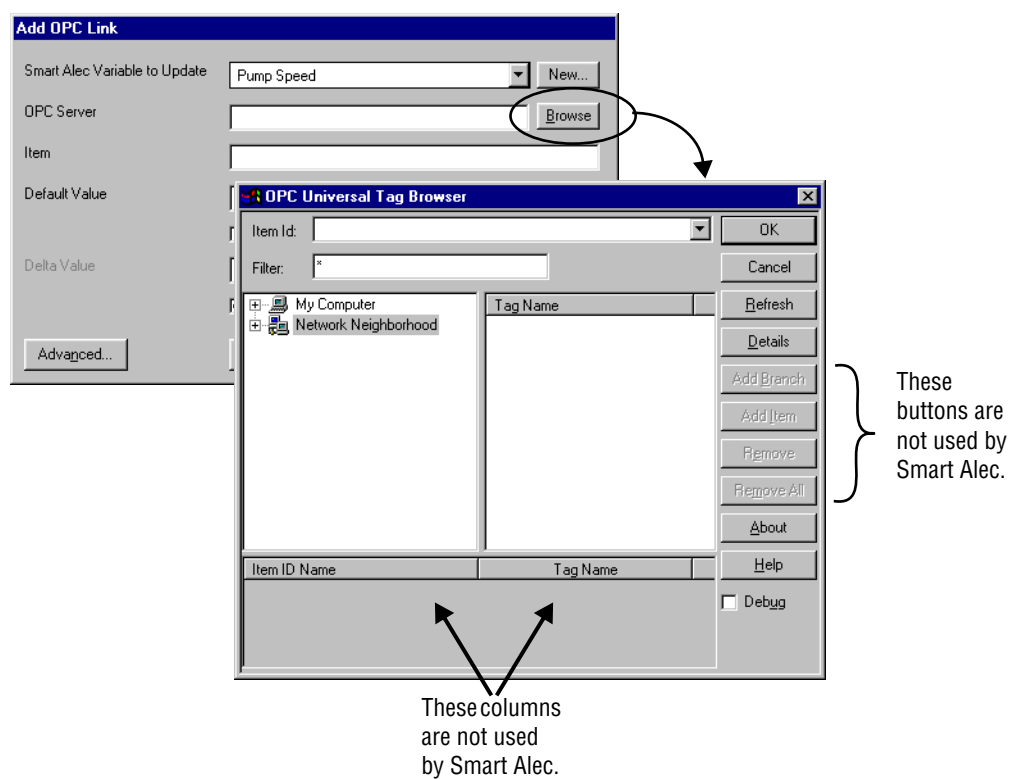

4. When you locate the tag, highlight it and click *OK*. In this example, "\\" indicates that the server is on a remote computer, not the local computer where Smart Alec is running. Use care when typing the server name in by hand instead of browsing for it.

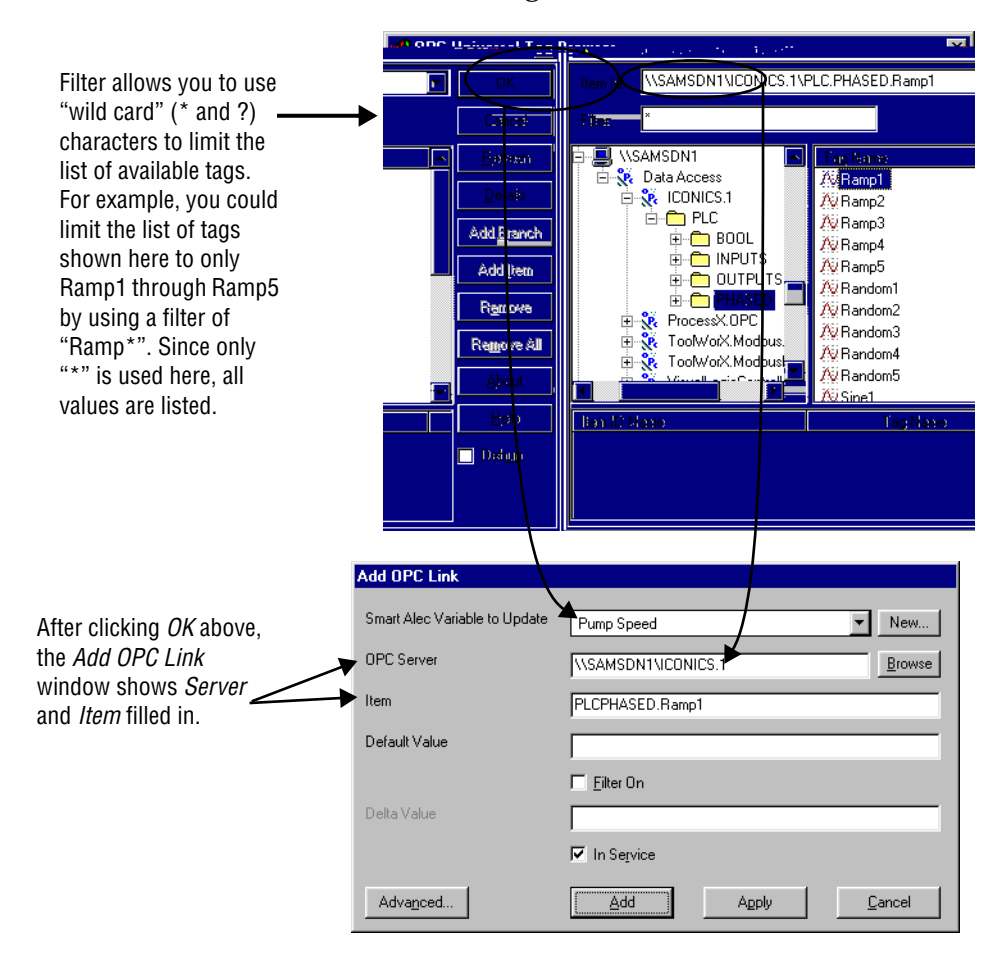

ī

5. Next, choose a Smart Alec variable to associate with the OPC tag for updating. If you need to create a new variable, either 1) right-click on the *Smart Alec Variable to Update* and then choose *Add Variable* on the pop-up menu, or 2) click on the *New* button.

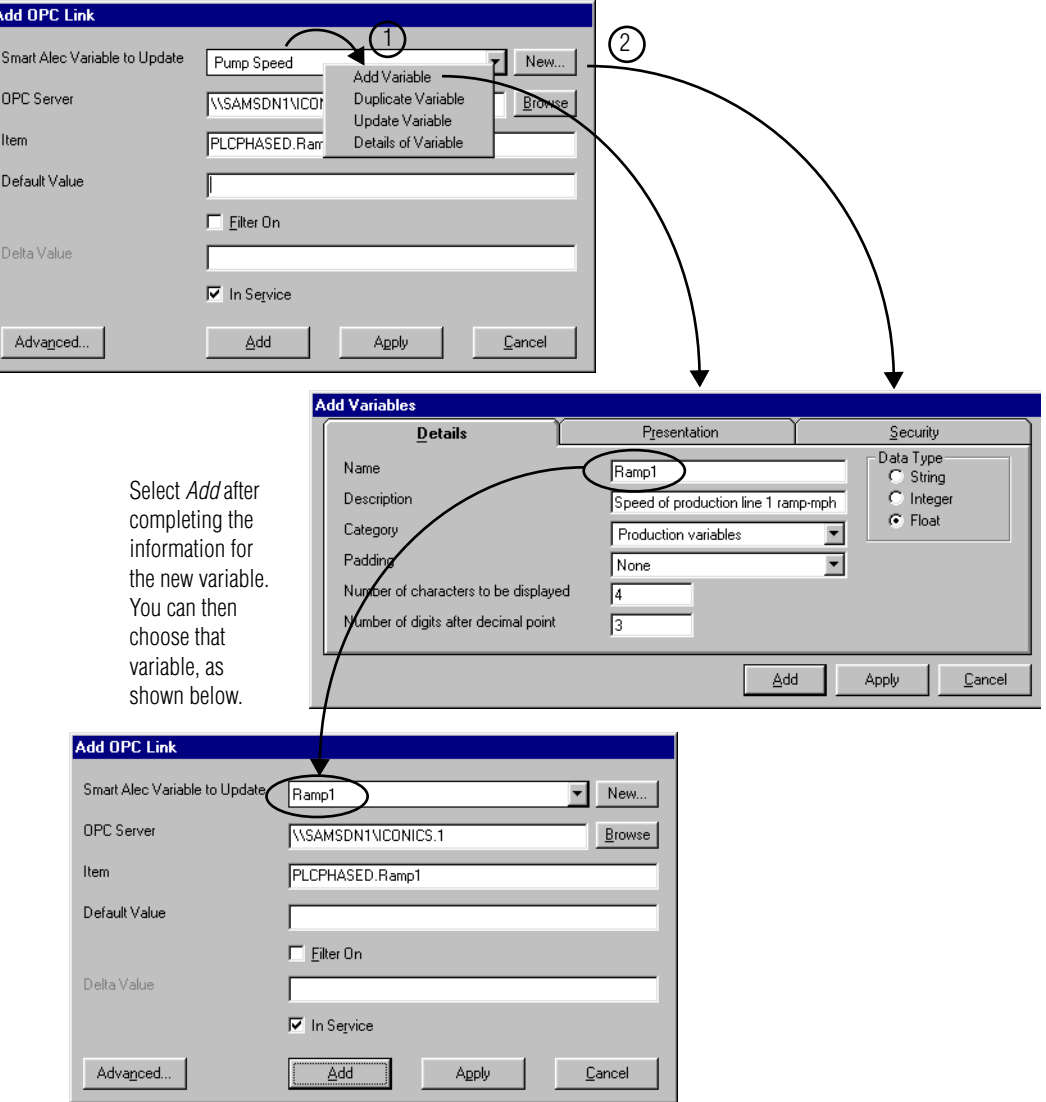

6. Complete the *Default Value*. Also, if you need to provide a *Delta Value* for numeric variables, check the *Filter On* box and then fill in the *Delta Value*.

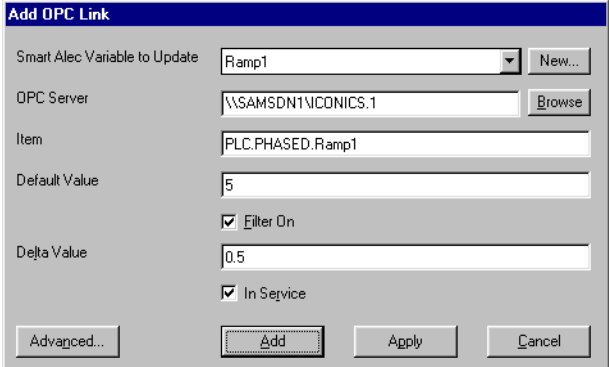

7. Advanced functions apply to the entire group of Smart Alec OPC links to this OPC server. When you change these, you are asked to confirm the change. See the picture and table below for explanations.

*Establishing OPC input data sources*

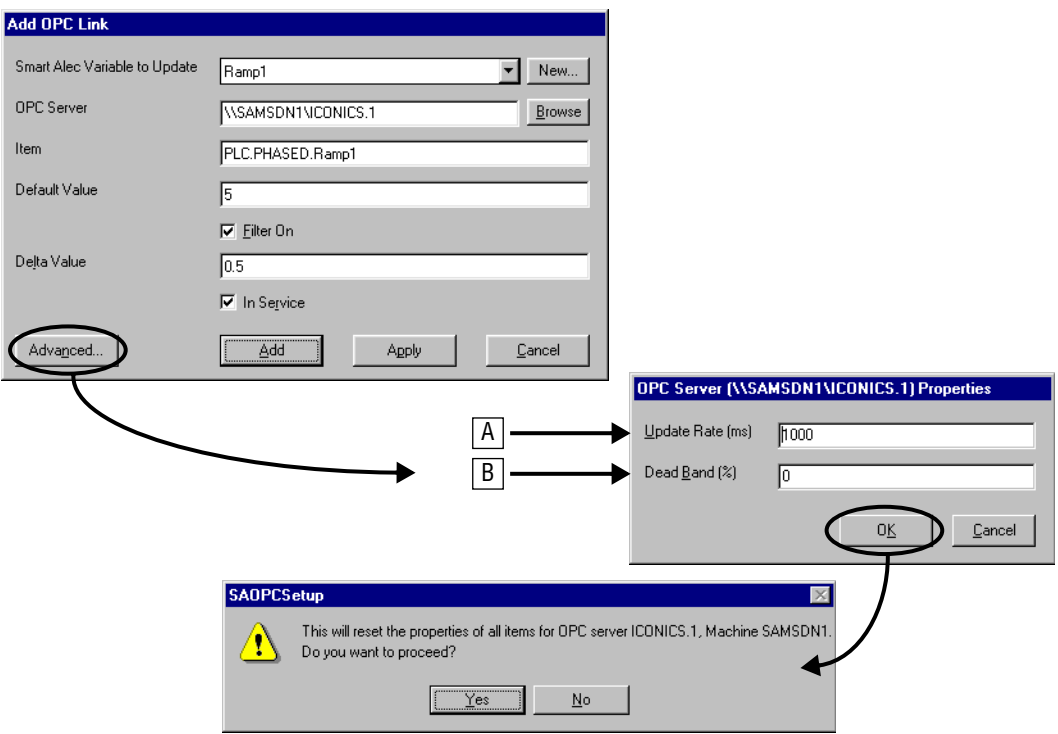

<span id="page-61-0"></span>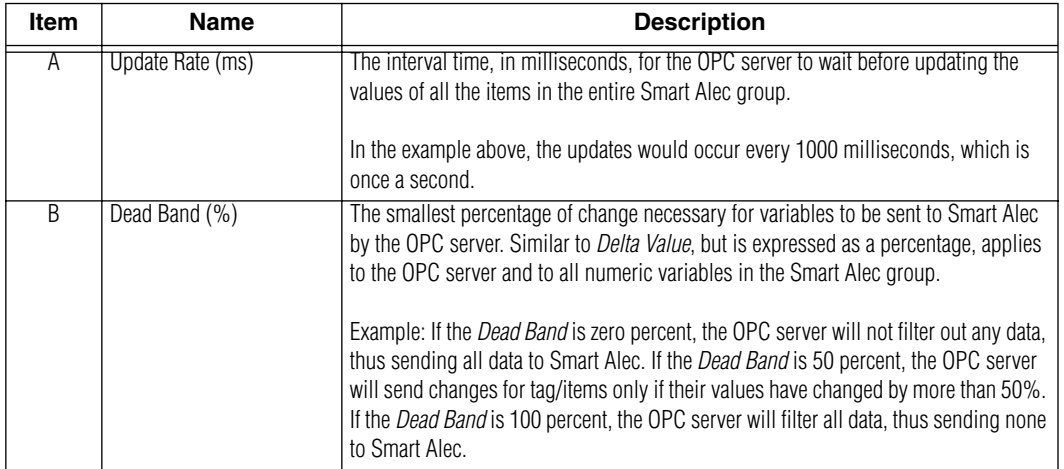

8. When all values are set, click *Add (*or *Apply)* and the new OPC link is shown in the list of links.

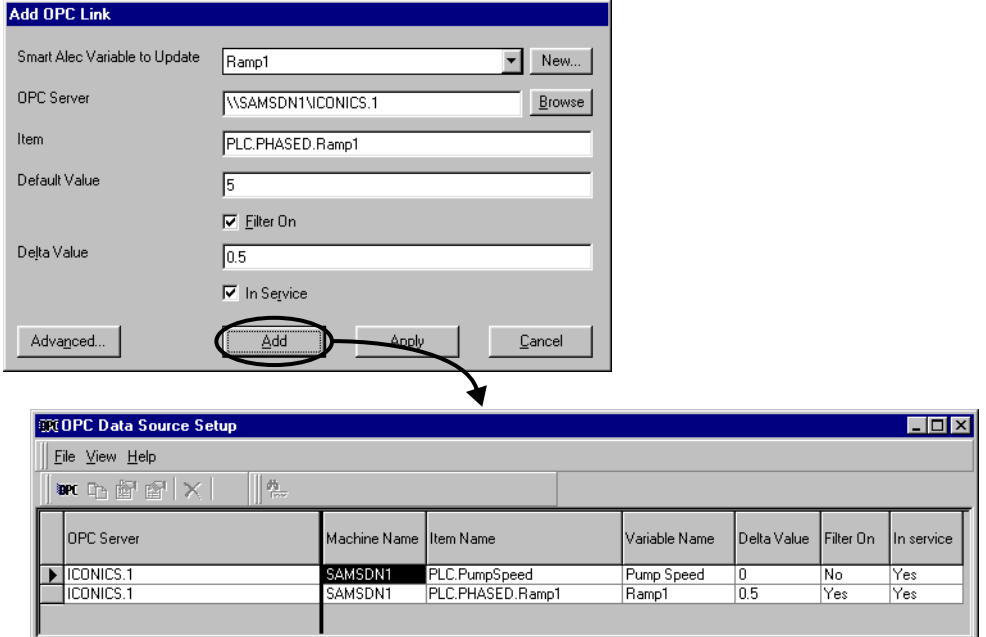

## **Importing external data using sockets**

Sockets are a way (besides DDE and OPC) to import data into Smart Alec from external data sources, using a client/server relationship.

**NOTE:** There must be a user with a password in order to send data to Smart Alec using sockets. For information on how the user and password are used, see ["Login Sequence" on page 141](#page-140-0). For setting up users with passwords, see ["Creating](#page-101-0)  [user environments" on page 102.](#page-101-0)

#### **General steps for communications using sockets**

In general, the steps for using sockets with Smart Alec are as follows:

- 1. Start and log into Smart Alec. [See "Logging into](#page-20-0)  [Smart Alec" on page 21.](#page-20-0)
- 2. Establish the specific computer port number to use between Smart Alec and the external system. See ["Setting the port number"](#page-63-0) below.
- 3. Initiate a socket connection between the systems.
- 4. Send data from the external data source to Smart Alec. For detailed instructions on using sockets to send data into the Smart Alec system, please see ["Appendix 6: Socket Interface" on page 140.](#page-139-0)

#### <span id="page-63-0"></span>**Setting the port number**

1. From the *Advanced* group on the *SA Bar*, click once on *System Administration.* A screen like the one shown below will appear.

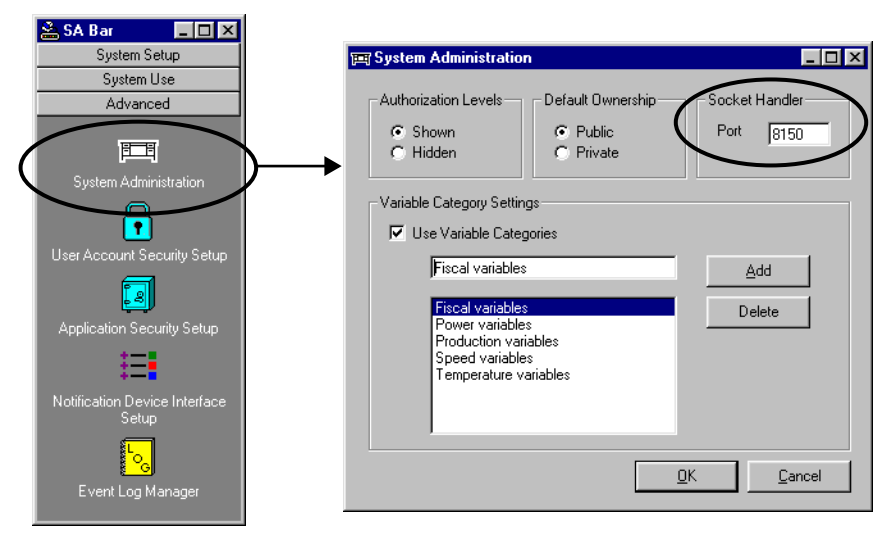

2. The default port number for the Socket Handler connection is 8150. If you wish, you can type a different port number. Valid port numbers are 1025 and higher.

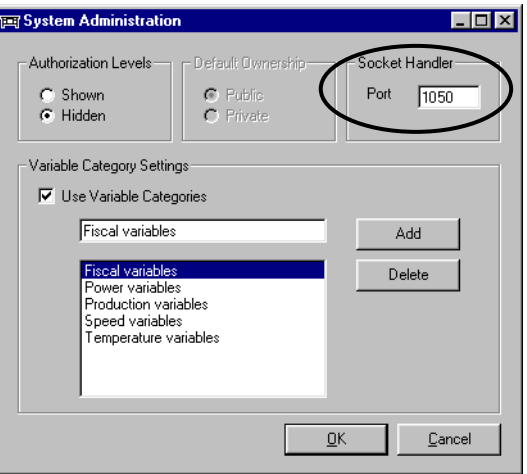

3. Click *OK*.

For more detailed information about using sockets for Smart Alec data, see ["Appendix 6: Socket Interface"](#page-139-0) [on page 140.](#page-139-0)

# **Managing the Smart Alec system**

When using the Smart Alec system, you can:

- Create messages.
- Create and schedule commands for messages.
- Create rules for variables.
- Group notification devices and display commands.

## **Creating messages**

A message is a unique, unified set (file) of information – a "thought". It can be saved and/or sent to a notification device. Its "look and feel" is based on that specific device.

A message is defined using the *Message Manager*. It may include some or all of the following properties, either specified or defaulted:

- Text
- Formatting (modes, spacing, justification, font, color, width, height, flashing, true descenders)
- Objects (time, date, animation, temperature, counter)
- Variables
- Graphics (See ["Appendix 5: Including graphics](#page-137-0)  [in Smart Alec messages" on page 138.](#page-137-0))

A message does not include the following, which are designated using *Command Manager* for the message:

- Scheduling
- Destination
- Execution or Run Priority

## **Accessing the Message Manager application**

From the *System Use* group on the *SA Bar*, click once on *Message Manager.* A gray screen, like the one shown below, will appear the first time you start *Message Manager*. After you create one or more messages, when you start up *Message Manager,* it will show the first message in the list.

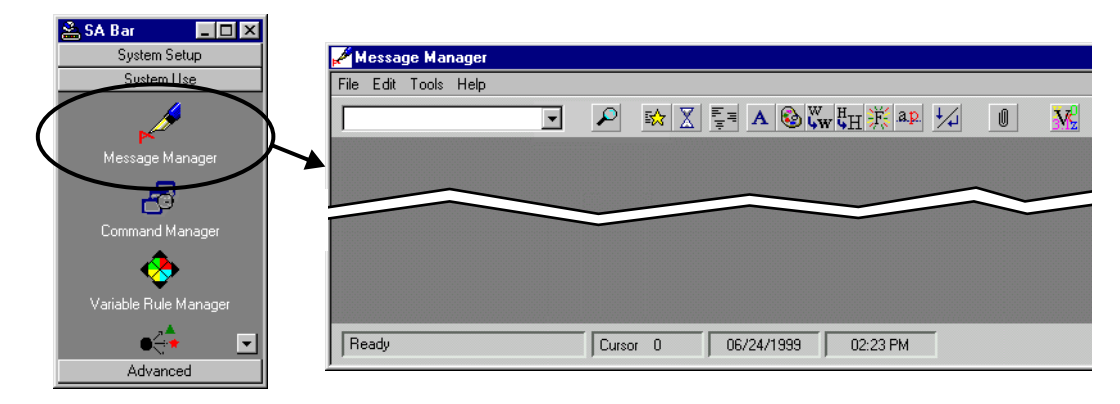

**NOTE:** When you first create messages and the commands for them, you may want to practice with a few messages to achieve different effects on the notification device. You can use the preview function, described starting on [page 70,](#page-69-0) for this.

## **Components of the Message Manager window**

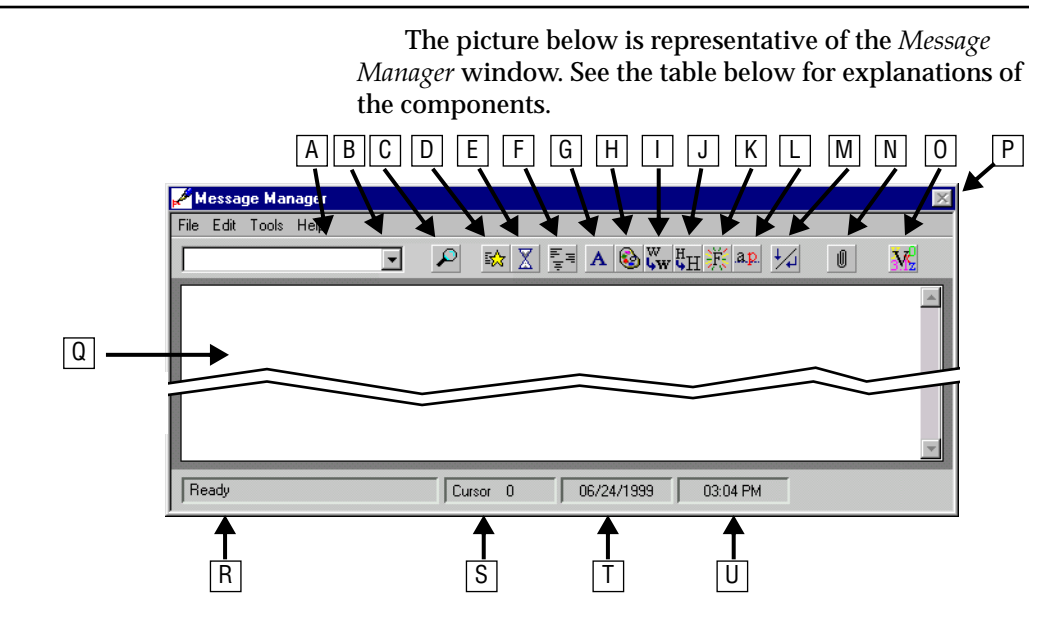

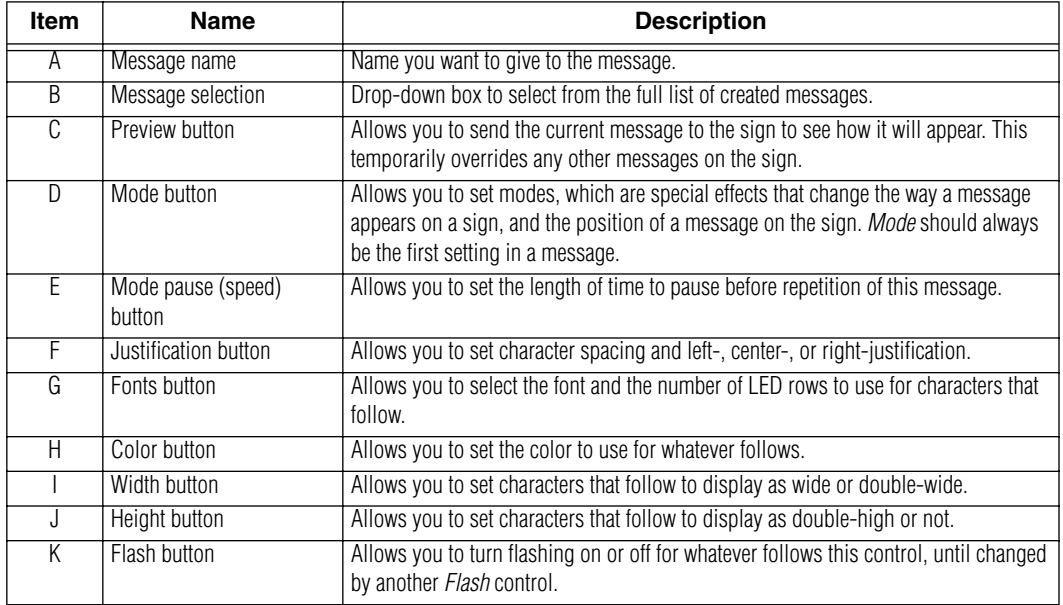

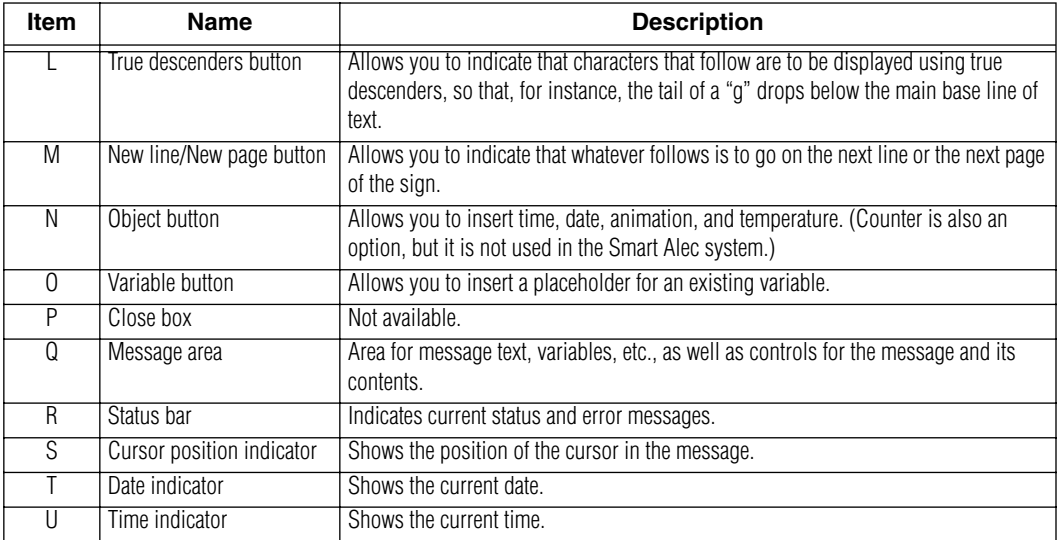

## **Creating a new message**

- 1. Choose *File > New.*
- 2. Enter a name for the message. Click *OK*.

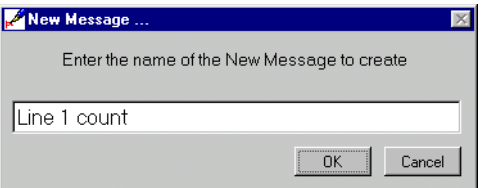

3. Use the *Message Manager* buttons and their pop-up screens to define the formatting and components of the message. An example is shown below.

*Creating messages*

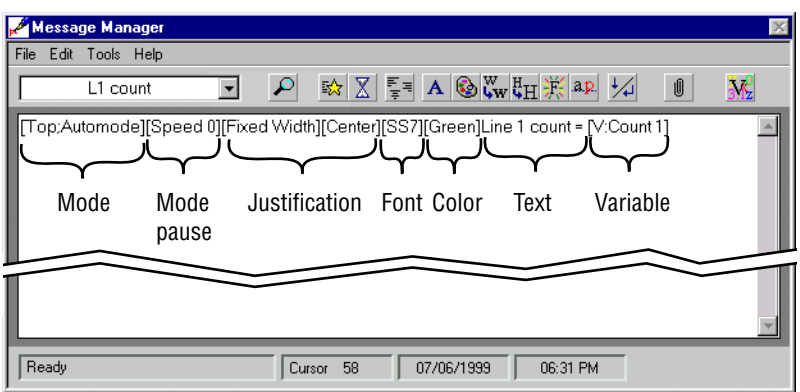

- 4. Choose *File > Update*.
- 5. You will be prompted to verify that you want to update this message. Select the *OK* button.

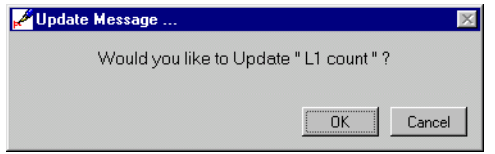

## <span id="page-69-0"></span>**Previewing a message**

1. Click on the *Preview* button.

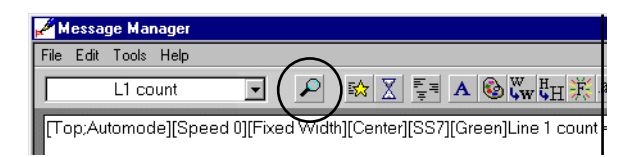

2. This gives a list of notification devices available for previewing. Messages can only be previewed on ALPHA SA signs. Choose the sign to which

you want to send the message. Then click on the *Send* button.

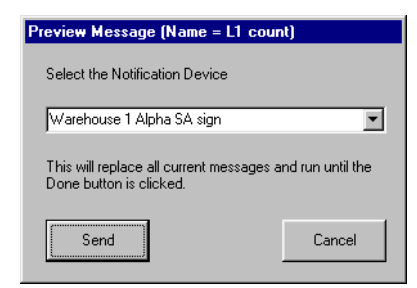

3. The message will appear on the chosen sign, temporarily overriding any other messages. When you are done previewing the message, click the *Done* button. Any other messages will resume display.

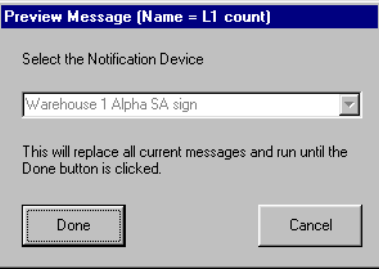

## **Selecting a different message**

1. Click on the message selection drop-down box.

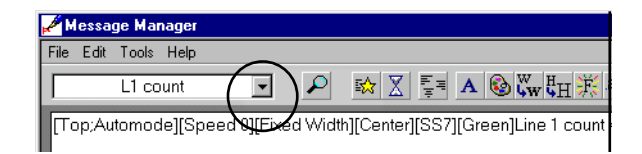

2. This gives a list of all the messages available. Click on the message you want to edit.

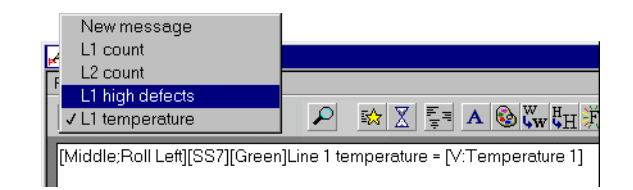

3. The message you choose is shown in the message name box and the message area.

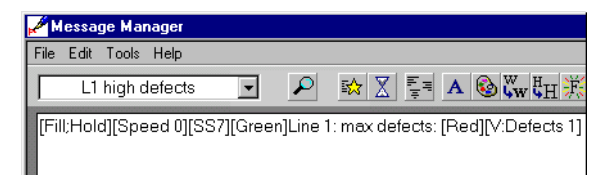

## **Changing a message**

- 1. Select the message to be changed.
- 2. Make the changes you need.
- 3. Choose *File > Update*.
- 4. You will be prompted to verify that you want to update this message. Select the *OK* button.

### **Deleting a message**

- 1. Select the message to be deleted.
- 2. Choose *File > Delete*.
- 3. You will be prompted to verify the delete.

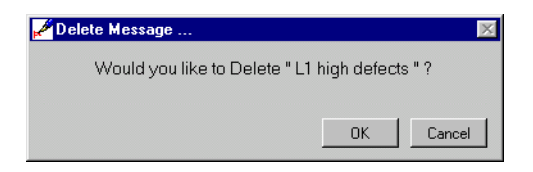
4. The message will be deleted and the next message in the list will be displayed in the *Message Manager*.

#### **Displaying a message on a notification device**

To actually display a message on a notification device, there must be a command for it and it must be scheduled. [See "Using commands to control messages"](#page-75-0) [on page 76.](#page-75-0)

# **Changing a message while it is being displayed**

If a message is changed while it is being displayed, it will be displayed as changed under these conditions:

- a. If the command for it is time/date-based, the message will be displayed as changed after its command is deleted from and resent to the notification device with *Command Manager*.
- b. If the command for it is based on a variable, the message will be displayed as changed after a change in the value of the variable.

## **Checking the message syntax**

"Syntax" refers to the construction of words, phrases, sentences, formatting codes, or messages according to established rules. The construction must be correct for a message to be displayed correctly. The *Message Manager* can check the syntax of messages for you. Follow the steps below to determine and fix any errors.

1. As an example, say you accidentally deleted the name of a variable to be used in a message.

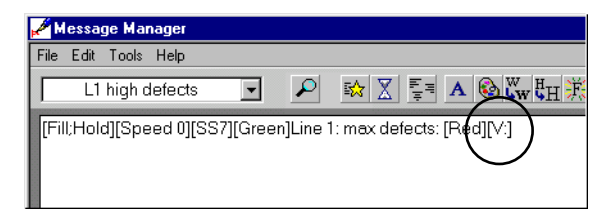

2. Choose *Tools > Message Syntax Check*.

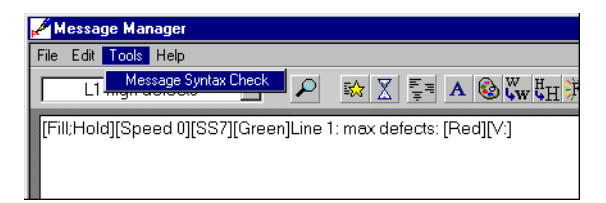

3. If there are errors, as there are here, a window will show the cursor position of the start of the error and when the process is complete.

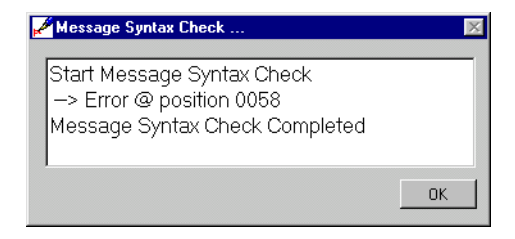

4. Place the cursor in the message where indicated by the column number and message statistics.

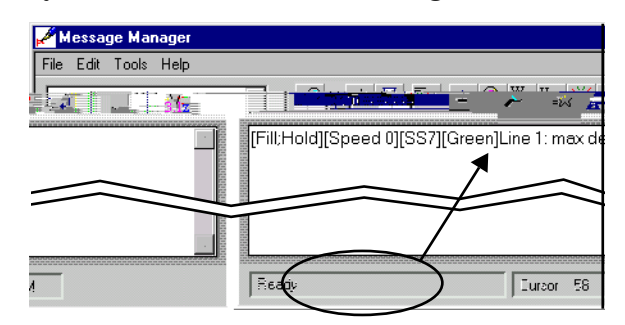

5. Determine the error and correct it. It may be more efficient to delete the variable information and re-enter it, since Smart Alec is sensitive to spelling.

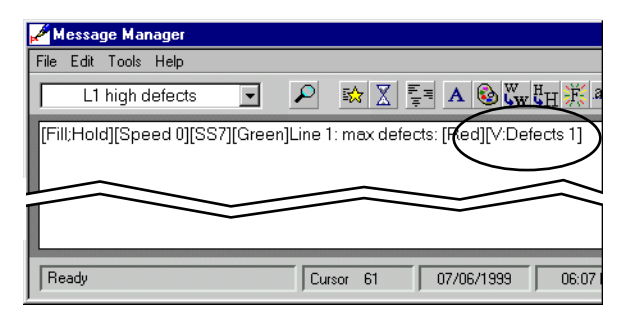

6. When there are no errors in the message, the syntax check so indicates.

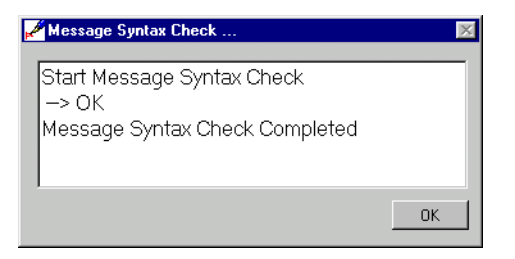

#### <span id="page-75-0"></span>**Using commands to control messages**

A display command is used to control messages on a notification device. On notification devices, a display command can:

- Add a single message
- Delete a single message
- Erase all messages from the display
- Replace all messages with a single message

A display command can be implemented by scheduling it for a specific date and time or for a recurring time period. Scheduling is discussed below in this section.

A display command can also be implemented by setting up a Display Command Rule so that the value of a variable will trigger the command. See ["Adding a](#page-83-0)  [display command rule" on page 84.](#page-83-0)

#### <span id="page-75-1"></span>**Accessing the Command Manager application**

From the *System Use* group on the *SA Bar*, click once on *Command Manager.* A screen like the one shown below will appear listing any existing commands.

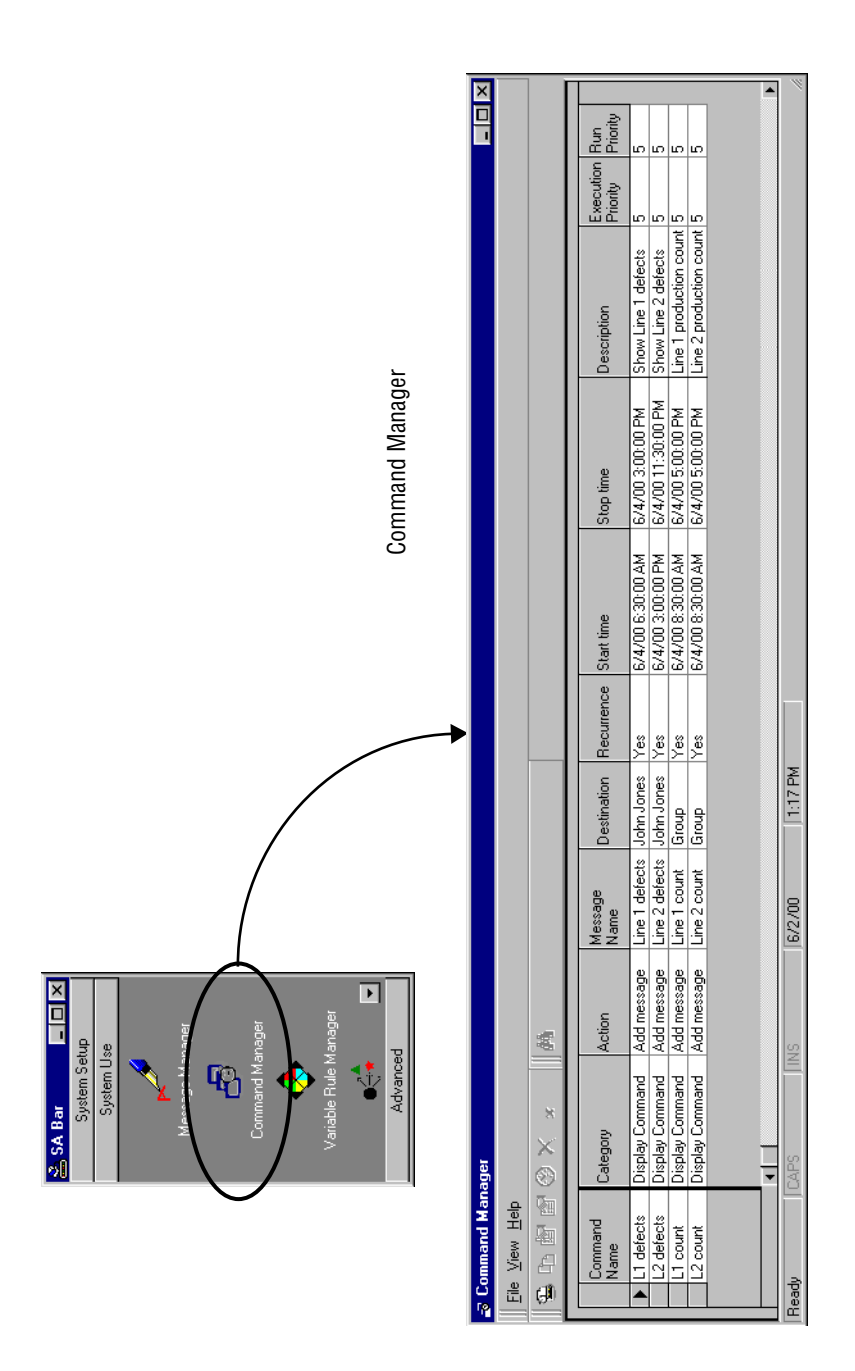

#### **Adding a command**

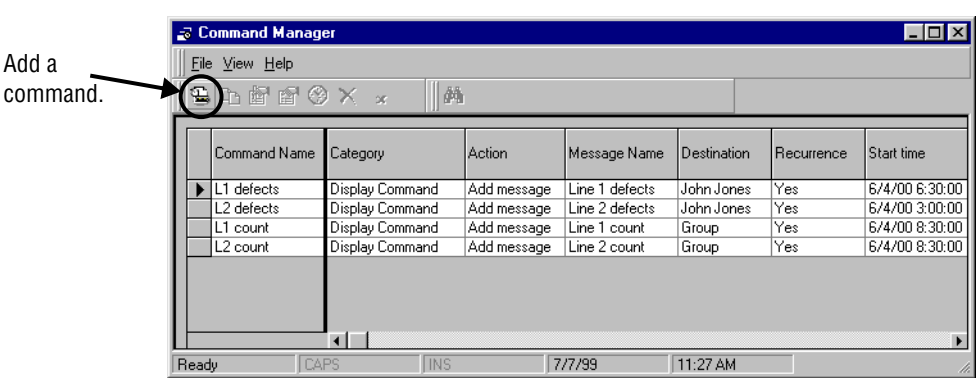

1. Choose the button to add a new command.

2. This example creates a command to add the message for the Line 1 production count on the Line 1 sign. The table below and the next steps explain each item and how to create it.

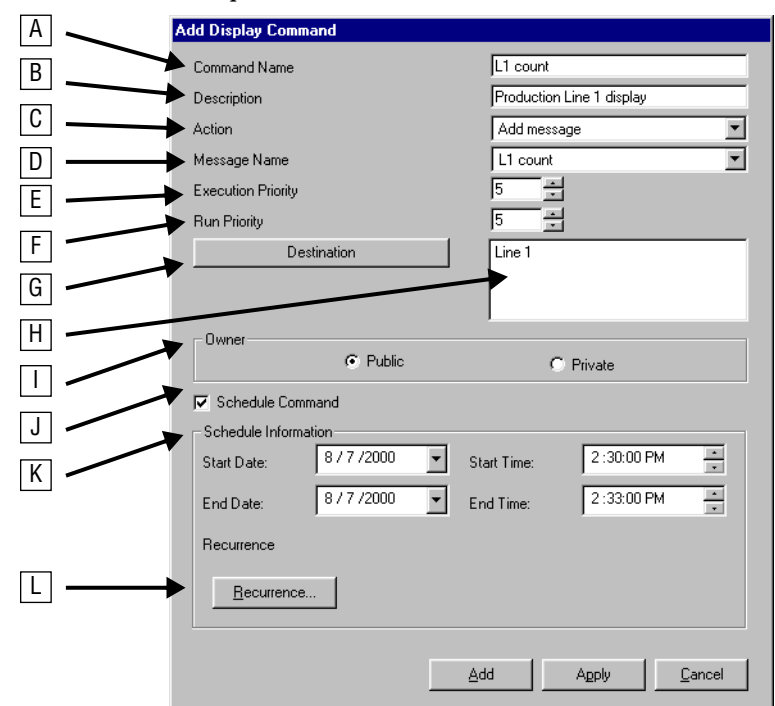

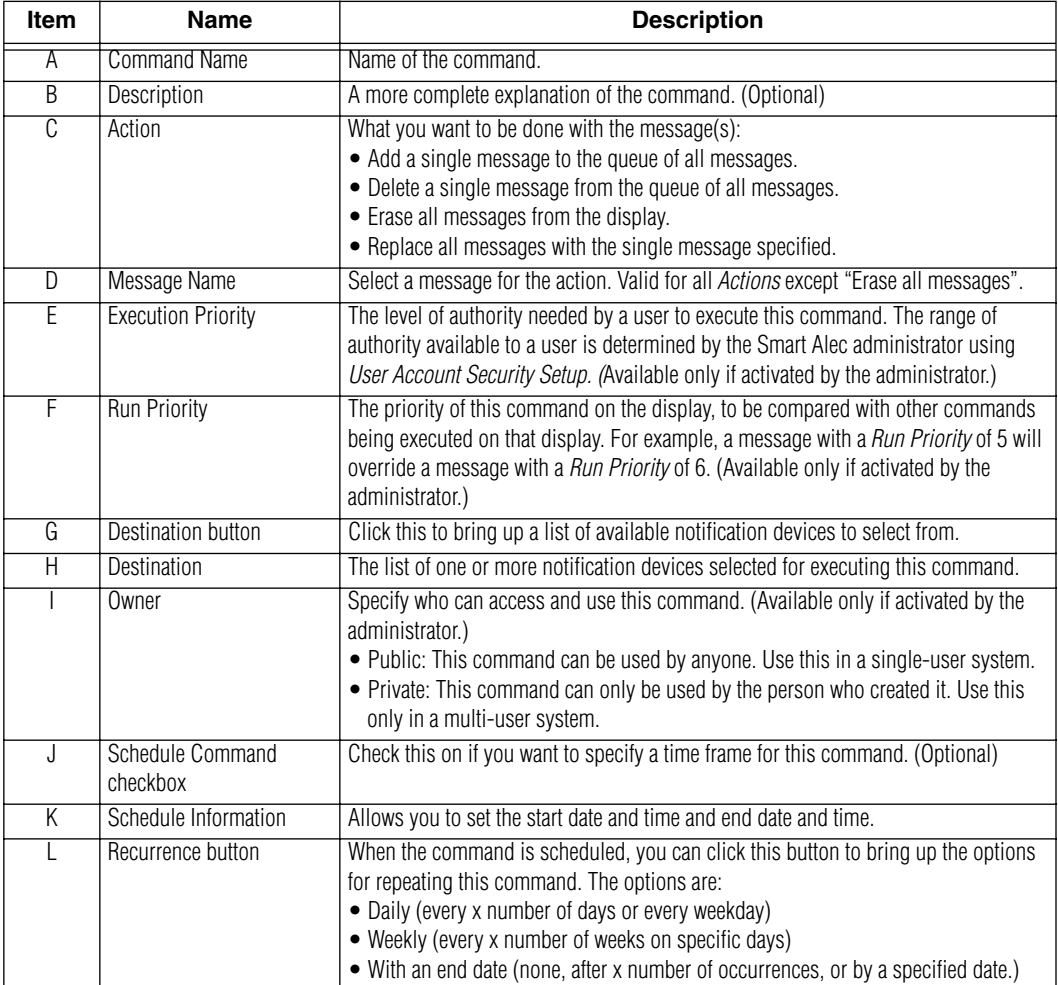

- 3. Specify the *Command Name* and *Description*.
- 4. Choose an *Action* from the available options in the drop-down list.
- 5. Choose a *Message*, if applicable, from the available options in the drop-down list.
- 6. Set the *Execution Priority* and *Run Priority*.
- 7. Click the *Destination* button to bring up the list, as in the next step.

8. Select one or more *Destinations* by clicking (or Control-Click or Shift-Click) on a *Destination* and then on the double-arrow button. Then click *OK*.

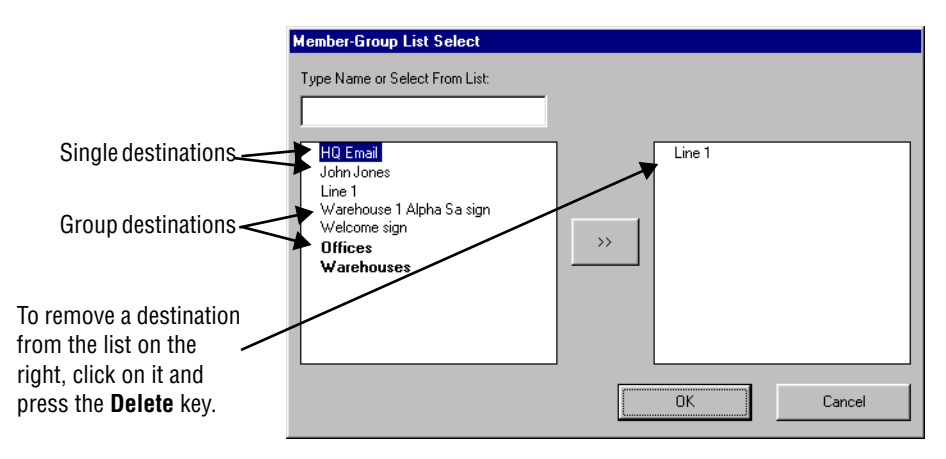

#### **NOTE**

If you do not set a schedule for this command, you can implement the command using a display command rule. (See ["Adding a display command](#page-83-0)  [rule" on page 84.](#page-83-0))

- 9. Specify the Owner. (Available only if activated by the administrator.)
- 10. If you wish to specify a date and time for the command to be executed, click on the *Schedule Command checkbox*.
- 11. Next, set the schedule's *Start* and *End Date*. Do this by clicking on the down-arrow by the date. A monthly calendar will pop up. Select a date from the current month, or move to a different month with the left- or right-arrow. Click on the desired date on the calendar. It will be used for the schedule date. In this example, 8/7/00 is chosen for the start date, as in the picture below.

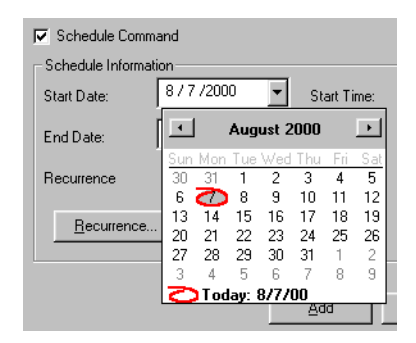

12. Complete the scheduling by setting the *Start* and *End Time*. Do this by clicking on each element of each time (that is, the hour, minute, or second) and then using the up- or down-arrows to increase or decrease the setting. You can also type the number.

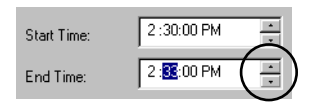

- 13. You can set recurrence timing by clicking on the *Recurrence…* button. This gives these options:
	- None
	- Daily (every x number of days or every weekday)
	- Weekly (every x number of weeks on specific days)
	- With an end date (none, after x number of occurrences, or by a specified date.)

#### **NOTE**

If you set a schedule for this command, the Recurrence column in the main window will indicate either "yes" or "no". If there is no schedule, it will be blank. (See the picture in ["Accessing the Command](#page-75-1)  Manager application" on [page 76.](#page-75-1))

Recurrence Information Dialog Recurrence pattern  $C$  Every  $1$ day(s)  $C$ . None C Every weekday C Daily C Weekly

C No end date

 $C$  End after  $\boxed{1}$ 

 $C$  End by

occurences

 $\underline{\mathsf{Q}}\mathsf{K}$ 

 $\overline{\mathcal{A}}$ 

Cancel

After you set the recurrence options, click *OK*.

14. Click either *Add* or *Apply* for the *Add Display Command* window.

 $\overline{\phantom{a}}$ 

Range of recurrence

 $877/2000$ 

 $Start:$ 

15. Command execution: If you do *not* set recurrence timing, the command will be executed for the scheduled date and time only. If you do not specify a schedule for this command, it will be executed based on a display command rule that must be set up for this command in *Variable Rule Manager*. (See ["Adding a display command rule"](#page-83-0) [on page 84.](#page-83-0))

#### **Creating variable rules**

*Variable Rule Manager* is used to designate display command rules (pre-defined conditions with resulting actions) for how to use a variable to trigger a command to be issued. For more information, please see ["How](#page-25-0)  [Smart Alec uses variables" on page 26.](#page-25-0)

A display command rule identifies variables to use as tools to trigger display commands, which, in turn, trigger actions, such as displaying a message, based on comparing the value of a variable with another value.

A display command rule is in the format of:

If <value1> compares favorably to <criteria1>,

(and/or <value2> compares favorably to <criteria2>)

then do <display command>.

Examples:

- 1. If temperature of machine  $\geq$  212°, then display the "temperature alarm" message.
- 2. If counter = 1000, then display the "production goal" message.
- 3. If sales  $> = 1000$  and net profit  $> = 1$  million, then display the "congratulations" message.

#### **Accessing the Variable Rule Manager**

From the *System Use* group on the *SA Bar*, click once on *Variable Rule Manager.* A screen like the one shown below will appear, listing any existing variable rules.

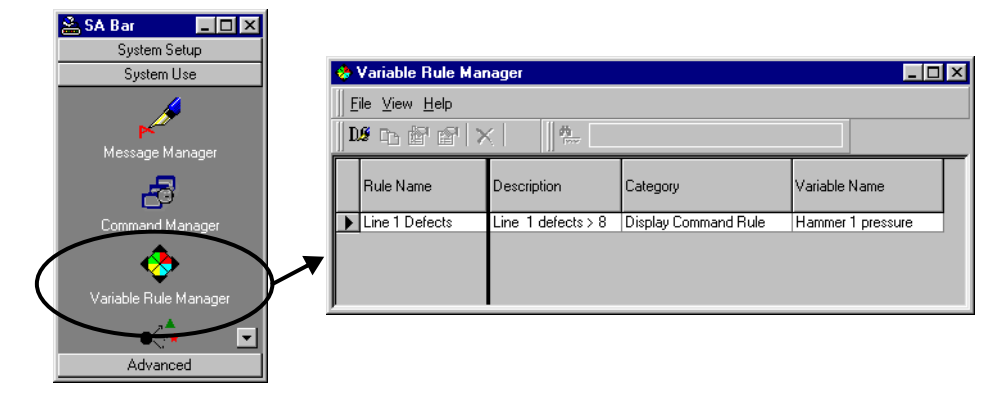

# <span id="page-83-0"></span>**Adding a display command rule**

1. Choose the button to add a new display command rule.

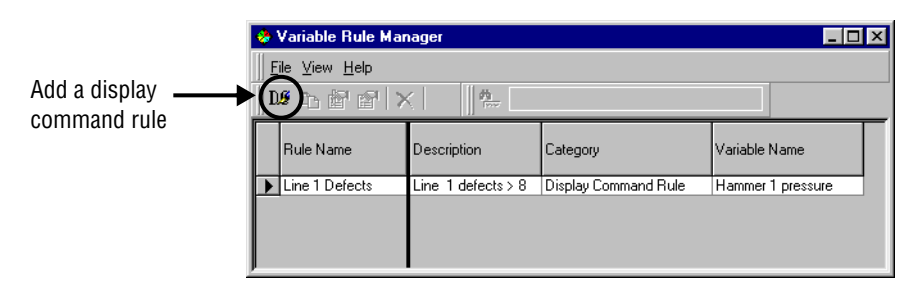

- 2. Enter the information to define usage of this display command rule. The final result of this window creates a statement expressing a conditional command, that is, a command that will only be executed if all the preceding conditions are met. See the table below for explanations.
- **NOTE:** Use care when setting this statement. If this statement is not set correctly, either nothing will happen or the wrong action will be taken.

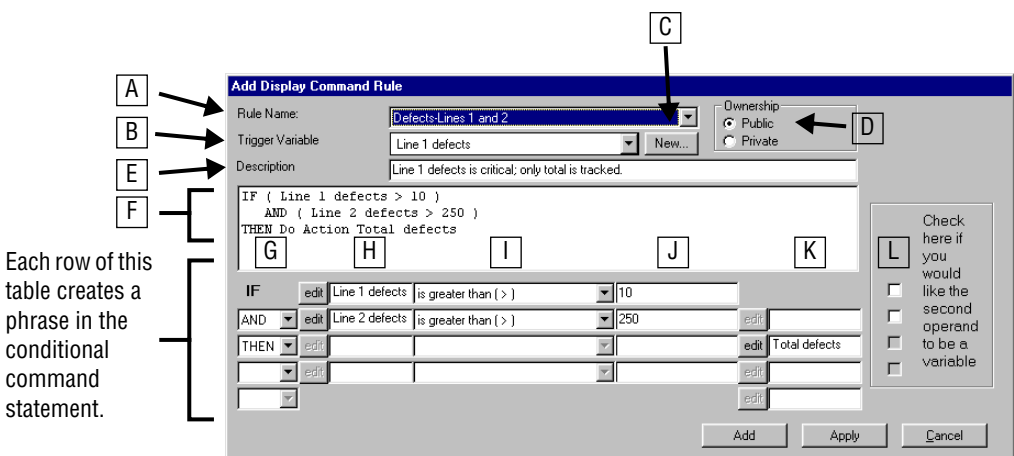

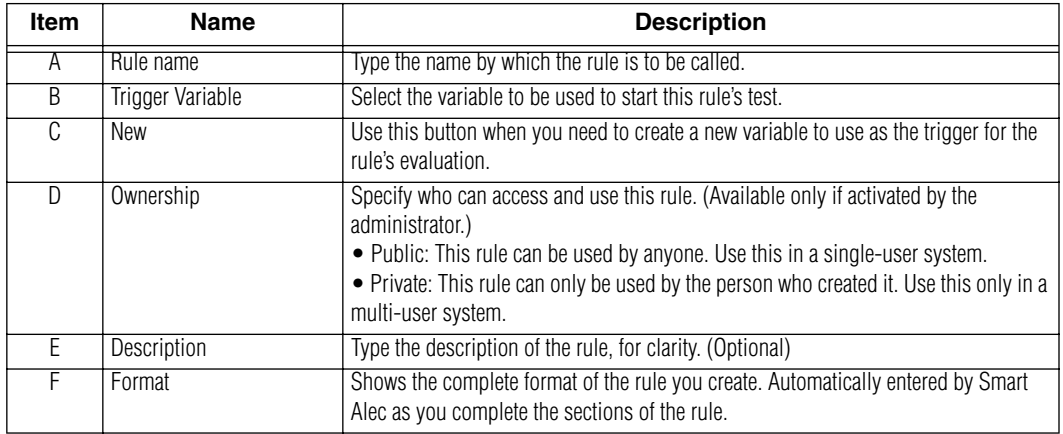

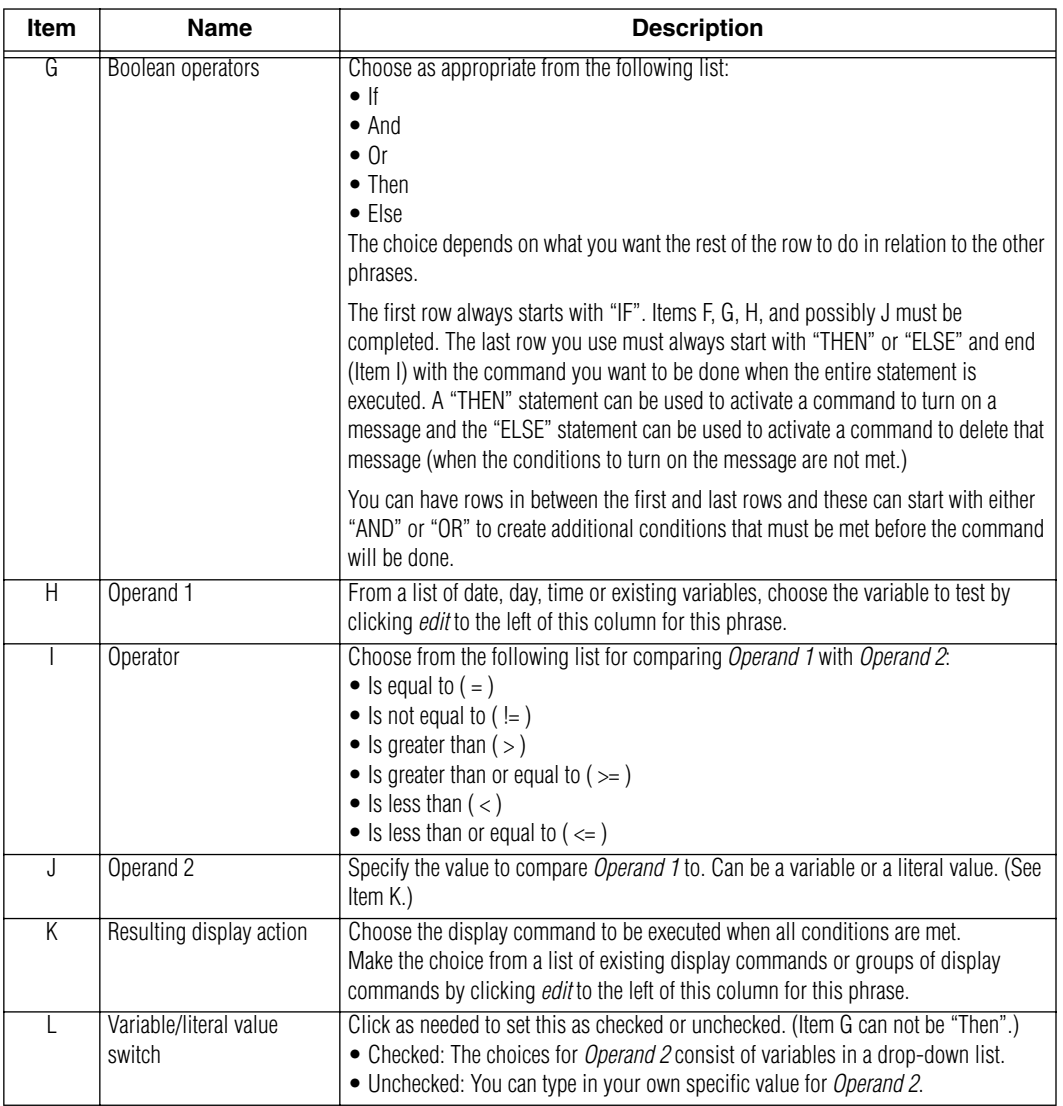

3. Click either *Add* or *Apply* for the *Add Display Command Rule* window.

#### **Grouping notification devices**

*Notification Device Group Manager* is used to designate logical groups of devices to facilitate sending a message to multiple notification devices simultaneously.

**NOTE:** Notification devices are created using *Notification Device Setup*. See ["Identifying](#page-37-0)  [notification devices" on page 38.](#page-37-0)

#### **Accessing Notification Device Group Manager**

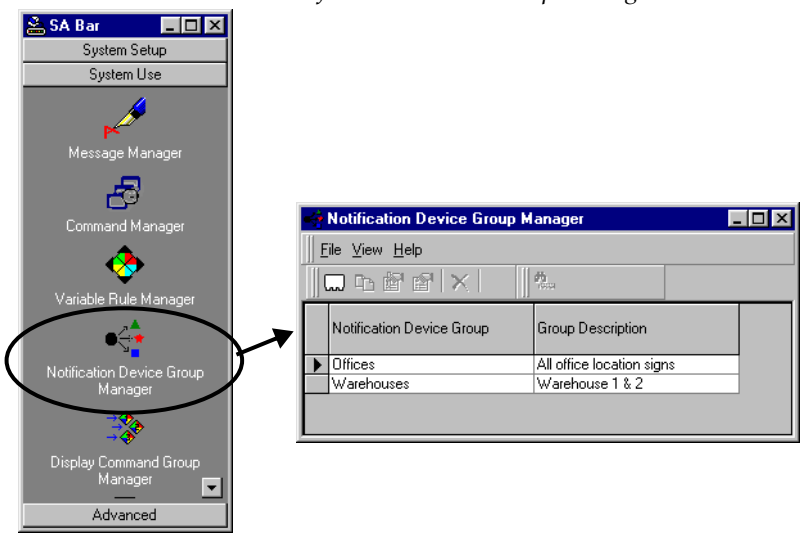

From the *System Use* group on the *SA Bar*, click once on *Notification Device Group Manager.*

# **Adding a Notification Device Group**

Notification Device Group Manager  $\Box$ D $\boxtimes$ Eile View Help Add a notification  $\sqrt{D}$  $||p_{0...}$ device group Notification Device Group Group Description  $\overline{\phantom{a}}$ **Offices** All office location signs Warehouses Warehouse 1 & 2

device group.

2. For this example, we will add a notification device group called "Front offices", as shown here. See the table below for descriptions.

1. Choose the button to add a new notification

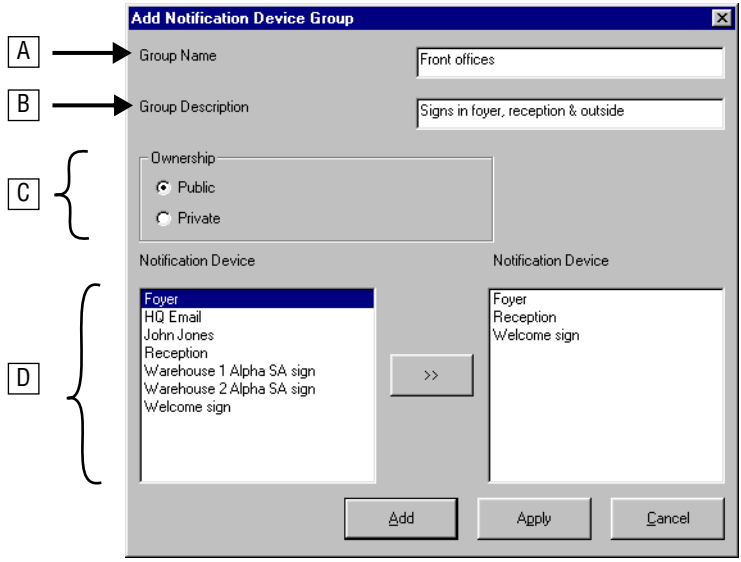

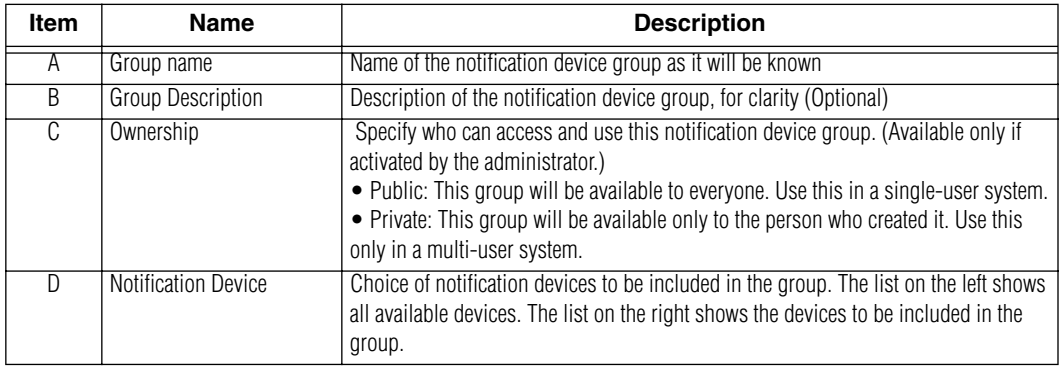

- 3. Specify a name for the group, in this case "Front offices".
- 4. (Optional) Provide a description.
- 5. Designate ownership. (Available only if set on by the administrator.)
- 6. Choose any notification devices from the list on the left by clicking the device and then the arrows button or by double-clicking the device.
- 7. Choose either *Add* or *Apply*.

## **Grouping display commands**

*Display Command Group Manager* is used to designate logical groups of display commands. Then you can create another command to submit the command group. Doing this lets you essentially issue a series of commands all at once.

**NOTE:** Display commands are created using *Command Manager*. See ["Using commands to control](#page-75-0)  [messages" on page 76.](#page-75-0)

# **Accessing Display Command Group Manager**

From the *System Use* group on the *SA Bar*, click once on *Display Command Group Manager.*

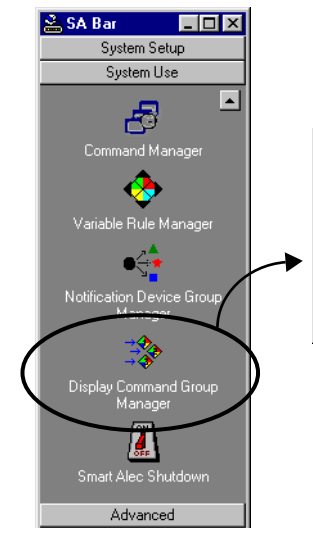

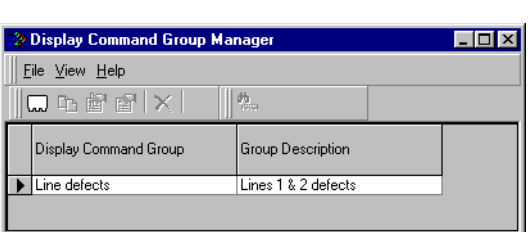

# **Adding a Display Command Group**

1. Choose the button to add a new display command group.

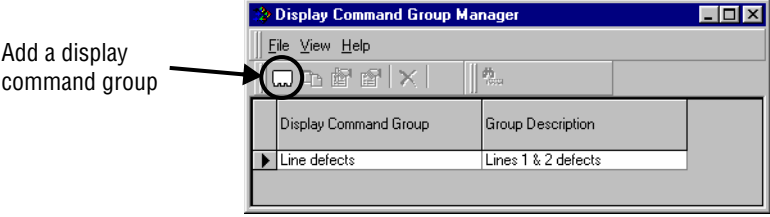

2. For this example, we will add a display command group called "Line counts", as shown here. Click on either *Add* or *Apply*. See the table below for explanations.

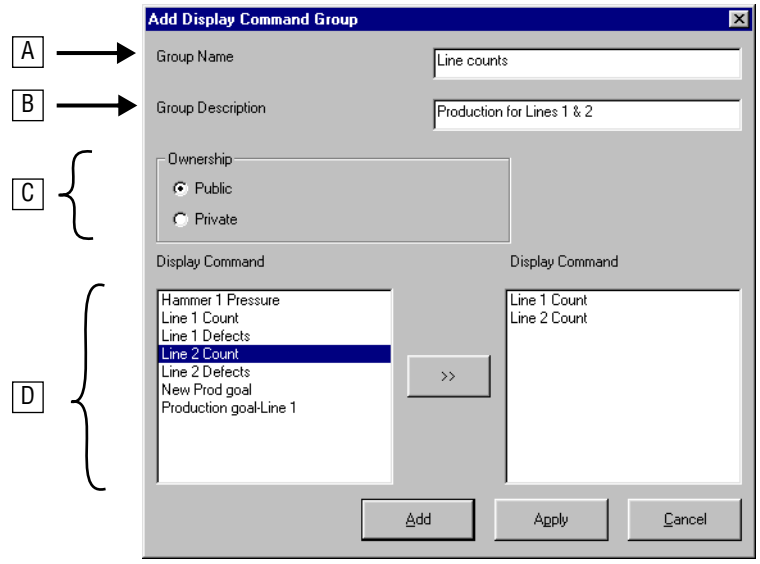

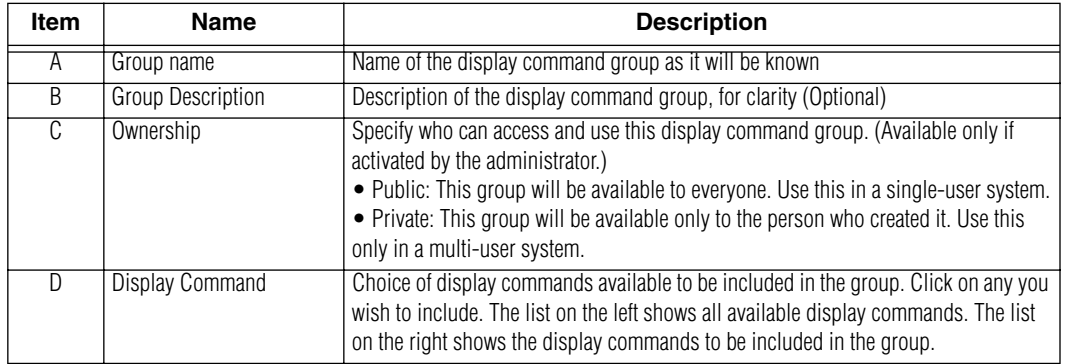

- 3. Specify a name for the group, in this case "Line counts".
- 4. (Optional) Provide a description.
- 5. Designate ownership. (Available only if set on by the administrator.)
- 6. Choose any display commands from the list by clicking the check boxes.
- 7. Choose either *Add* or *Apply*.

# **Advanced functions**

The functions in this section are those for which higher authority is needed (in a multi-user system) or which are seldom needed.

Higher authority is needed to create multi-user system-wide security authorization, using *System Administration*, *User Account Security Setup*, and *Application Security Setup.*

Seldom used are *Notification Device Interface Setup* and *Event Log Manager.*

# **System Administration**

*System Administration* is used by the system administrator for system-wide or high-level settings.

#### **Accessing the System Administration application**

From the *Advanced* group on the *SA Bar*, click once on *System Administration.* A screen like the one shown below will appear.

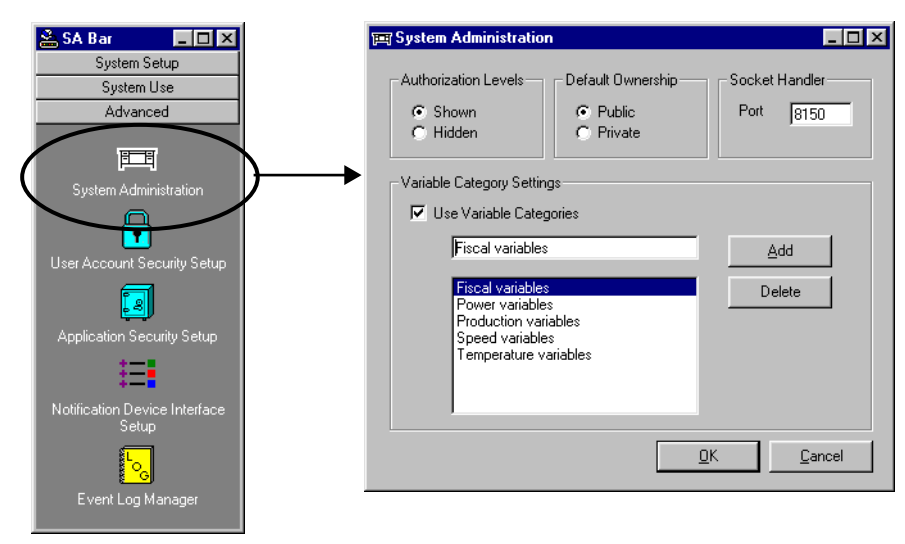

# **Components of the System Administration window**

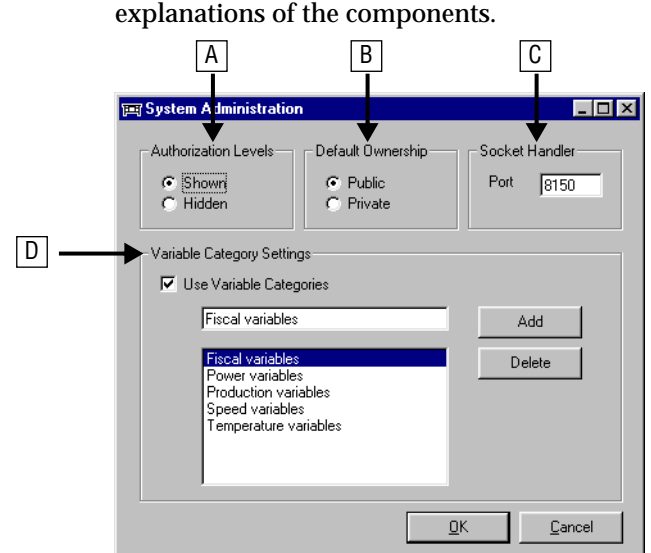

The picture below is representative of the *System Administration* window. See the table below for explanations of the components.

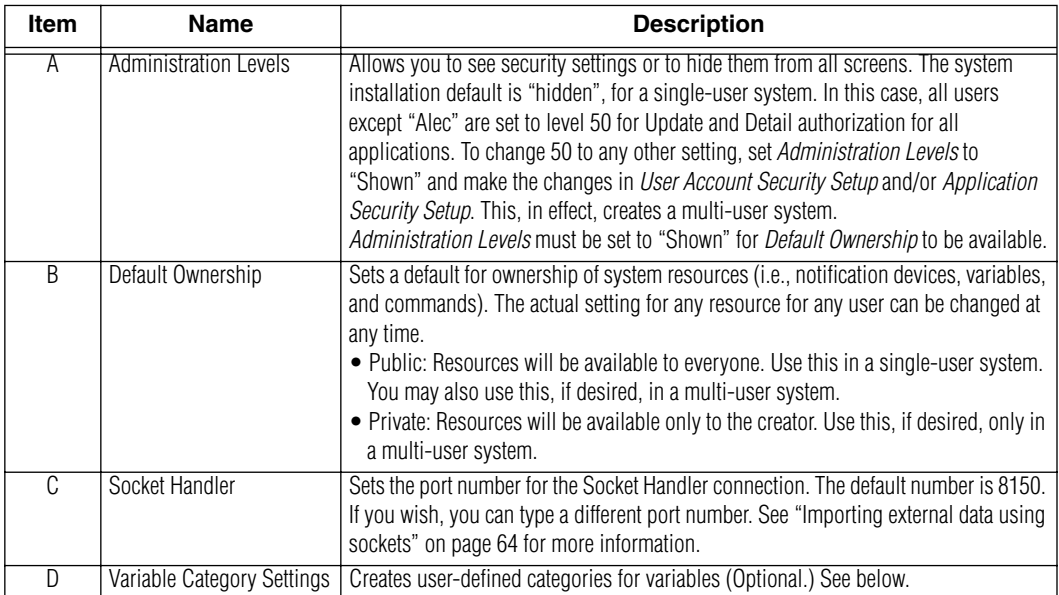

#### **Managing categories for Variables**

To create a new category for variables:

- 1. Check "Use Variable Categories".
- 2. Type the desired name in the box for a new category.
- 3. Click the *Add* button.
- 4. Click *OK* or make other changes.

To delete a category from the existing list:

- 1. Check "Use Variable Categories".
- 2. Highlight the desired category in the existing list.
- 3. Click the *Delete* button.
- 4. Click *OK* or make other changes.

For more information about variables, see ["Identifying variables" on page 42](#page-41-0).

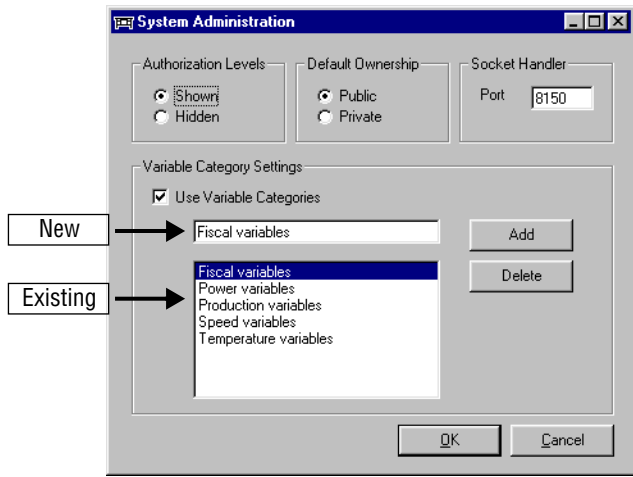

#### <span id="page-95-0"></span>**Security authorization**

#### **Security concepts**

Smart Alec security is used to permit or deny access to applications, functions, and system resources in order to separate administrative and setup functions from general management functions.

Security is set up such that there are levels for authority from 1 (greatest authority) to 99 (least authority). That is, the lower the number, the more authority you have, up to the point of your being "number 1."

The security level is set for each user to determine how much authority the user is granted to access applications, functions, and system resources. The security level is also set for each application/function and system resource to determine the minimum authority needed for a user to access them. If a user's authorization level is greater than or equal to the minimum needed for that application/function or system resource, then access is granted to that user.

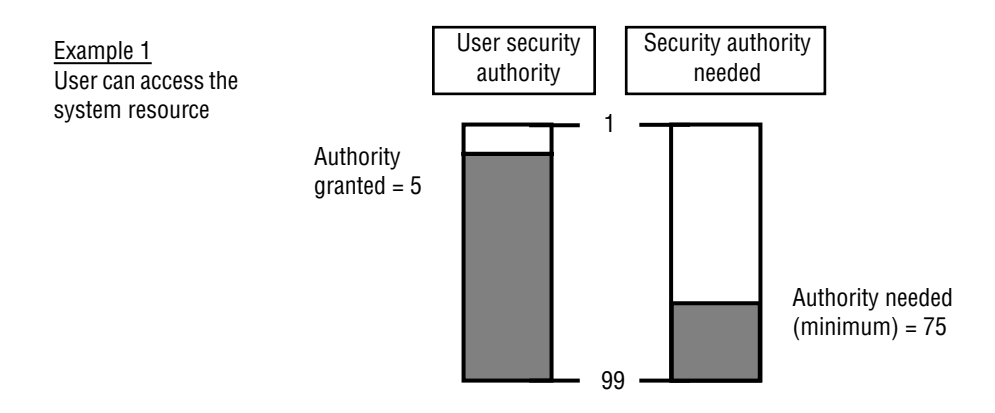

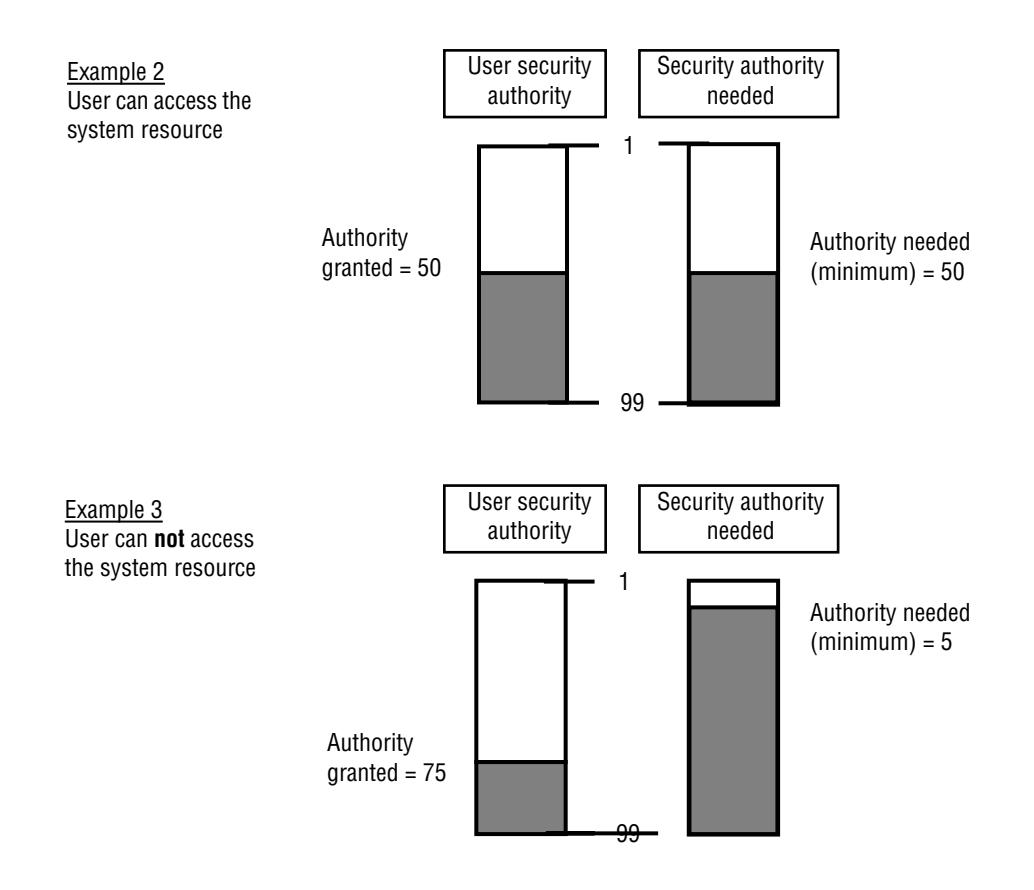

## **Where security is used**

The security system is used for:

- creating and using system resources (i.e., notification devices, variables, commands)
- using applications (programs to run, some of which can create, authorize, or change system resources)
- using application functions (view details, make updates)

# **Security system controls**

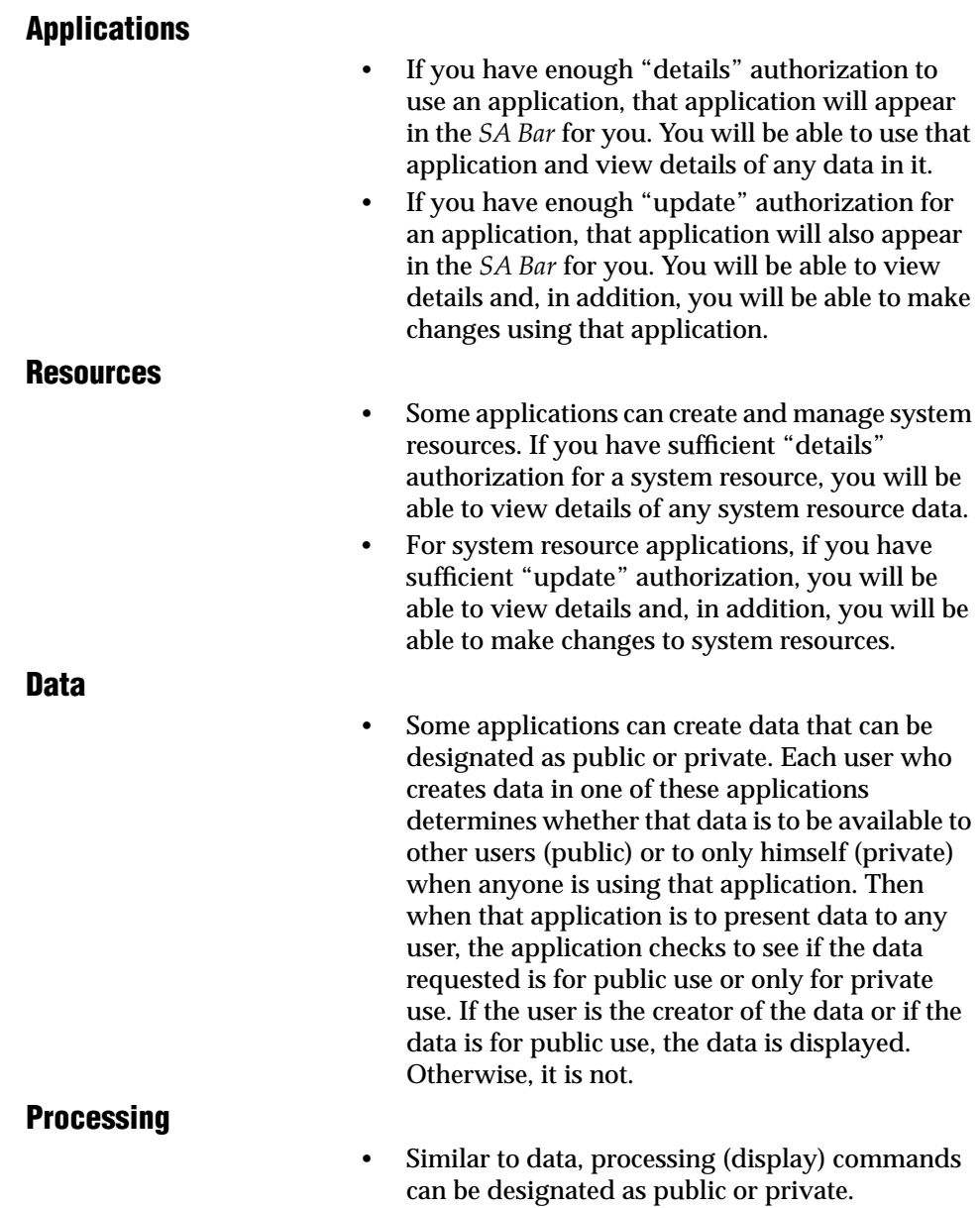

Given all the above points, it is possible to have authorization to access an application for a specific system resource and to create one of those system resources, but not have enough authorization to use that system resource. For example, you could be authorized to use *Notification Device Setup* to initialize a new notification device, but not be authorized in *Notification Device Group Manager* to group that new notification device with others.

#### **Classes of users**

While security is set up such that there are levels of authority from 1 (greatest authority) to 99 (least authority), it is easiest to work with just a few levels. A default level of 50 has been established for a general level user, while a default level of 5 has been established for an administrative level user. Any other levels are acceptable for customized users, but 25 and 75 might be good choices because they are easy to use.

See ["Creating user environments" on page 102](#page-101-0) for detailed instructions for setting up individual users.

#### **General user: lower authorization, set by system administrator**

The default authorizations for a general user are as follows. These authorizations give normal access for applications and system resources for routine management of the system. This is how all users are initially set up in Smart Alec for all applications and system resources. Notice that all authorization level values are the same and therefore, all users have the same system access.

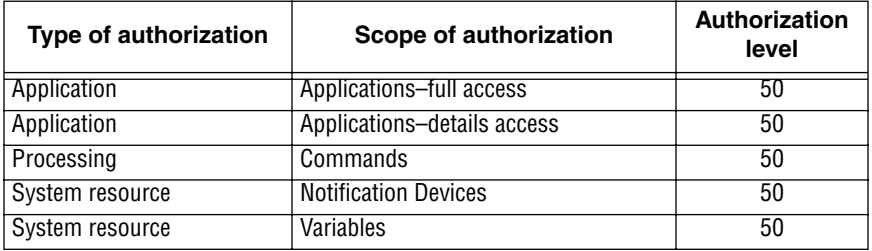

# **Administrative user: greater authorization, set by system administrator**

The default authorizations for an administrative user (such as "Alec") are as follows. These authorizations give high-level administrative access to set up applications and system resources.

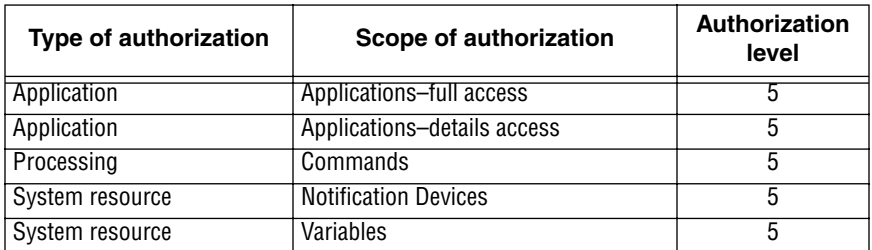

#### **Custom user: uniquely set up as needed**

Authorizations for a custom user vary according to an individual's need to access applications and system resources. Great care must be taken when setting up custom user authorizations and matching them with the settings for applications and system resources. Otherwise, some users may be inadvertently denied access.

The following is an example of one possible way to create another class of user.

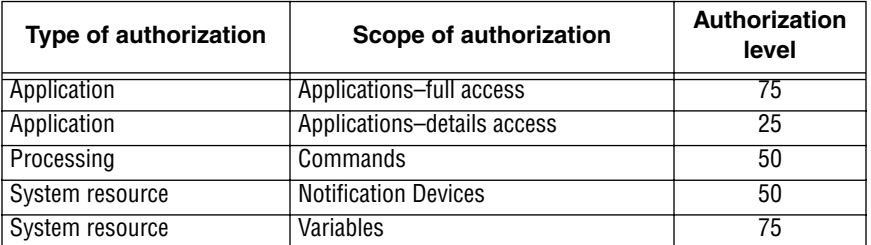

This example gives limited access to variables and to update ("full access") applications, gives broad access to view details in applications, and gives normal access to commands and notification devices.

#### **Setting minimum security levels for applications and system resources**

Security levels authorized for users work together with security levels for applications and system resources. Authorization levels are set for each user for applications in general, as shown above. In addition, minimum authorization levels are set for each specific application. If a user's authorization range is greater than or equal to the minimum needed for an application, then access is granted to that user.

Normally, default authorization levels for both users and applications are set to 50. However, in the Smart Alec system with the custom user illustrated above, application security could be set up with these settings for the applications shown here:

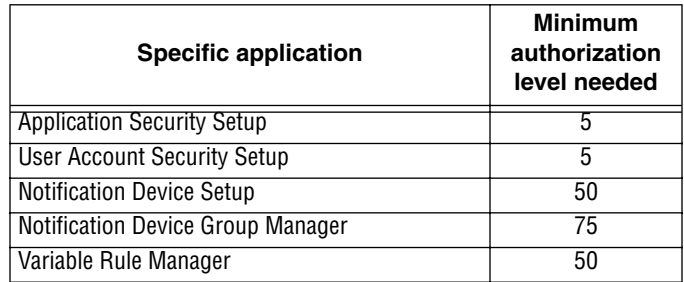

In this example, a high level of authority is needed to gain access to *Application Security Setup* and *User Account Security Setup*. The user in this example does not have that level of authority. So these applications would not appear in the *SA Bar* for him. But he does have sufficient authority for full (update) access to *Notification Device Group Manager* and for details (read) access to both *Notification Device Setup* and *Variable Rule Manager*. Therefore, he would be able to make updates in *Notification Device Group Manager*, and he would be able to see details but not make updates in *Notification Device Setup* and *Variable Rule Manager*.

See ["Authorizing applications and application](#page-107-0)  [functions" on page 108](#page-107-0) for detailed instructions.

#### <span id="page-101-0"></span>**Creating user environments**

The Smart Alec system is designed so that it can be used by many different people in a company in different ways. The purpose of *User Account Security Setup* is to establish users and to assign levels of authorization to any user for applications, variables, commands, and notification devices. In other words, you decide if users can access a given resource (application, device, etc.) and what functions they can do with it.

In a single-user environment, you only need to establish who the users are. All users have the same access to all system resources, so there is minimal setup for users.

However, in a multi-user environment, some people may need to have different access to various applications. For example, an administrator will need to have full access to all applications, while regular users might have access to only a few applications that they use. The Smart Alec security system allows users who have sufficient access authorization for applications to create, update and delete users.

#### **Accessing the User Account Security Setup application**

From the *Advanced* group on the *SA Bar*, click once on

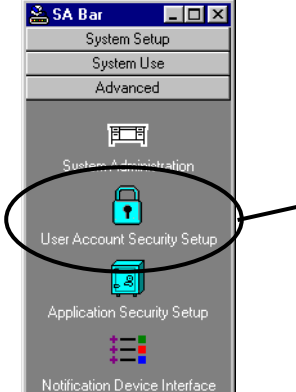

*User Account Security Setup*. A screen like the one shown below will appear, listing any existing users.

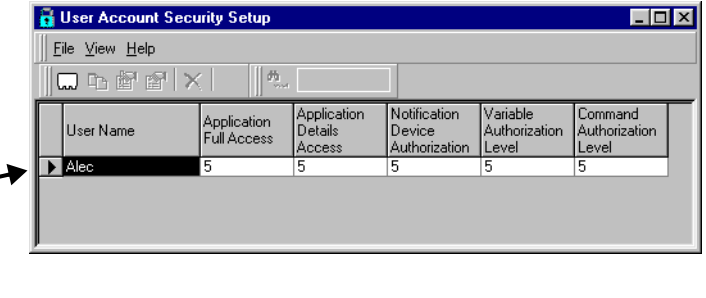

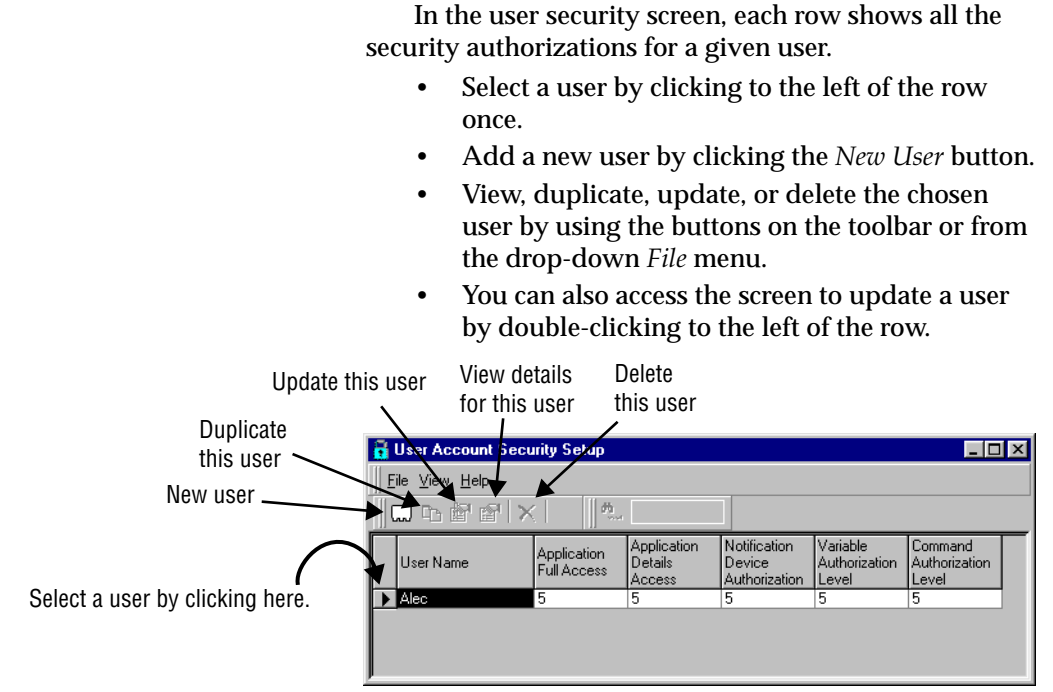

The Smart Alec system comes installed with a default user of "Alec" so you can access the system immediately as user "Alec". "Alec" has no password assigned. You can keep the user as "Alec," or you can change the name or authorization of this user as desired. However, be sure to create a new user with full access before changing or deleting "Alec".

## **Default Authorizations**

The default authorization for applications and system resources for user "Alec" is 5. These authorizations give high-level administrative access.

The default authorization for applications and system resources for any other user is 50. These authorizations give normal access. In a single-user environment, you should not change this setting.

For a conceptual understanding, see ["Security](#page-95-0)  [authorization" on page 96](#page-95-0).

# **Adding a user**

To add a new user, do the following:

- 1. From the *File* menu, choose *New*, or click on this button:  $\boxed{\Box}$
- 2. Fill in the values as appropriate for the new user.

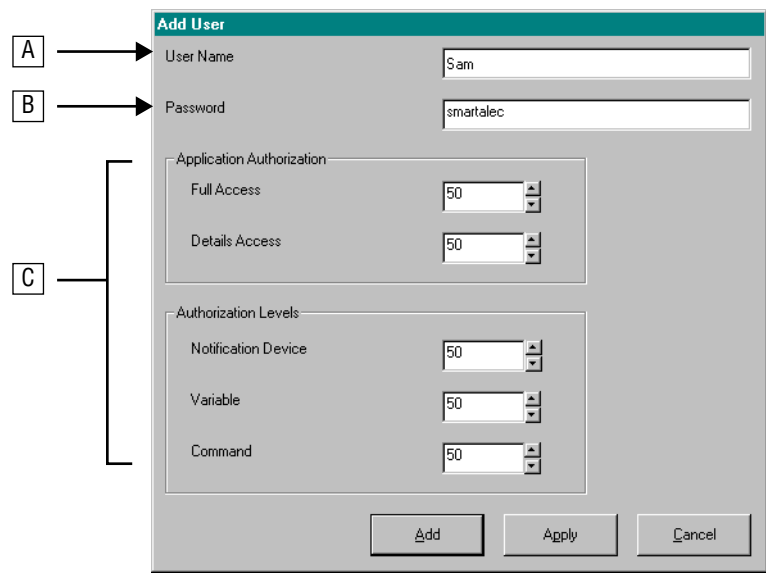

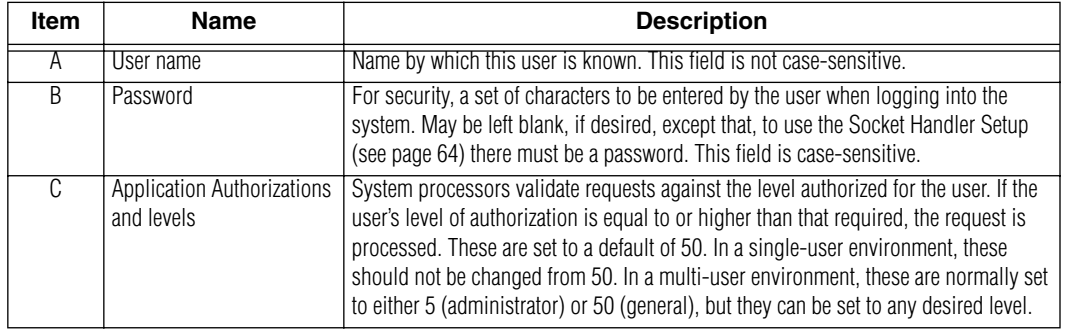

#### **NOTE:** For better understanding, see ["System](#page-5-0)  [security" on page 6](#page-5-0) and "Security" [authorization" on page 96](#page-95-0).

#### **User-authorized password**

You, as a user, can add or change your own password at the *Login screen*. If you change your own password, the system administrator will not be notified and will not have access to what your password is. If you forget your password, the administrator can only change it for you to a new password. You can then change it back to what you want it to be.

1. When logging into Smart Alec, click *Change Password*. (You do not need to supply a password on the main *Login* screen.)

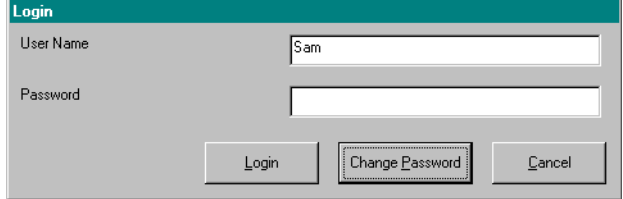

2. If there was an existing password, you must type that on this next screen. Then type the new password, and retype it again exactly the same way. You can use a new password, as shown below, or you can use a blank password for *New Password*. Using a blank new password, in effect, deletes any old password.

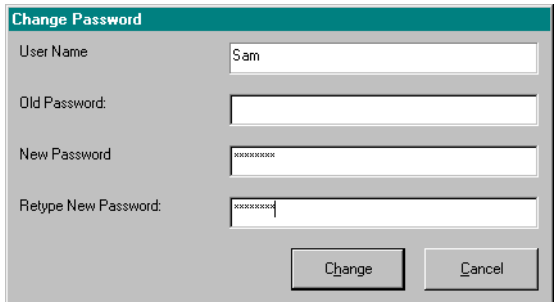

- 3. Click *Change*.
- 4. You will next be logged into Smart Alec.

# **Administrator-authorized password**

The administrator can add or change the password for a user.

1. From the *User Account Security Setup* and *Security* application, highlight the entire row for the user by clicking in the column to the left of that user.

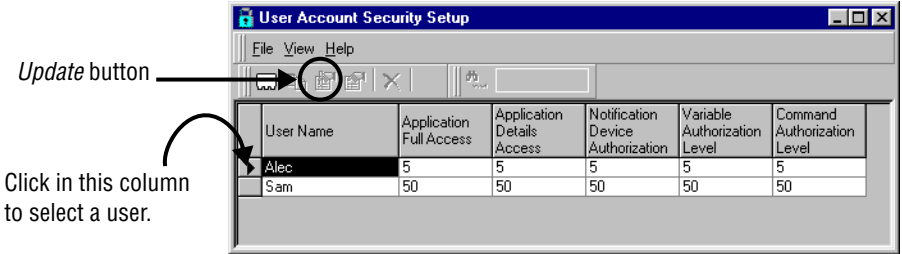

- 2. From the *File* menu, choose *Update*, or click on this:  $\mathbb{E}^1$
- 3. Click *New Password*.

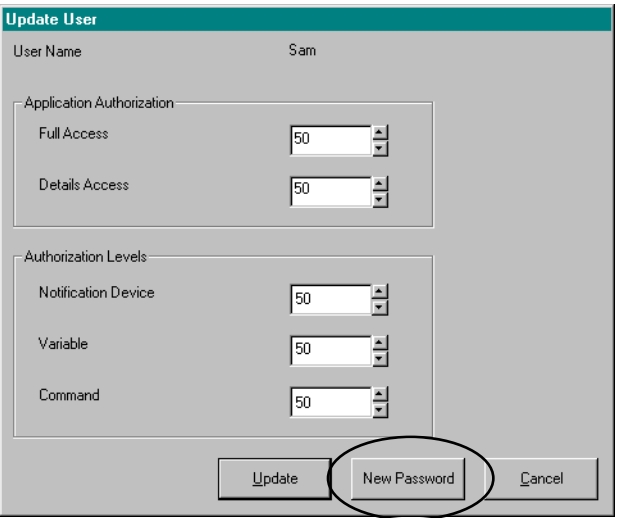

4. Type in the new password. Regardless of what the old password was, the default password supplied is "smartalec". You can use "smartalec" (as shown below,) you can use a different password, or you can use a blank password. Using a blank password here, in effect, deletes any old password. Then click *OK.*

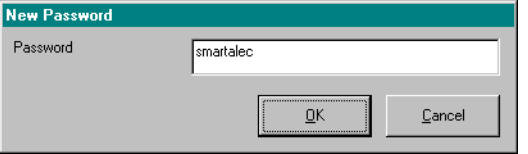

#### 5. Click *Update*.

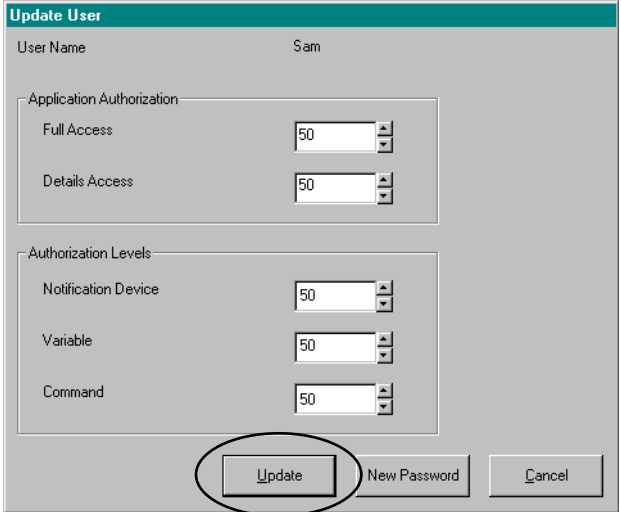

#### <span id="page-107-0"></span>**Authorizing applications and application functions**

The purpose of *Application Security Setup* is to designate what level of authorization is needed by users to access specific applications and the functions in each.

In a single-user environment, all users have the same access authority for all application categories and all functions for each application. This access authority is automatically preset to 50 for applications and application functions.

In a multi-user environment, the system administrator can set unique levels for the access authority required for each application. The level can be set for both "update" (make changes to data) and "details" (only view details of data) functions. If the level of authorization assigned to a user is equal to or greater than the level of authorization required for a given application, the user can access that function for that application. (Levels of authorization go from a low of 99 to a high of 1. A lower number gives higher authority.)

#### **Understanding application functions**

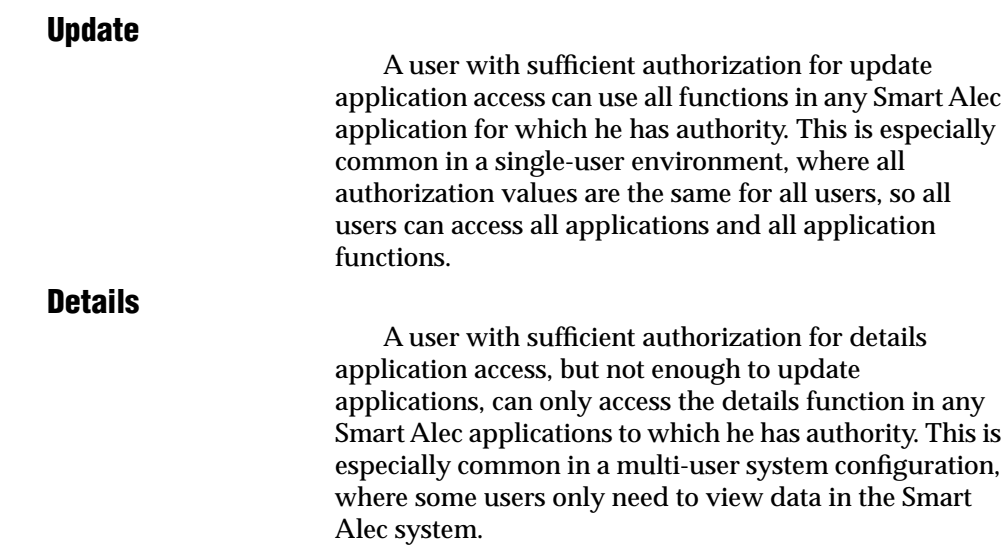
#### **Accessing the Application Security Setup application**

From the *Advanced* group on the *SA Bar*, click once on *Application Security Setup*. A screen like the one shown below will appear, listing existing settings.

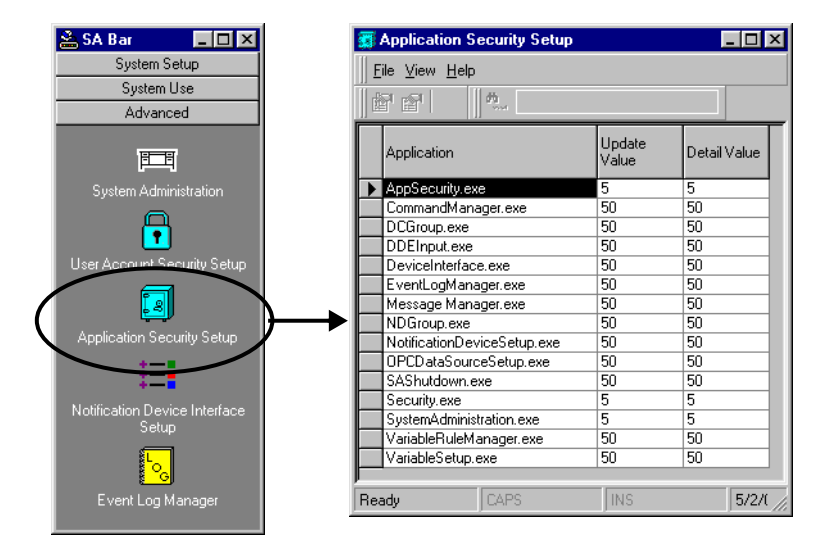

#### **Authorizing application security**

The initial value for update and detail authorization levels is automatically preset to 50 for all users (except for the system-installed user "Alec") and for all applications (except for the administrator applications: *System Administration*, *User Account Security Setup*, and *Application Security Setup*.)

In a single-user environment, the authorization level should remain at 50 for all new users.

To create a multi-user environment, the Smart Alec administrator can change either the update or detail values for any application (in *Application Security Setup*) or for a user's security (in *User Account Security Setup*.) Doing this can block access to functions for these users.

The graphic below indicates the meaning of the *Application Security Setup* window.

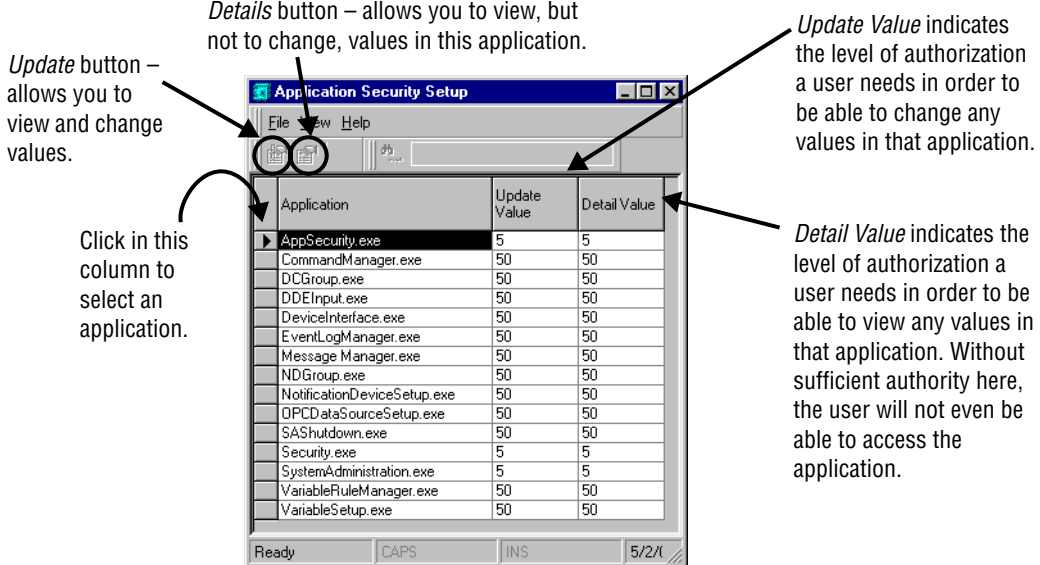

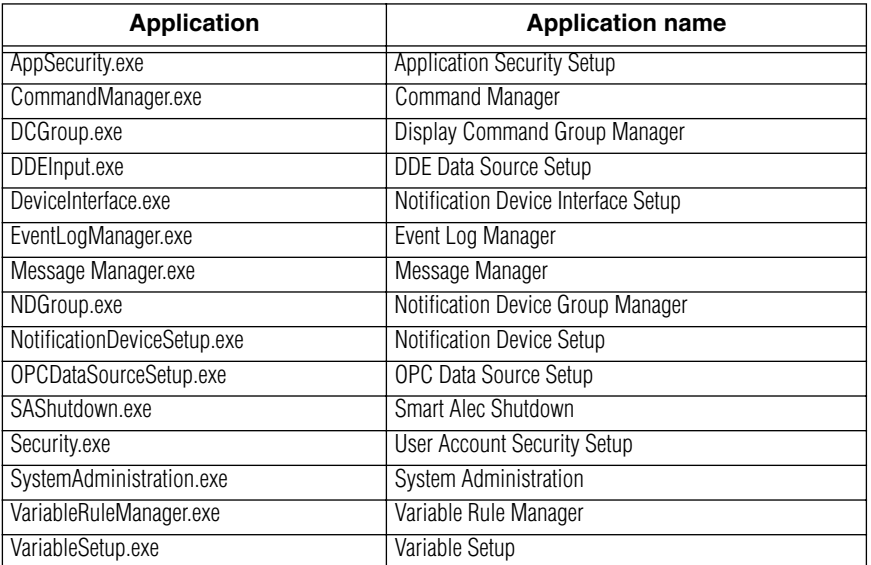

Authorization for each application can be changed individually as follows:

1. Highlight the application to change by clicking in the column to the left of that application. Then click *Update*.

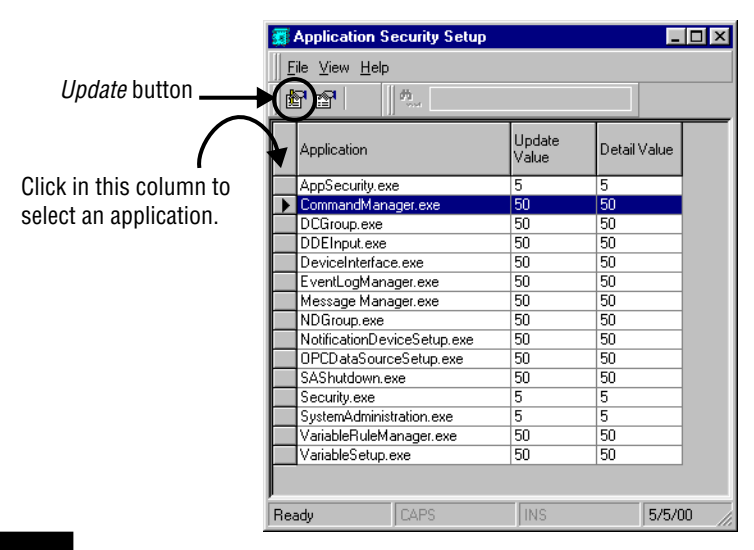

#### **NOTE**

Remember, the lower numbers mean that more authority is needed to access the application.

2. Assign the values needed for a user to have authority to update and to view details. Then click either *Update* or *Apply.*

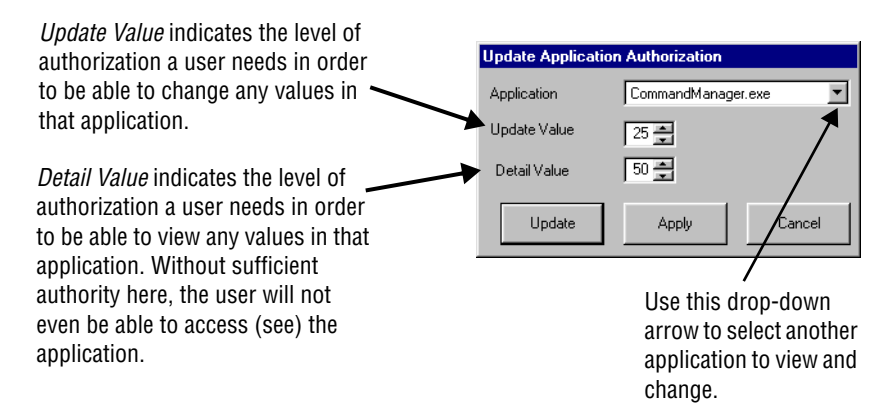

3. The following are suggested values for both update and details levels for a single-user environment and for a multi-user environment with an administrator and one or more general users.

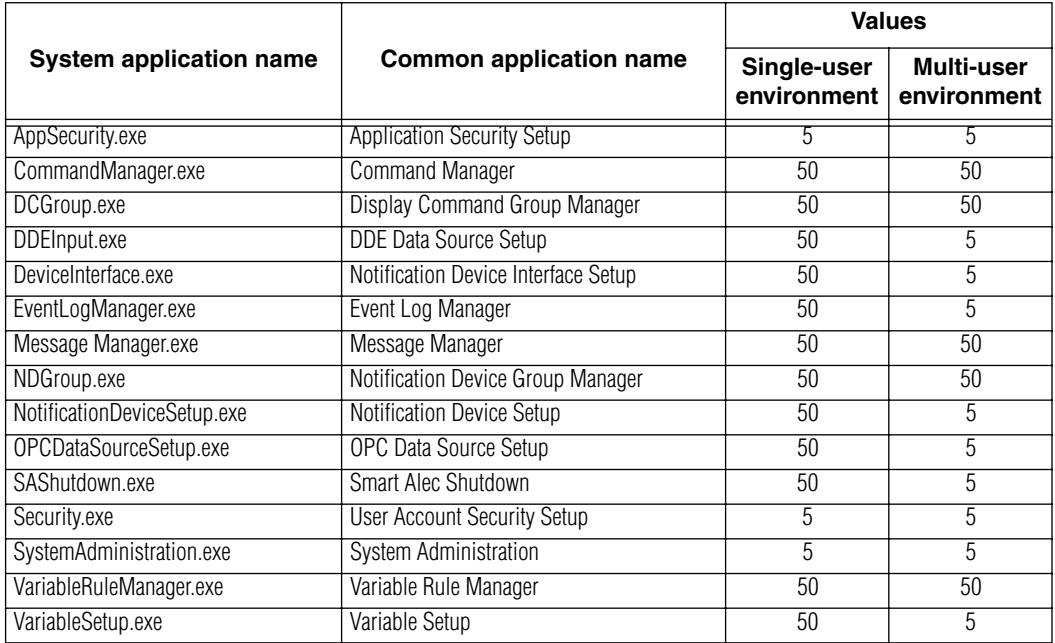

## **Viewing application authorization levels**

1. Highlight the application by clicking in the column to the left of that application. Then click the *Details* button.

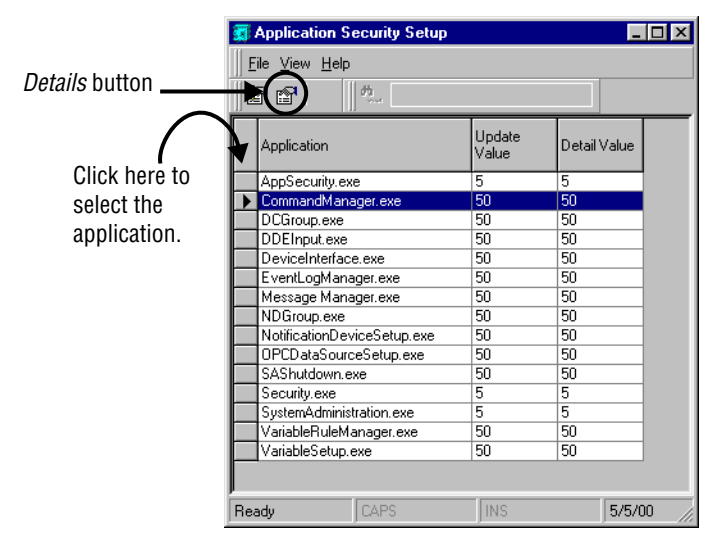

#### **NOTE**

Remember, the lower numbers mean that more authority is needed to access the application.

2. You can now see the values needed for a user to have authority to update and view details for this application. Then click *Close.* No changes will be saved.

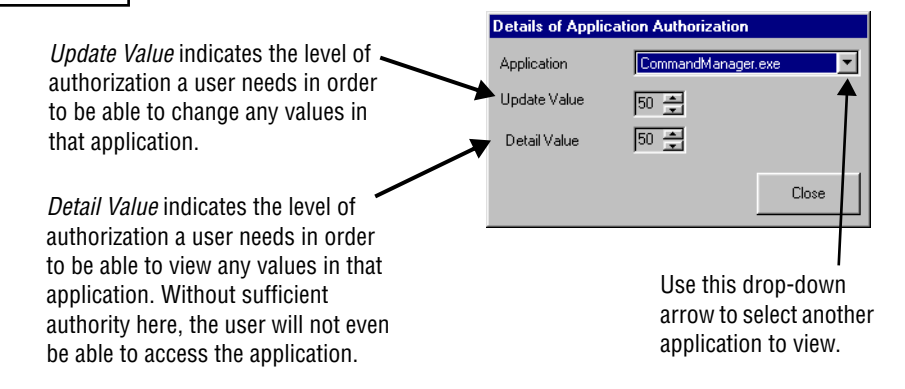

### **Identifying notification device interfaces**

*Notification Device Interface Setup* is used to designate the type of hardware to be used for sending messages to notification devices. A notification device interface is normally set up the first time that a notification device needing it is initialized, but it also can be set up before a device is initialized, for instance, before the hardware is actually installed.

#### **Types of notification device interfaces**

There are several types of notification device interfaces. For descriptions, please see ["Appendix 2:](#page-123-0)  [Types of Notification Device Interfaces" on page 124.](#page-123-0)

#### **Accessing the Notification Device Interface Setup application**

From the *Advanced* group on the *SA Bar*, click once on *Notification Device Interface Setup*. A screen like the one shown below will appear, listing any existing notification device interfaces.

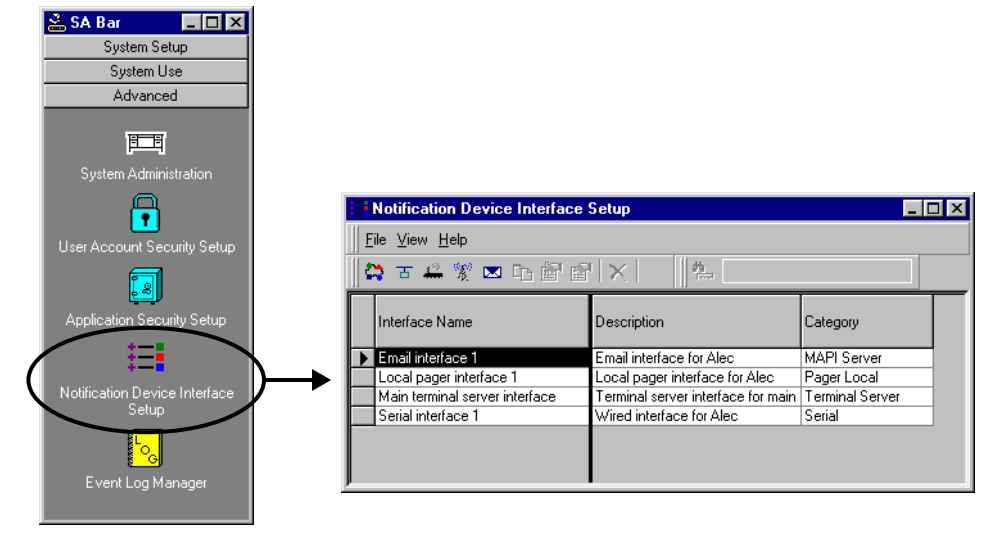

### **Adding a notification device interface**

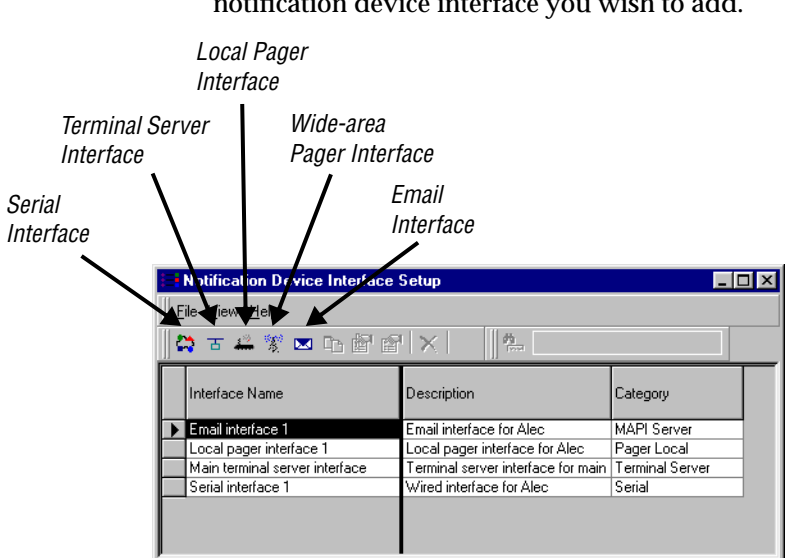

1. Choose the correct button for the type of notification device interface you wish to add.

- 2. For this example, we will add a wide-area pager interface, as shown here. See the table below for explanations.
- **NOTE:** A modem must be installed on this computer for a wide-area pager.

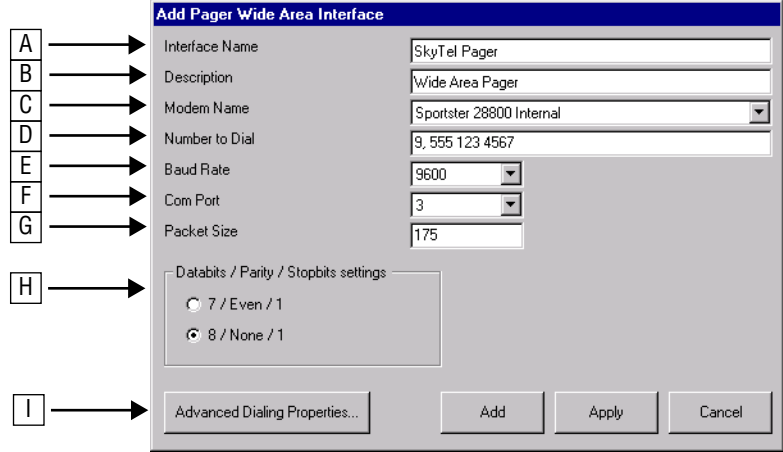

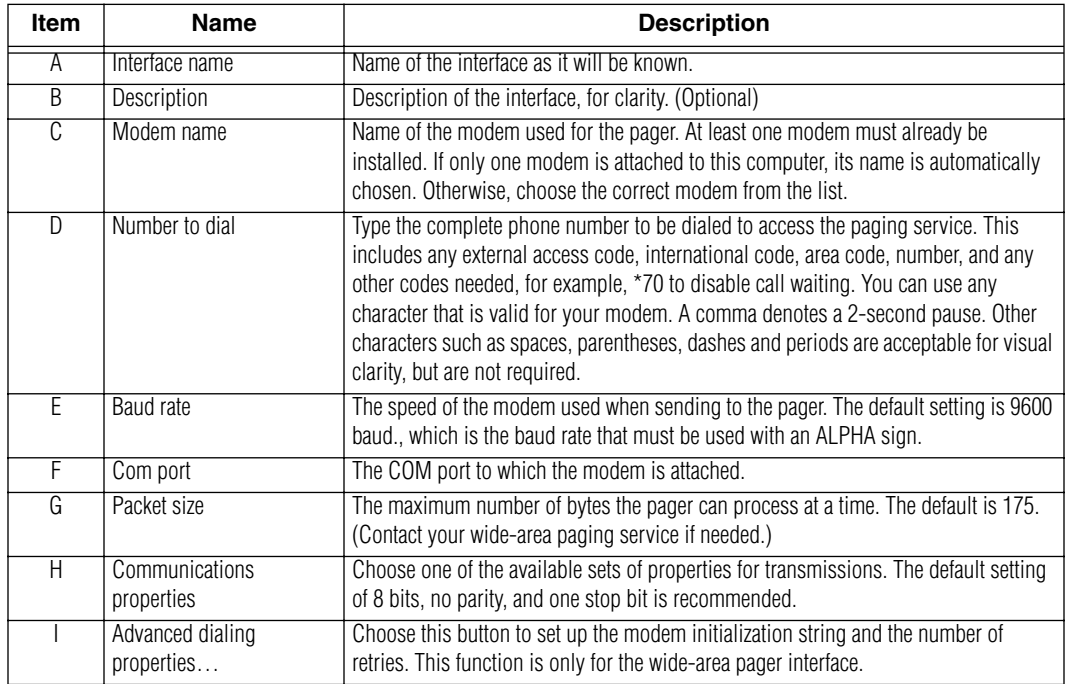

3. For the dialing properties for this example, choose the correct settings for the wide-area pager interface. See the table below for explanations.

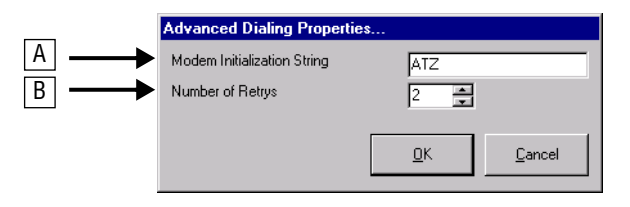

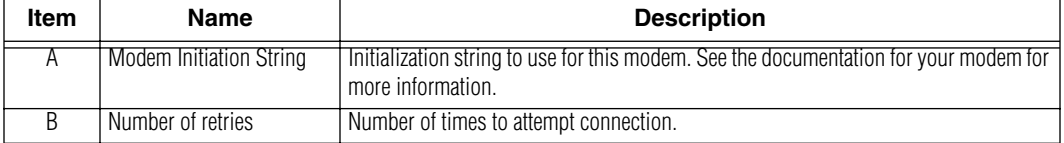

### **Settings for additional notification device interfaces**

In addition to the wide-area pager illustrated above, here are settings for serial, email, local pager, and terminal server interfaces. Note that there is no modem interface.

# **Serial interface**

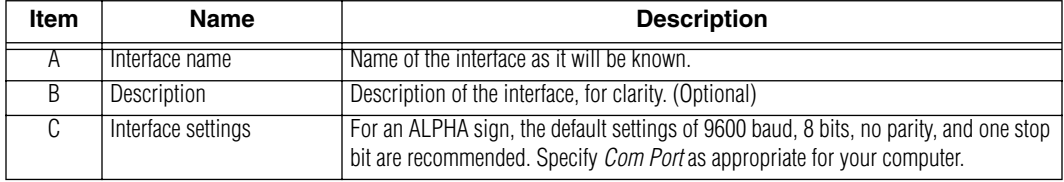

# **Email interface**

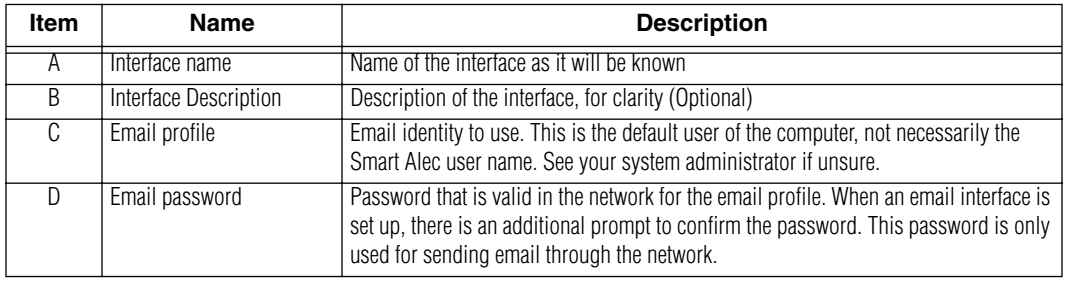

# **Local pager interface**

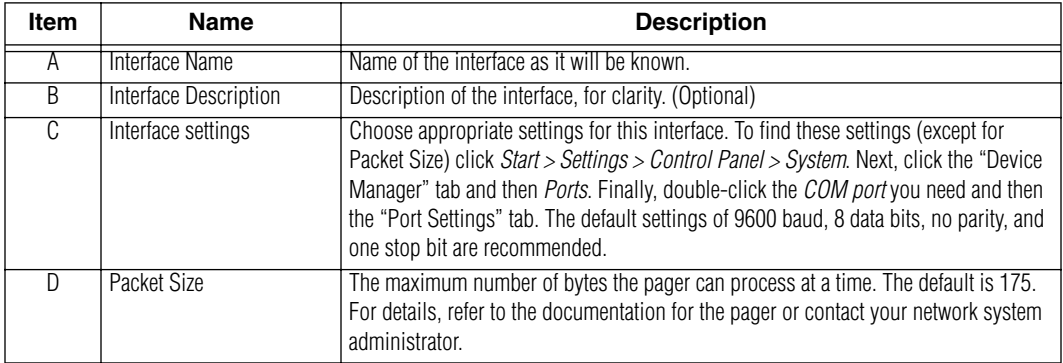

# **Terminal server interface**

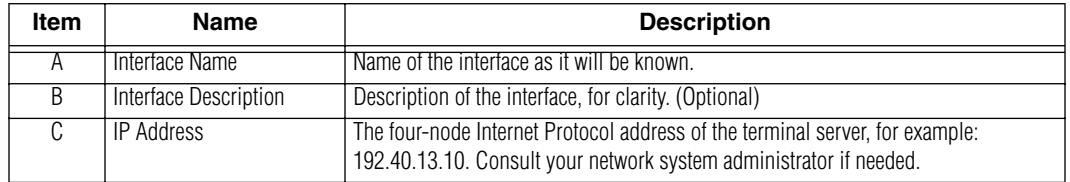

#### **Managing the log of Smart Alec system events**

For system support purposes, Smart Alec monitors and creates a log of all events that occur within the system. This log is available to view by using the *Event Log Manager*.

#### **Accessing the Event Log Manager**

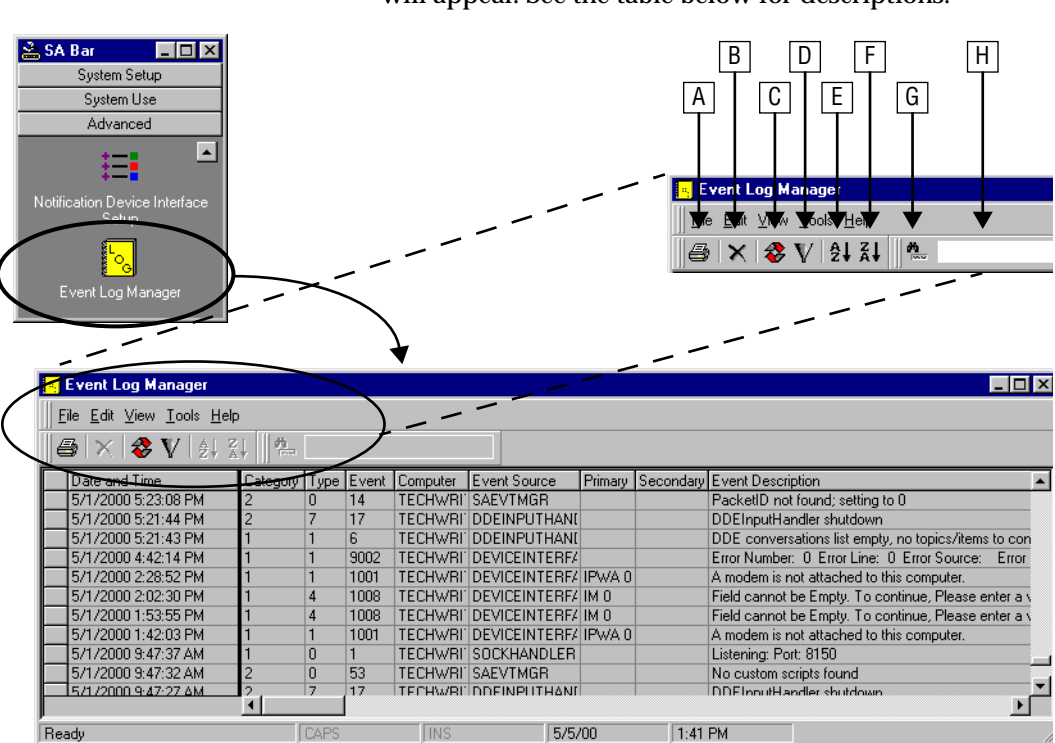

From the *Advanced* group on the *SA Bar*, click once on *Event Log Manager.* A screen like the one shown below will appear. See the table below for descriptions.

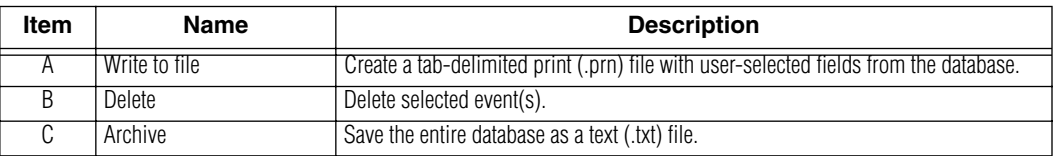

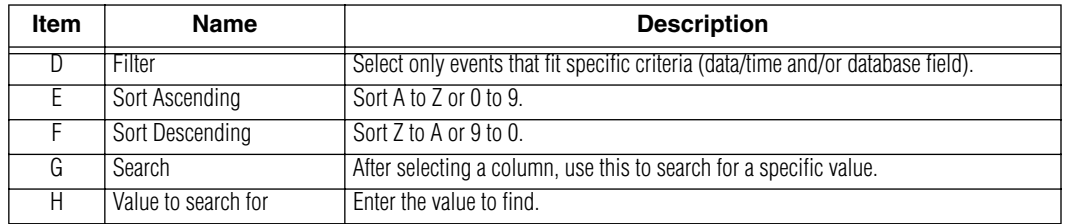

### **Options for viewing the event log database in the Event Log Manager**

• *Write to a file:* Create a tab-delimited print (.prn) file with user-selected fields from the database.

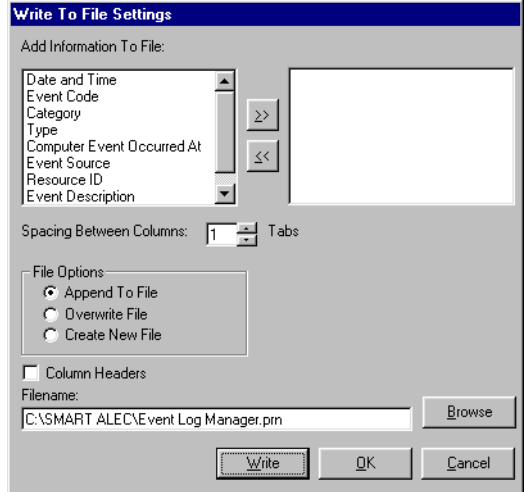

• *Filter:* Select only events that fit specific criteria (date/time and/or one or more database fields)

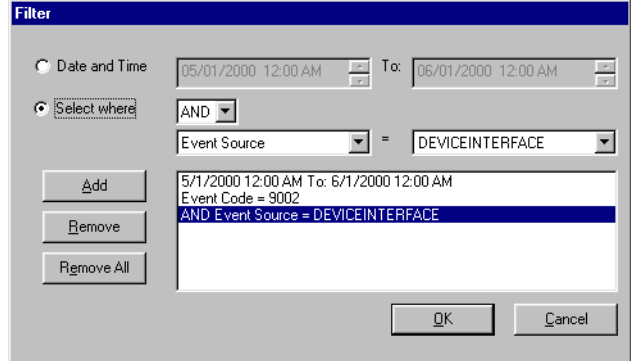

• *Refresh* (from *Edit* menu)*:* Update the list of events

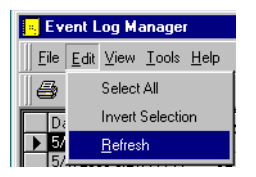

• *Invert selection* (from *Edit* menu)*:* Select only those records not already selected.

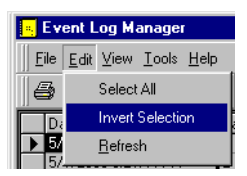

• *Sort:* Sort high-to-low or low-to high.

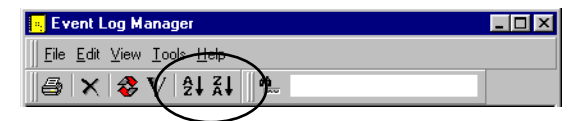

#### **Options for managing the event log database**

- *Select all:* From the *Edit* menu, choose *Select All* to highlight all records. This allows you to then delete all records at one time.
- *Select some records:* To select specific records, you can click on one and then shift-click or controlclick on more. This allows you to delete individual records.
- *Deleting records:* With records selected as above, press the **Delete** key. You will be prompted to confirm the deletion.
- *Control database size:* From the *Tools* menu, choose *Preferences* to set preferences to limit the number of events listed in the database to a specific threshold number, to overwrite the oldest records (never, as needed, or after x number of days), and to state the wording of the warning

message when the number of events in the database has reached the limit.

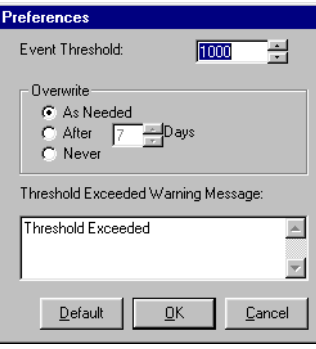

# **Appendices**

### **Appendix 1: Smart Alec computer requirements**

Make sure your computer system fits these minimum requirements:

- Personal computer, IBM or compatible
- Pentium 200 MHz processor, minimum
- Microsoft NT Workstation 4.0 (strongly recommended), or

*Microsoft Windows 98*, or *Microsoft Windows 95*

- 64 MB RAM
- 25 MB hard disk storage space
- SVGA 800 x 600 color monitor
- Mouse
- CD-ROM drive

#### <span id="page-123-0"></span>**Appendix 2: Types of Notification Device Interfaces**

The Smart Alec system includes the following notification device interfaces. For specific networking information, refer to **Network Configurations**, PN 9708-8046.

**NOTE:** You may have purchased notification devices from other third party sources. Hardware support for these devices is not provided by Adaptive Micro Systems. You will need to consult the third party source for any needed technical support.

#### **Serial interface**

A serial notification device interface uses cables to directly connect ALPHA SA signs to a computer, and messages are sent over this cabling.

A serial interface works best when all the notification devices are in one building.

 $PC - sign - sign - sign - etc.$ 

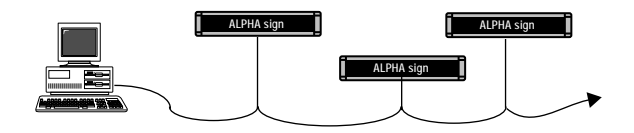

#### **Wide area pager interface**

A wide area pager notification device interface uses a modem attached to your computer and a wireless receiver attached to a remote notification device, either a display or a pager. Basically, when a message is sent, it is transmitted to the remote notification device when the computer modem calls the device's modem. Specifically, a message is sent from your computer to the attached modem. The modem then dials a paging service, such as SkyTel, and this paging service actually transmits the message to the wireless receiver.

A modem connection is often used for devices that are not in the same building and possibly not in the same city. It works best when message data does not change rapidly.

> Modem Modemtr Tall the control of the control of the control of the control of the control of the control of the control of the control of the control of the control of the control of the control of the control of the control of

PC with Smart Alec software

### **Terminal server interface**

A terminal server notification device interface uses a Local Area Network cabling system to transmit messages to a device with an IP address on the LAN. (For specific information about Alpha Ethernet Adapters, refer to **Networking ALPHA signs with ALPHA Ethernet Adapters**, PN 9708-8093.)

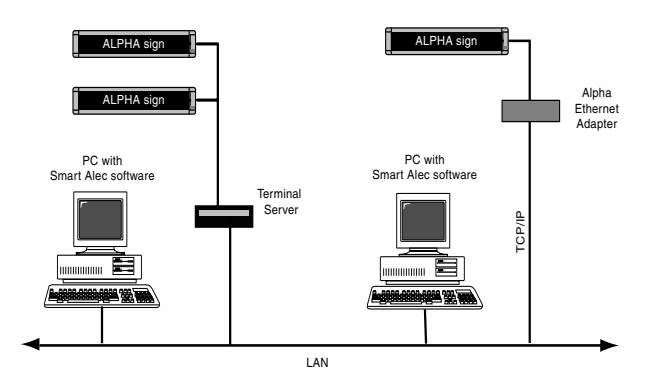

PC – LAN network – terminal server box – sign – sign – sign – etc.

# **Appendix 3: Understanding modes on signs**

Modes are special effects used to change the way a message appears on a sign.

#### **Table 2: How modes function**

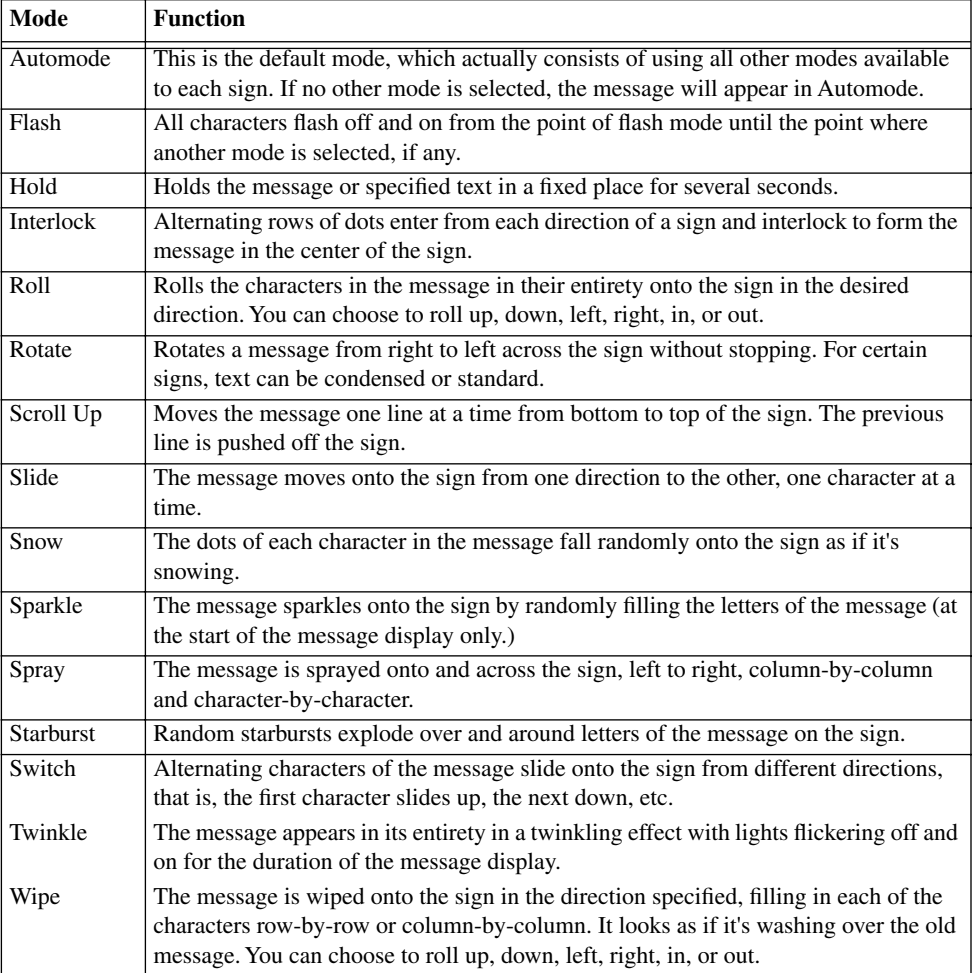

| Sign<br>(FM = Full Matrix,<br><b>CM</b> = Character Matrix,<br>$LM = Line Matrix)$ |                | <b>Modes</b> |       |                      |           |           |               |                      |           |       |             |           |           |           |                  |           |                         |           |      |
|------------------------------------------------------------------------------------|----------------|--------------|-------|----------------------|-----------|-----------|---------------|----------------------|-----------|-------|-------------|-----------|-----------|-----------|------------------|-----------|-------------------------|-----------|------|
|                                                                                    |                |              |       |                      |           |           | <b>Rotate</b> |                      |           |       |             |           |           |           |                  |           |                         |           |      |
| <b>ALPHA</b><br>sign                                                               | <b>Type</b>    | Automode     | Flash | 모<br>오               | Interlock | Roll      | Standard      | Condensed            | Scroll    | Slide | Cycle color | Snow      | Sparkle   | Spray     | <b>Starburst</b> | Switch    | Switch half the display | Twinkle   | Wipe |
| Series 200                                                                         | FM             | ●            |       | $\overline{\bullet}$ |           | $\bullet$ | $\bullet$     | $\overline{\bullet}$ | $\bullet$ |       |             | $\bullet$ | ∙         | $\bullet$ | $\bullet$        | $\bullet$ |                         | $\bullet$ |      |
| Alpha 220C                                                                         | <b>FM</b>      | $\bullet$    |       | D                    | ٦         |           |               | $\bullet$            | $\bullet$ |       | $\bullet$   |           | O         |           | $\bullet$        |           | $\bullet$               |           |      |
| Series 300                                                                         | <b>FM</b>      |              |       | 9                    |           |           |               |                      |           |       |             |           |           |           |                  |           |                         | D         |      |
| Series 400                                                                         | <b>FM</b>      | ●            |       | D                    | D         | $\bullet$ | e             | $\bullet$            |           |       | $\bullet$   | ●         | ●         |           | $\bullet$        |           | $\bullet$               |           |      |
| Series 4000                                                                        | <b>FM</b>      | ●            |       | ●                    | ●         | ●         | ●             |                      | ●         |       |             | ●         | ●         |           | $\bullet$        | ●         |                         | е         |      |
| Series 7000                                                                        | <b>FM</b>      | ●            |       | D                    | ●         | $\bullet$ | ●             |                      | c         |       |             | ●         | $\bullet$ |           | ●                | $\bullet$ |                         | D         |      |
| <b>Big Dot</b>                                                                     | <b>FM</b>      |              |       | ●                    | ●         |           | ●             |                      |           |       |             |           | 0         |           |                  |           |                         | D         |      |
| Alphavision FM                                                                     | <b>FM</b>      |              |       | Ð                    | ●         | $\bullet$ | ●             |                      | $\bullet$ |       |             |           | $\bullet$ |           |                  |           |                         | ٠         |      |
| <b>Alphavision CM</b>                                                              | <b>CM</b>      | $\bullet$    |       | $\bullet$            |           |           |               |                      |           |       |             |           |           |           |                  |           |                         |           |      |
| 790i                                                                               | <b>FM</b>      |              |       | D                    |           |           |               |                      |           |       |             |           | ●         |           | 0                |           |                         | D         |      |
| Solar                                                                              | <b>FM</b>      |              |       | 9                    | O         |           |               |                      |           |       |             |           | 0         |           |                  |           |                         | D         |      |
| Director                                                                           | <b>CM</b>      | $\bullet$    |       | ●                    |           |           |               |                      |           |       |             |           |           |           |                  |           |                         |           |      |
| 2.1-inch CM                                                                        | <b>CM</b>      | ●            |       | ●                    |           |           |               |                      |           |       |             |           |           |           |                  |           |                         |           |      |
| 3.2-inch CM                                                                        | <b>CM</b>      | $\bullet$    |       | D                    |           |           |               |                      |           |       |             |           |           |           |                  |           |                         |           |      |
| PPD                                                                                | I <sub>M</sub> |              |       | D                    |           |           |               |                      |           | ●     |             | ●         |           |           |                  |           |                         | ●         |      |

**Table 3: Modes available on signs**

### **Appendix 4: Understanding line positions (Top, Middle, Bottom, Fill)**

#### **Line positions on signs**

The "line position" refers to where a message can be displayed on a sign — the top, middle, bottom, or fill positions. Line position are available with most modes, e.g., Hold, Snow, Sparkle, etc. While the way these work varies slightly on different types of signs, the basic concept is shown in the pictures here.

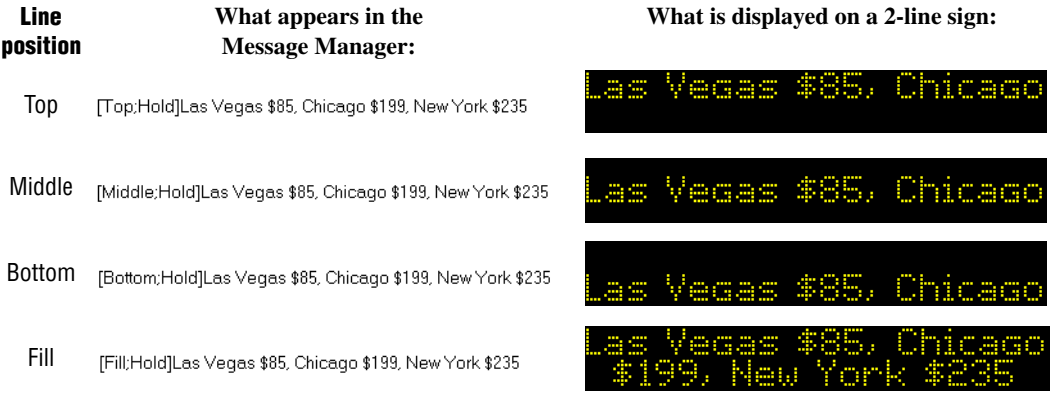

### **Types of signs**

Signs are categorized by number of lines of text.

- 1. Single-line (BETAbrite 215R & 215C, 220, 300 series, 400 series, Big Dot) These signs are of varying lengths but are always 7 dots high.
- 2. Double-line (4000 series) These signs are of varying lengths but are always 16 dots high.
- 3. Triple-line (7000 series) and Multiple-line full matrix (Alphavision)

These signs are of varying heights and widths.

4. Multiple-line character matrix (AlphaVision, Director)

These signs are of varying heights and widths, but have character blocks with spaces between.

### **Single-line (BETAbrite 215R & 215C, 220, 300 series, 400 series, Big Dot)**

On a single-line sign, all characters line up at the bottom of the sign and work their way up for as many dots as the font supports.

*Example:*

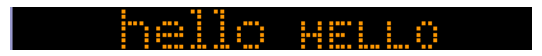

*Exception conditions:*

- If the sign receives a font that is larger than the sign can display, it will "size it down".
	- 7-high normal characters are substituted for any 15-high normal characters.
	- 7-high fancy characters are substituted for any 15-high fancy characters received, etc.
- If a graphic (picture) is received that is taller than the display can show, the top seven rows are displayed.
- If a graphic is received that is wider than the display can show, it will show the left-most columns of the picture.
- If a graphic is received that is smaller than seven dots tall, it will be displayed from the bottom of the sign working up, similar to the 5-dot character set shown above.
- If a character set is not established in the message, 7-high normal characters are used.
- If top, bottom, or fill positions are received, middle is used.

#### **Double-line (4000 series)**

#### **Top position**

On a double-line sign, the top position is defined as the top 7 dots of the sign, and operates in the same manner as a one-line sign. See exception conditions for a single-line 7-row sign.

### **Bottom position**

The bottom position is defined as the bottom 7 dots of the sign, and it also is treated as a one-line sign. See exception conditions for a for a single-line 7-row sign.

### **Middle position**

The middle position is treated as though it was one line of 16 dots. Each line of text presented on that line is prescanned to determine the largest piece of text (or graphic object) to be displayed. The line of text is then vertically centered based on that largest object. For example, if you have a line of text which has mostly 5-high characters, but has one 10-high character, the line is viewed as a 10-row high line, and since this is a 16-row sign, that leaves 6 extra rows… 3 blank rows on the top and 3 blank rows on the bottom. All text and objects are then lined up to this new virtual bottom (the  $13<sup>th</sup>$  line) and treated the same as in a single-line sign.

#### *Exception conditions:*

- If the sign receives a font that is larger than the sign can display, it will "size it down". On this sign, in the middle position, the only characters that are too large would be characters using the "double-high" control code. This control code is ignored.
- If a graphic is received that is taller than the display can show, the top sixteen rows are displayed.
- If a graphic is received that is wider than the display can show, it will show the left-most columns of the picture.
- If a character set is not established in the message, 16-high normal characters are used.

#### **Fill position**

On a 4000 series sign, the fill position indicates that you wish to use no more than 7-high characters, and that you want to fit as much text on the screen as you can. When in this mode, the sign views itself as having two lines of 7-high characters, and no means of doing a character set larger than 7-high. If a graphic is selected, at most seven rows of that graphic will be displayed. If the last piece of text to be displayed (towards the end of the message) is only one line worth of text, the sign will place 4 blank rows of dots at the top and the bottom of the text in order to center the last line of text vertically.

If the sign is operating on the top row, the bottom of that row is assumed to be the  $7<sup>th</sup>$  row of dots. All text is started from there and worked up. (5-row characters will use rows 3 – 7, while 7-row characters will use rows 1 – 7.)

If the sign is operating on the bottom row, it works its way up from row 16. (5-row characters will use rows 12 – 16, while 7-row characters will use rows 10 – 16.)

*Exception conditions:*

- If the sign receives top, bottom, or fill modes and also a font that is larger than 7-high, it will "size it down":
	- 7-high normal characters are substituted for any 15-high normal characters.
	- 7-high fancy characters are substituted for any 15-high fancy characters received, etc.
- If a graphic is received that is larger taller than 7 rows high (15-high for middle mode), the top 7 rows (top 15 for middle mode) are displayed.
- If a graphic is received that is longer than the display can show, it will show the left-most columns of the picture.
- If a character set is not established in the message, 7-high normal characters are used.

### **Triple-line (7000 series) and Alphavision Full Matrix**

#### **Top/Bottom**

These two positions work in tandem with each other. There is an imaginary line between the top half and the bottom half to the display. We will call this line the centerline. In the example below, the "Centerline" is between the "HELLO", and the "lots of text about basically". The centerline divides what is used on the

sign for top position commands from what is used for bottom.

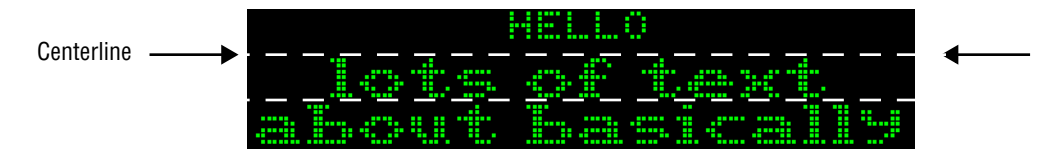

### **Establishing the position of the centerline**

The centerline position is typically established by the first top command received, and the rest of the space is used for the bottom. If the bottom command comes first, the centerline is placed at its highest possible position, row 8, allowing for one line of 7-dot characters on the top. If the top command comes first, and not a bottom, the centerline's position is determined by the amount of text following the position command.

*Examples:*

- If one 7-dot high line of text is received (following a top command), the centerline will be fixed at row 8.
- If one line of 10-dot characters is received (following a top command), the centerline will be placed at position 11.
- If two lines of 5-dot high characters are received (following a top command), the centerline is placed at row 12 (5 for each line of text, plus the 2 blank rows between the lines.)

*Two exceptions to the above rules are as follows:*

- 1. The centerline is never placed higher than 8 rows from the top of the sign.
- 2. The centerline is never placed lower than 8 rows from the bottom of the sign.

Note: This ensures that there is always room for one line of 7-dot high characters on the top or bottom (including one blank row.)

Once its position is established, the centerline remains fixed at that position until a fill or middle position command is received. All subsequent top or bottom position commands use the amount of space set by the position of the centerline. You cannot change the position of the centerline with a second top/bottom command.

*Example:*

Message = [Top;Hold][Green][SS5][Bottom;Hold]lots of text about basically nothing

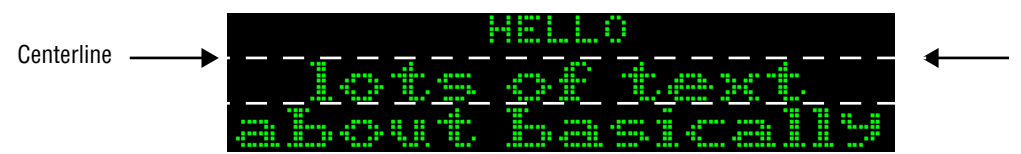

#### **Middle position**

The middle position is treated as though it were one line as many dots high as the sign is tall. Each line of text presented on that line is prescanned to determine the largest piece of text (or graphic object) to be displayed. The line of text is then vertically centered based on that largest object. For example, if you have a line of text which has mostly 5-high characters, but has one 10-high character, the line is viewed as a 10-row high line. Assuming this is a 24-row sign, that would leave 14 extra rows…7 blanks on the top and 7 blank rows on the bottom. All text and objects are then lined up to this new virtual bottom (the  $21<sup>st</sup>$  line) and treated the same as in a single line sign.

*Exception conditions:*

- If a graphic (picture) is received that is larger than what the display can show, the top-most rows are displayed.
- If a graphic (picture) is received that is longer than the display can show, it will show the left most columns of the picture.
- If a character set is not established in the message, 7-high normal characters are used.

#### **Fill position**

On a 7000 series or Alphavision sign, the fill position indicates that you wish to fit as much text on the screen as you can. On these signs as opposed to the 4000 series, you can select character sets larger than 7-high in the fill

mode. The sign will start from the top of the screen working down. If you select a 15-row character set, the sign will fit as many 15-row lines of text on the screen as possible. As soon as the sign detects that the next line will not fit, it will stop creating the current page and display it. The next page will begin with the line that would not have fit. If the text does not use up the entire display, the sign will center the text vertically, splitting the blank space between the top and the bottom.

#### *Exception conditions:*

- If a graphic is received that is taller than seven rows high, the top seven rows are displayed.
- If a graphic is received that is wider than the display can show, it will show the left-most columns of the picture.
- If a graphic is received that is smaller than seven dots tall, it will be displayed from the bottom of the sign working up…similar to the 5 dot character set explained above.
- If a character set is not established in the message, 7-high normal characters are used.

### **Alphavision Character Matrix**

This sign works exactly like the Triple-line (7000 series) and Alphavision Full Matrix signs, with the following exceptions.

*Exception conditions:*

- If a mode other than a "Wipe" mode is received, it is replaced with "Hold".
- An Alphavision sign ignores any of the following:
	- graphics
	- any character set command except 5- and 7-high normal
	- wide
	- double-wide
	- double-high
	- true descenders
- proportional spacing
- animations
- If a character set is not established in the message, 7-high normal characters are used.

### **Appendix 5: Including graphics in Smart Alec messages**

Graphics can be included in a message, as well as text and variables.

- 1. Create the necessary graphics, if not already created. Store them all in the same folder.
	- The graphics must be in bitmap (.bmp) format.
	- The graphics must be 256 colors or less. "True color" is not valid.
	- Set the number of pixels (x by y) equal to the sign size or less.
	- Neither black nor white in a graphic show up on the sign.
	- Other colors in the graphic are approximated by the sign as closely as possible using the sign's colors.
- 2. In *Microsoft Access*, open SmartAlec.mdb.
- <span id="page-137-0"></span>3. In the database, open the TB\_Global\_Init table.
- 4. For "PathToGraphics", specify the full path where the graphics files are saved, ending the path name with a forward slash (\). Save and close this table.
- 5. Still in *Microsoft Access* and SmartAlec.mdb, open the TB\_graphic table.
- 6. Specify the graphic files to be used.
	- Specify name and description as desired.
	- For the Filename, specify the complete name of the graphic, including the extension but not the full pathname.
- 7. Save and close the TB\_graphic table and SmartAlec.mdb.
- 8. Open Smart Alec. If Smart Alec was open before setting the PathToGraphics, restart Smart Alec so the new path in Step [4](#page-137-0) will be registered correctly.
- 9. Open the Message Editor and choose a new or existing message.
- Enter any desired text.
- Specify the graphic to display, using this format: {11,1}
- The "11" indicates that it's a graphic to be included and the "1" is the graphic ID number as seen in the TB graphic table. These ID numbers are automatically generated and remain static for the life of the record in this table.
- 10. Save the message.
- 11. (Optional) Check the syntax of the message: Tools > Message Syntax Check.

If a message with a graphic included is running and then the graphic is changed, the graphic in the current message will not change. To use the changed graphic, send a command to delete the original message. Then either 1) create a new message including the changed graphic and send a new display command for the new message; or 2) select the original command with the original message and choose File > Schedule Activities, reset the schedule, and send this command for the original message.

### **Appendix 6: Socket Interface**

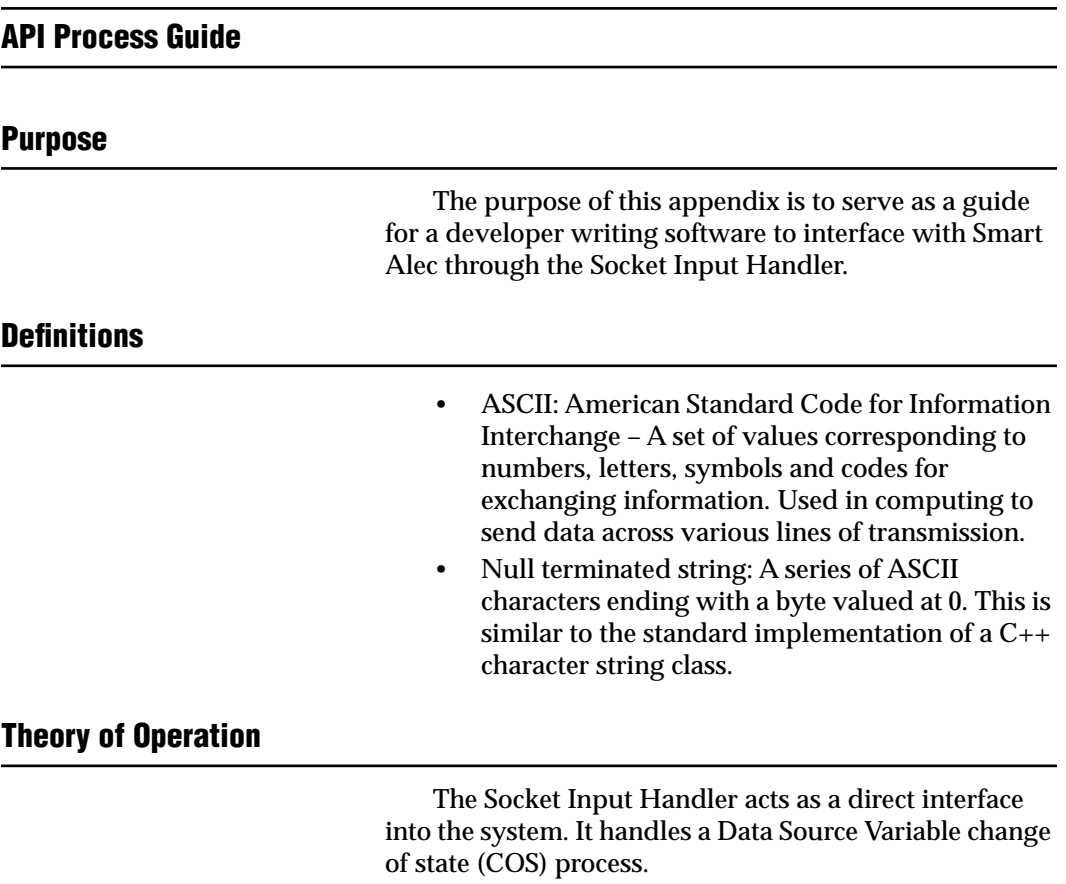

You connect to the socket handler using a standard socket implementation for any computer platform and the Port number found in the main Smart Alec database. If the address and port are correct and the socket handler is running on the host computer, the handler accepts the connection. The system supports unlimited users (from different or the same IP Address), as the host computer's resources permit.

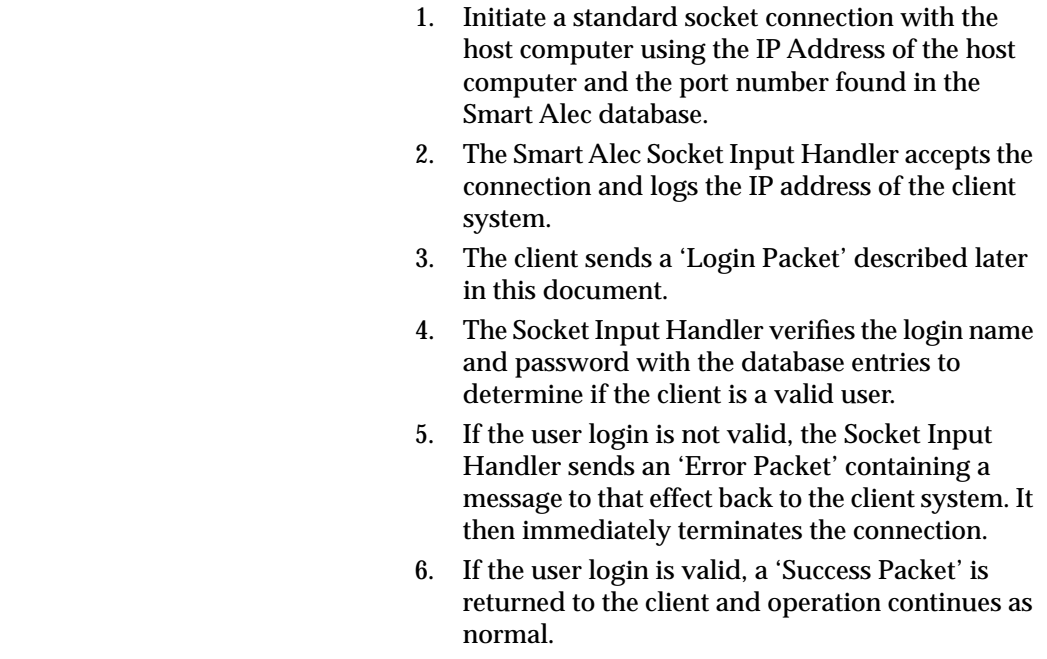

## **Standard Operation**

After a successful connection has been established, a valid user login has occurred and a 'Success Packet' has been returned, the Socket Input Handler sits in an idle state waiting for new packets to come in.

At that point, new packets can enter the system at any time. A packet is introduced into the system by sending data serially across the socket connection. The elements of the packet are explained further below, but the basic ordering is as follows:

- Class
- Subclass
- Message ID
- Priority
- Set of arguments

After the packet has entered the system, the Socket Input Handler parses the packet header for information *Appendix 6: Socket Interface*

on how to process the data. The handler knows from the class and subclass how many arguments to look for and to where the packet needs to be routed.

Since the Socket Input Handler utilizes a synchronous transfer protocol, after each packet it receives, it responds to the client with either a 'Success Packet' or an 'Error Packet.' **(Ör is in ed Folgin e-Felal de 5 the BytheED**3ther ianor an Description: Specific identifier for the type of message packet

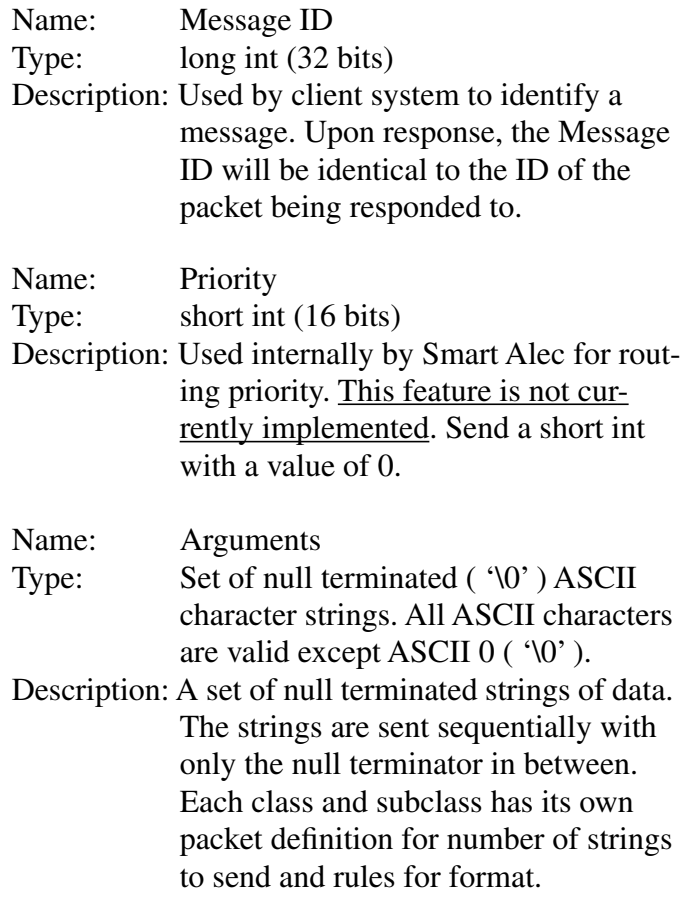

## **Data Source Variable COS**

**Description**

This type of packet alters the value of a variable already existing in the Smart Alec system. Typically, this is used to update a variable on a display device, give notice of an event, or display general information.

#### **Packet Definition**

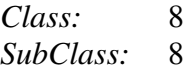

*Arguments:* 2 arguments are expected for this type of message packet

Name: Var Name Limits: 32 characters Description: Name of the variable as identified in the database

Name: Var Cur Limits: 128 characters Description: Updated value of the variable (in null terminated string format)

# **Login Packet**

**Description**

This is the first packet that needs to be sent into the system. If the login values do not match up with a user in the Smart Alec system, the Socket Input Handler returns an 'Error Packet' indicating an invalid login and the connection will be terminated. If this is not the first packet sent, an 'Error Packet' is returned indicating that the user is not logged in yet and the session will be terminated. If a second login is attempted after a successful login has already occurred on this connection, an 'Error Packet' is returned indicating that the user is already logged in and the session continues.

#### **Packet Definition:**

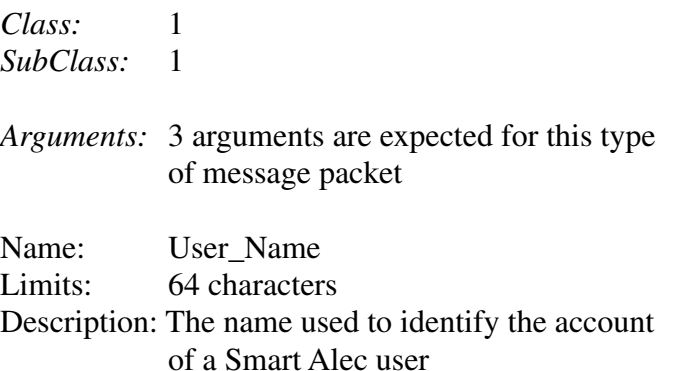
<span id="page-144-0"></span>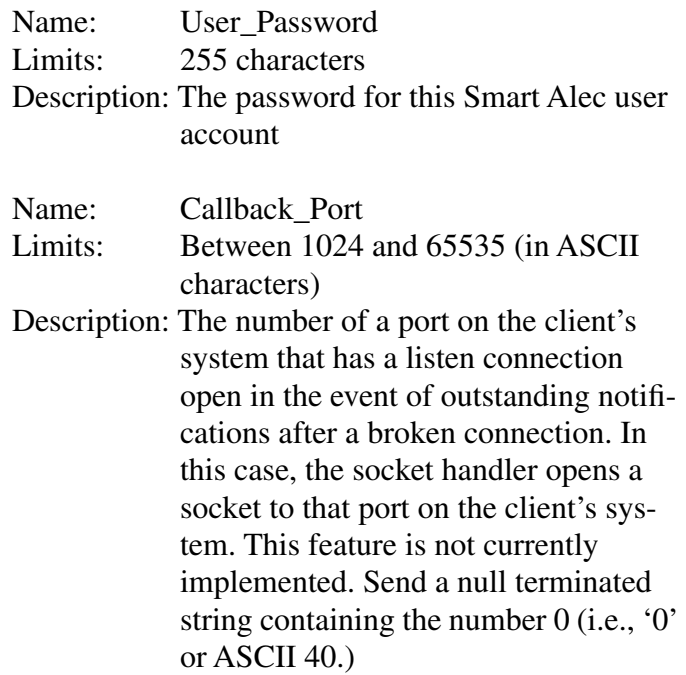

### **Log Message**

**Description**

This type of packet is primarily used as a diagnostic or debugging tool. It places a message or note directly into the Smart Alec Event Log, the Socket Input Handler local log file, and the Smart Alec Trace System.

### **Packet Definition**

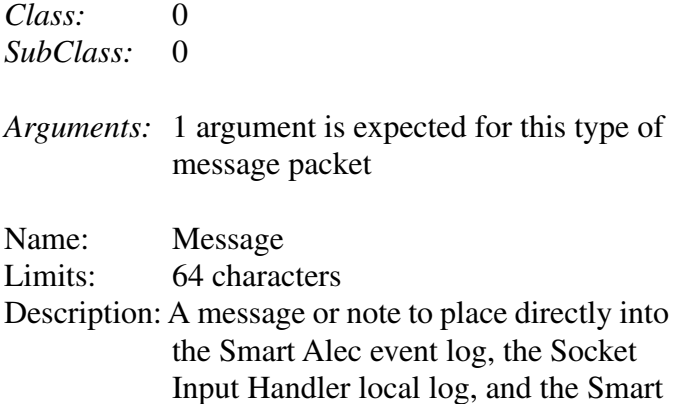

Alec event trace system. Smart Alec logs this message regardless of whether logging or tracing is enabled.

#### **Socket Command Description**

This type of packet is used to issue a command directly to the Socket Input Handler. The scope of these commands is limited, but can prove to be useful. The tools currently available are based on dynamically controlling tracing and logging.

#### **Packet Definition**

*Class:* 0 *SubClass:* 1

*Arguments:* 1 argument is expected for this type of message packet

Name: Command Limits: 32 characters (Case Insensitive) Description: A control command to be issued directly to the Socket Input Handler

*Available commands:* - None

## **Return Packets**

These packets are returned upon completion of the processing of a submitted packet by the Socket Input Handler. The packet format is the same as with packets sent into the socket handler. The Message ID that comes back in this packet is the same ID that was sent in the original packet.

## **Success Packet**

**Description**

The success packet is a return packet used in the synchronous transport protocol to indicate that a packet entered into the system has been processed by the socket handler and routed to its proper destination. After

receiving this packet, the client system is safe to send another packet.

#### **Packet Definition**

*Class:* 0 *SubClass:* 2

*Arguments:* 1 argument is expected for this type of message packet

Name: Success Message Limits: 32 characters Description: A string indicating that processing is complete for a client's message

## **Error Packet**

#### **Description**

The error packet is returned when a problem has occurred either with the incoming packet or within the Socket Input Handler application. The argument within the packet gives information on the nature of the error. It is recommended that the client system examine the nature of the error and make a determination whether it should continue sending data.

### **Packet Definition**

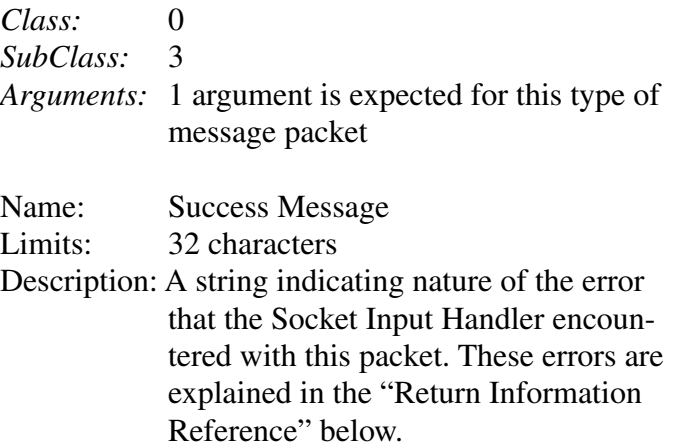

# <span id="page-147-0"></span>**Return Information Reference**

# **Login Errors**

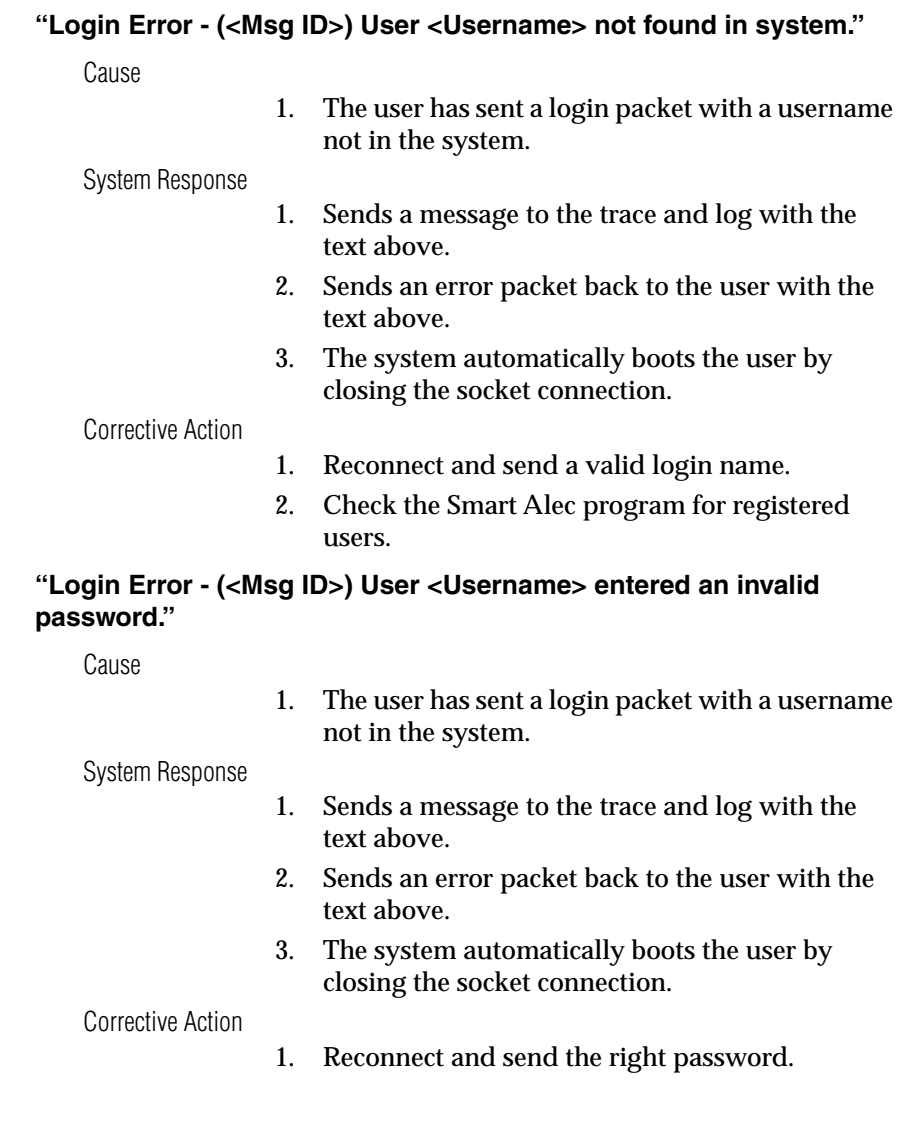

### **"Login Error - (<Msg ID>) User <Username> chose an invalid port number: <Port>."(Not currently being used)**

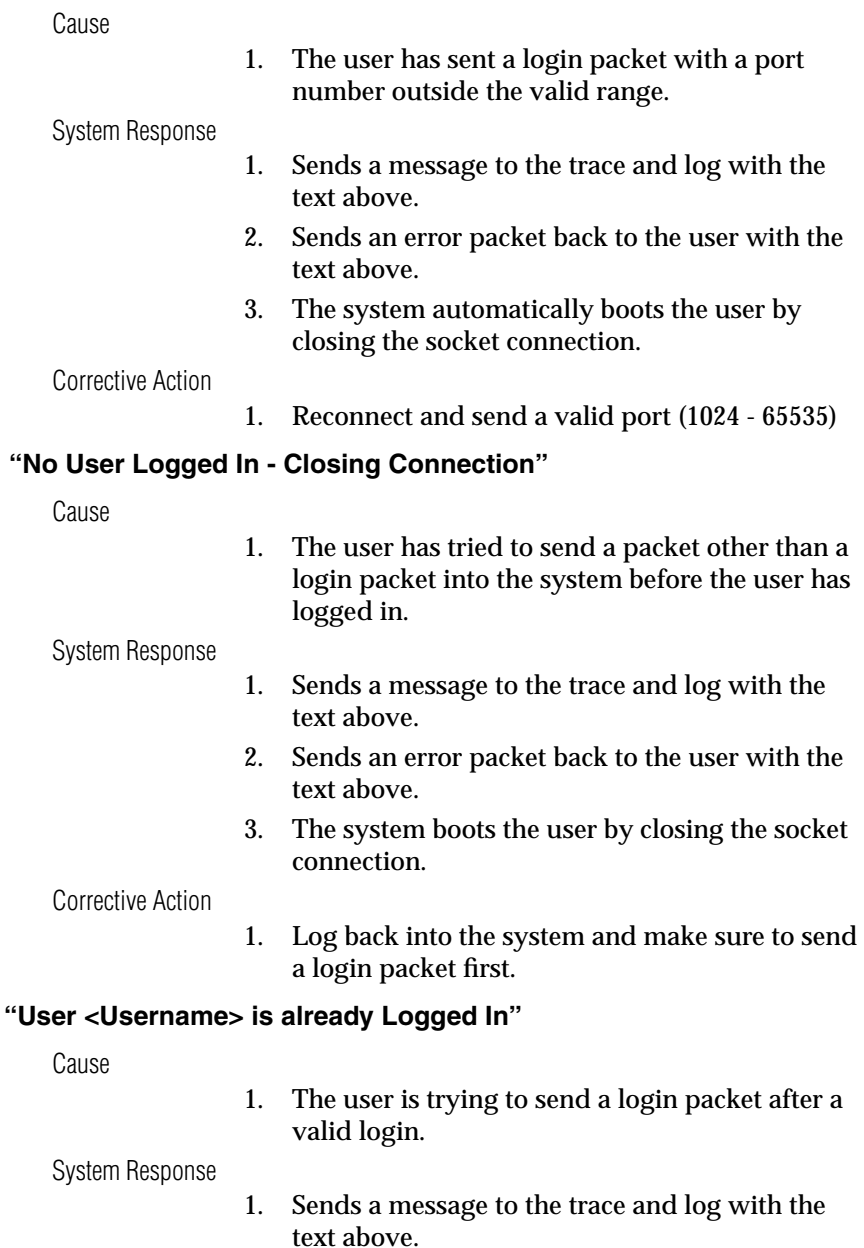

- 2. Sends an error packet back to the user with the text above.
- 3. The system continues normal operation.

Corrective Action

1. No corrective action is necessary. Just don't send any more login packets.

# **Data Errors**

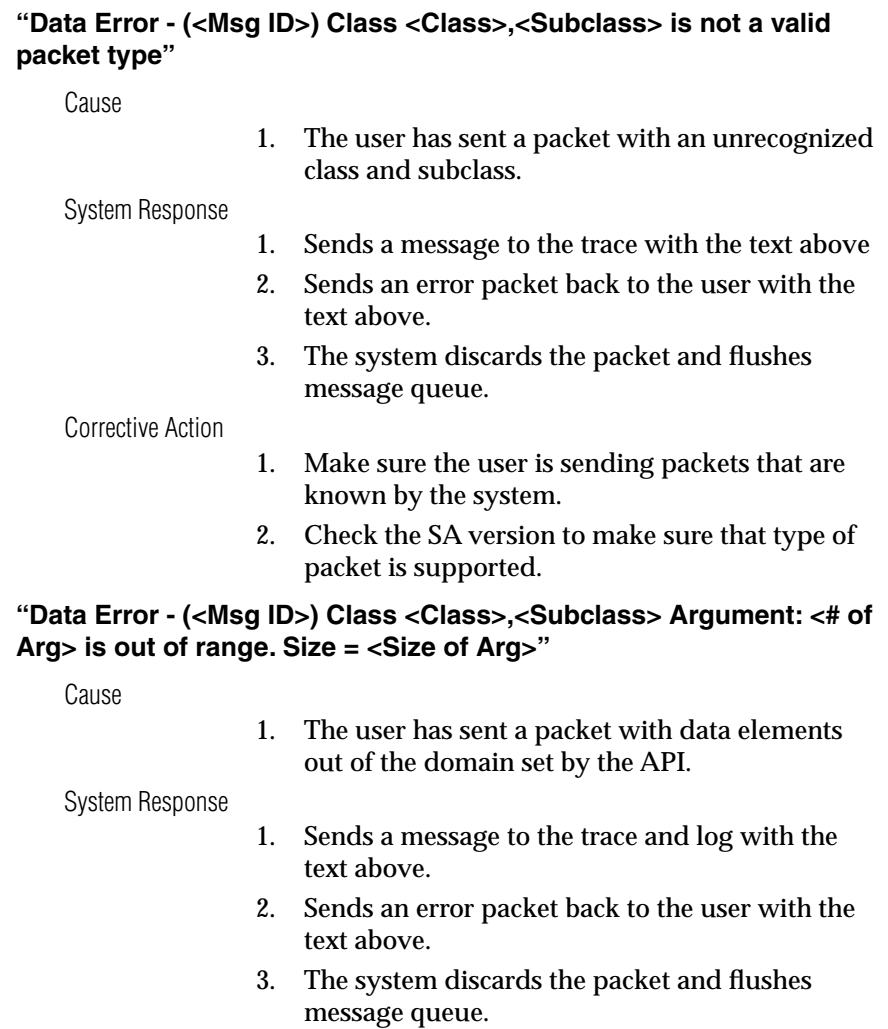

Corrective Action

- 1. Check the data to see if the user application is sending packets out of range.
- 2. Change the data to conform to the API guidelines.

### **"Data Error - (<Msg ID>) Class <Class>,<Subclass> Argument <# of Arg> has no value"**

Cause

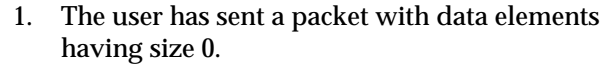

#### System Response

- 1. Sends a message to the trace and log with the text above.
- 2. Sends an error packet back to the user with the text above.
- 3. The system discards the packet and flushes the message queue.

Corrective Action

- 1. Check the data to see if the user application is sending packets with 0 size element.
- 2. Change the data to conform to the API guidelines.

# **Appendix 7: Troubleshooting**

## <span id="page-151-0"></span>**Questions and Answers**

- *Q1. How can I tell what messages should be running?*
- A. The *Command Manager* lists all the commands that are set up. In the list, each command that is currently scheduled has a start time and end time. If there is no start time or end time, it means that the command, and thus the message, is shouldn't be running. Recurring commands always have a start and end time, even if that time period does not include the current time. Note that you may need to update the list of commands by choosing Update for a command which shows an end time earlier than the current time. Or you can close the *Command Manager* and reopen it.
- *Q2. Why isn't my message showing up?*
- A. There could be several reasons:
	- There may be no command to add the message for the notification device.
	- If a variable is supposed to trigger the message, be sure that there is a rule for the variable, set in *Variable Rule Manager*.
	- The address might not be correct for that notification device. (See ["Adding a](#page-38-0)  [notification device: ALPHA, pager, email" on page 39.](#page-38-0))
	- The sign might not have Smart Alec firmware.
	- The RS232/RS485 jumper for a 4000 or 7000 series sign might not be set correctly. (See the **Network Configurations** manual, PN 9708-8046.)
- A. Double-check to make sure everything is set up correctly. You can use the ["Flowchart for setting up and using Smart Alec" on page 11](#page-10-0) as a guide.
- *Q3. Why aren't variables in my messages showing up?*
- A. Be sure there is a source for the data: DDE, OPC, or sockets. See ["Establishing](#page-46-0)  [DDE input data sources" on page 47](#page-46-0), ["Establishing OPC input data sources" on](#page-53-0)  [page 54](#page-53-0), or ["Importing external data using sockets" on page 64](#page-63-0).
- A. A DDE, OPC, or socket server may not be running or the link may not be correctly set up. Check the server and the physical connections to it.
- *Q4. Why aren't the variables in my messages getting updated even though they showed up in the message when it started?*
- A. Most likely, the DDE or OPC server is no longer running. Check the server and the physical connections to it. However, the variable should still be displayed with the default value.
- *Q5. What happens if the DDE or OPC source is already running before Smart Alec starts?*
- A. This is not a problem. Smart Alec is able to access the data correctly.
- *Q6. I deleted a variable and now the Smart Alec system is running very slowly. Why might this be?*
- A. The variable may have been supplied with data by an OPC data source. If so, you also need to delete that link in *OPC Data Source Setup.* (This is not a problem if the data is supplied by a DDE data source.)
- *Q7. It doesn't seem as if messages are getting sent to notification devices. What can I do?*
- A. Under any of the following conditions, you must shut down the Smart Alec system and then restart it before you can use the change:
	- After adding a notification device
	- After adding a notification device interface
	- After losing a connection to a device
	- After adding a DDE or OPC input data source

You should not need to shut down and restart Smart Alec under these conditions:

- Adding or changing a variable
- Adding or changing a message
- After losing a connection to a DDE input data source
- A. Even if you did not recently add a component listed above, try *Start > Programs > Smart Alec* again. You do not need to shut down Smart Alec before doing this. If any Smart Alec background processing applications were not running for any reason, this will re-start:
	- SABar.exe (the primary user interface)
	- SAevtmgr.exe (the background event manager)
	- Sockhandler.exe (the background socket data manager)
	- Saopcsv.exe (the background OPC data manager)
	- DDEInputHandler.exe (the background DDE data manager) If this does not run, it may be that the external data source is not running before starting Smart Alec. Start the external data source and then start Smart Alec.
	- Ez95dm (the data manager for data in messages to signs)
	- Ez95sv (the server for messages to signs)
	- Alphaout (converts messages that people can read into a format that the notification device can use)
	- Actsrvr (the manager for all activities)

(In *Windows*, you can see which programs are running by pressing **Ctrl/Alt/Del** together one time. Be sure to choose *Cancel* here rather than *End Task* or *Shut Down*.)

- *Q8. How can I be sure that a pager notification device is set up as alphanumeric?*
- A. All pager devices are assumed to be alphanumeric.

## <span id="page-154-0"></span>**Hardware diagnostics**

When adding signs to a network of signs in the Smart Alec system, you can perform a test to determine if a new sign is correctly connected. The *Hardware Diagnostics* program allows instant verification that the network is set up correctly and a sign is connected correctly.

Signs can be attached to the network at any time, which means that a sign can be connected to the network while *Hardware Diagnostics* is running, and the sign will respond to the tests within seconds.

1. In Explorer, run **HW Diag.exe**, which is found on the original Smart Alec CD in a directory called Support.

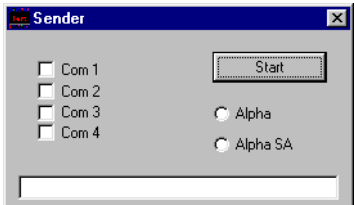

2. Select the correct COM port for your computer and select **Alpha SA**. Then click *Start.*

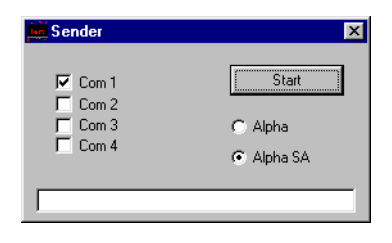

3. The application will send out test messages to every sign on the network, that is, signs with addresses 1 through 255. It starts with message 0 (zero) and goes to message 999 and then repeats the cycle as long as it is running or until the *Stop* button is clicked.

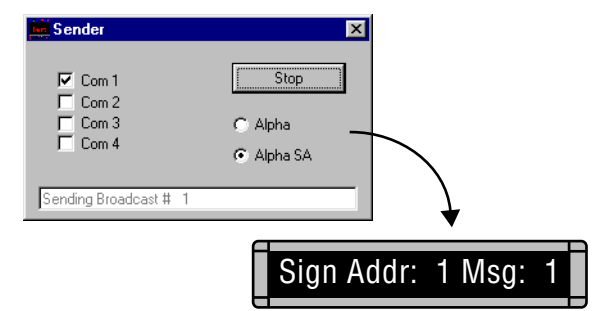

4. At the end of each message test, the status indicates the test is complete.

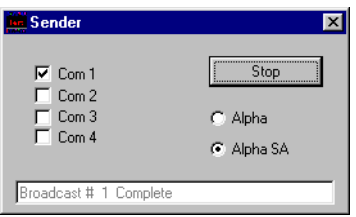

5. To stop the testing, click the *Stop* button or close the program.

## <span id="page-156-0"></span>**Where to go for additional help**

If you need assistance, please follow this procedure:

- 1. Refer to relevant topics in this manual.
- 2. Refer to online Help for the specific application.
- 3. Contact your authorized Smart Alec distributor.

### <span id="page-156-1"></span>**What you need to provide when you need assistance**

If you need technical assistance, you will need to provide:

- full description of the problem
- the sequence of steps that lead up to the problem
- computer system hardware and relevant software application version numbers
- the version number of Smart Alec found in the splash screen when Smart Alec starts and also found in the *About* screen from the *Help* menu of any Smart Alec application.
- the product serial number found on the outside packaging and on the registration card
- the version number of any relevant Smart Alec application, found by right-clicking on the application in Explorer, choosing *Properties* then clicking on the "Version" tab and also found in the *About* screen from the *Help* menu of the application.

# **Appendix 8: Glossary**

<span id="page-157-0"></span>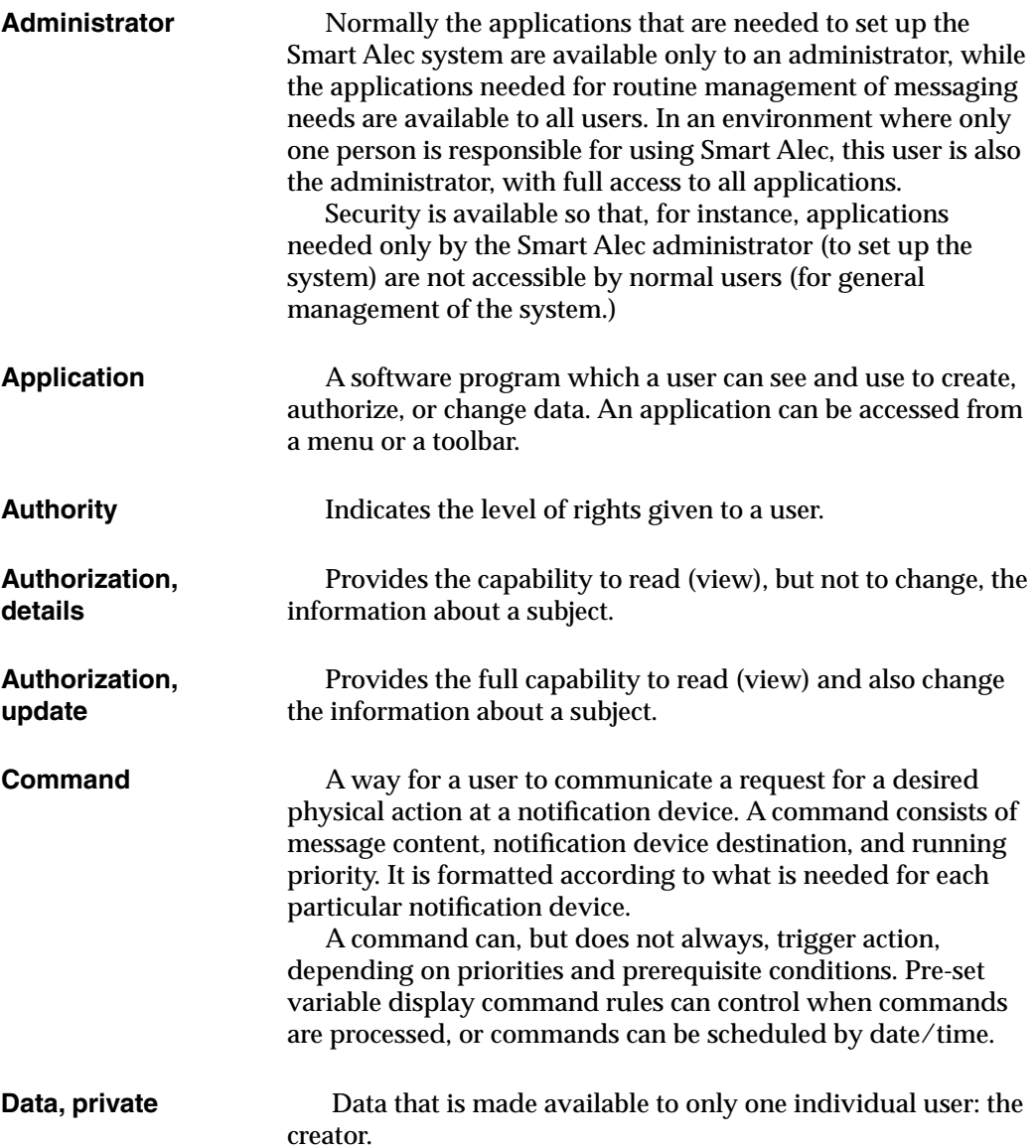

<span id="page-158-1"></span><span id="page-158-0"></span>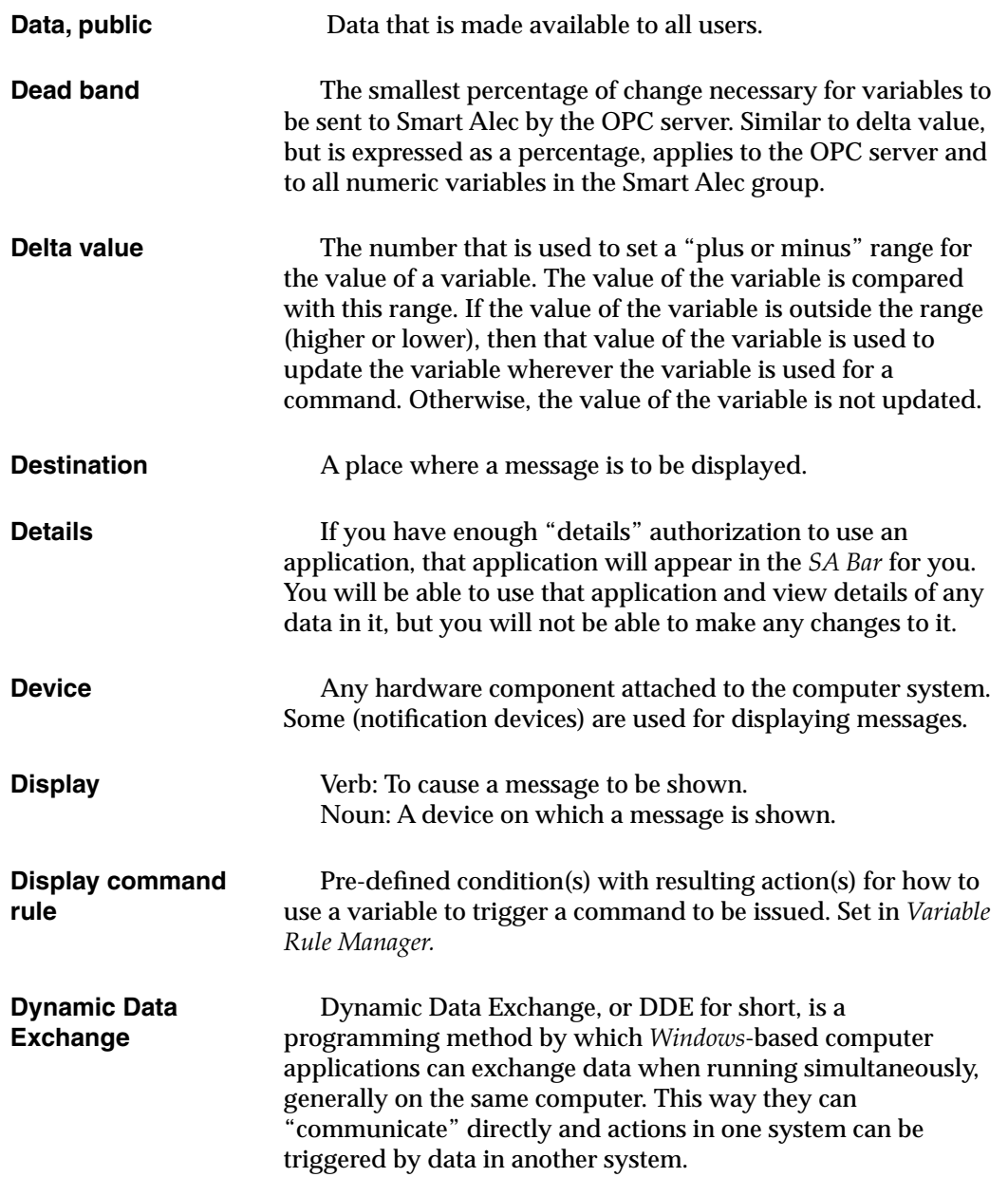

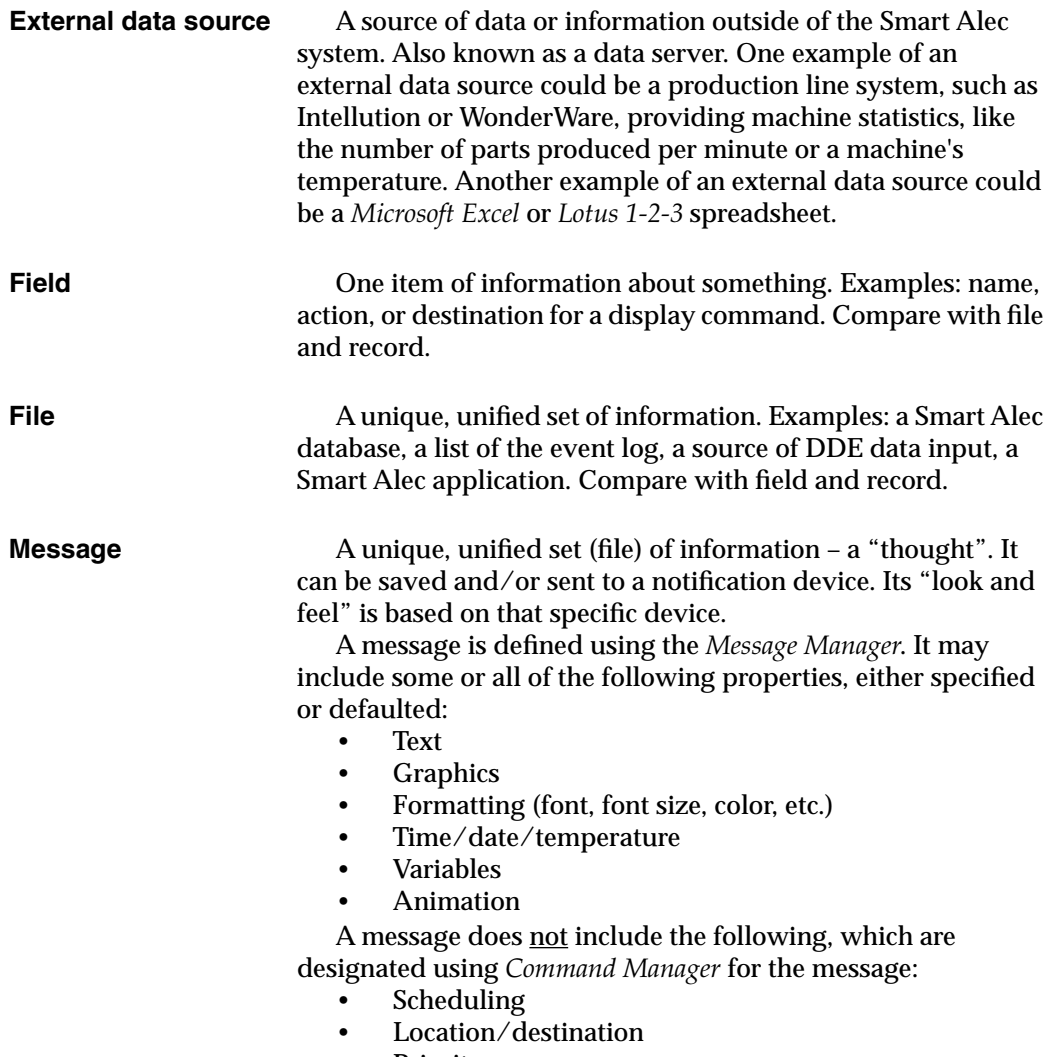

<span id="page-159-1"></span><span id="page-159-0"></span>• Priority

<span id="page-160-4"></span><span id="page-160-3"></span><span id="page-160-2"></span><span id="page-160-1"></span><span id="page-160-0"></span>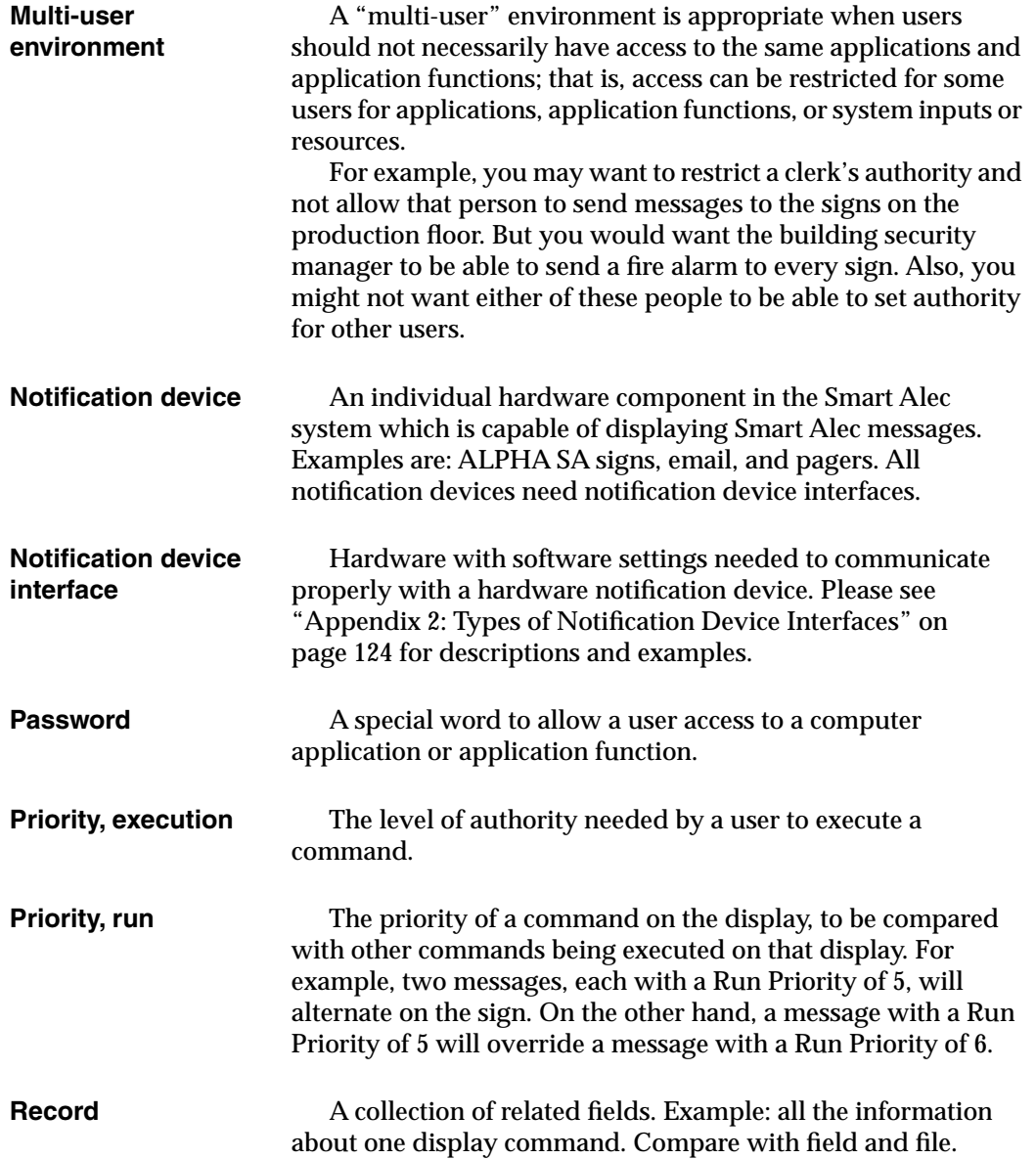

## *Appendix 8: Glossary*

<span id="page-161-4"></span><span id="page-161-3"></span><span id="page-161-2"></span><span id="page-161-1"></span><span id="page-161-0"></span>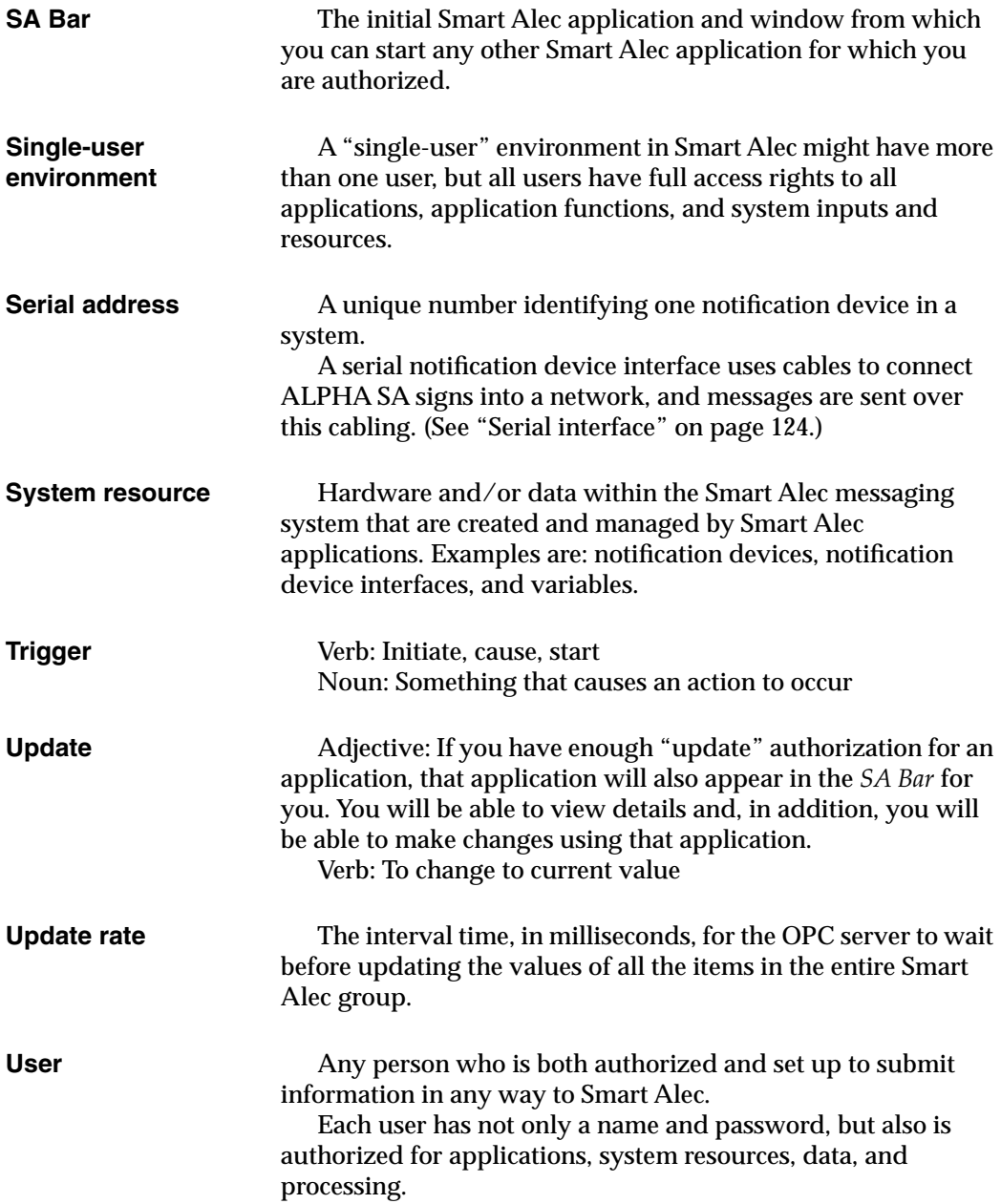

<span id="page-162-0"></span>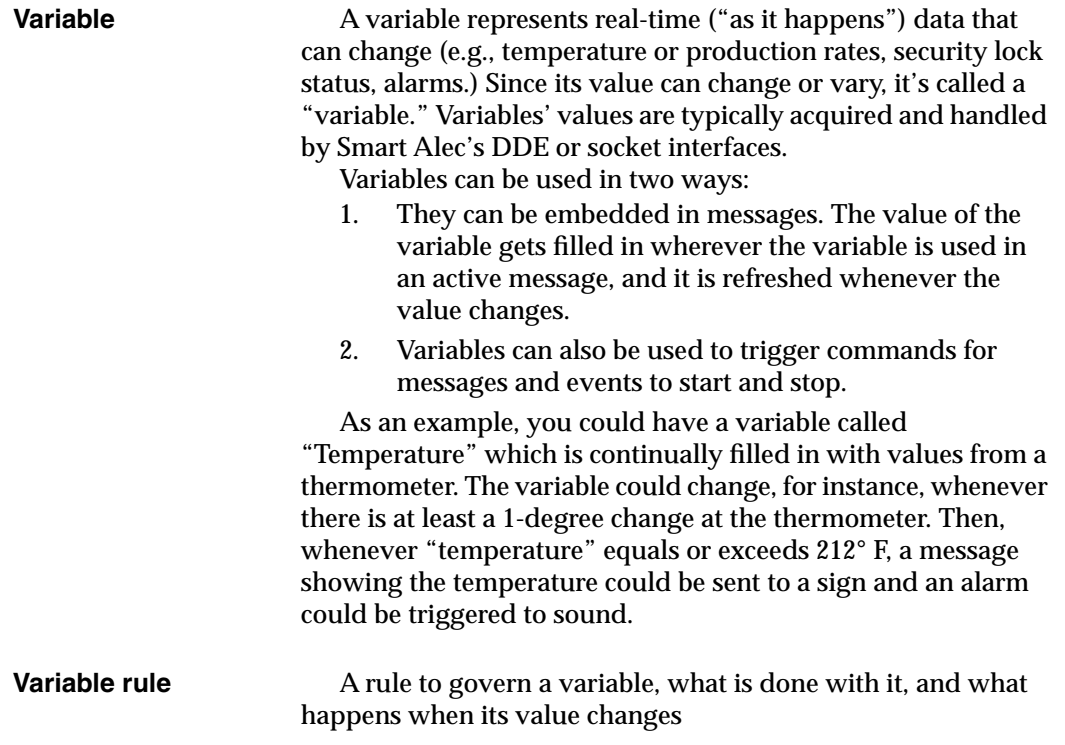

*Appendix 8: Glossary*

# **Index**

## **A**

Administrator, Smart Alec [15,](#page-14-0) [99,](#page-98-0) [100,](#page-99-0) [102,](#page-101-0) [106,](#page-105-0) [108,](#page-107-0) [109,](#page-108-0) [158](#page-157-0) Application Application Security Setu[p 10,](#page-9-0) [23,](#page-22-0) [108–](#page-107-1)[113](#page-112-0) Command Manager [9,](#page-8-0) [19,](#page-18-0) [23,](#page-22-1) [66,](#page-65-0) [73,](#page-72-0) [76–](#page-75-0)[82,](#page-81-0) [90,](#page-89-0) [110,](#page-109-0) [112,](#page-111-0) [160](#page-159-0) DDE Data Source Setu[p 9,](#page-8-1) [23,](#page-22-2) [47–](#page-46-0)[53,](#page-52-0) [110,](#page-109-1) [112](#page-111-1) Display Command Group Manage[r 9,](#page-8-2) [23,](#page-22-3) [90–](#page-89-1)[92,](#page-91-0) [110,](#page-109-2) [112](#page-111-2) Event Log Manager [10,](#page-9-1) [23,](#page-22-4) [110,](#page-109-3) [112,](#page-111-3) [119–](#page-118-0)[122](#page-121-0) Message Manage[r 9,](#page-8-3) [15,](#page-14-1) [17,](#page-16-0) [23,](#page-22-5) [66–](#page-65-1)[75,](#page-74-0) [110,](#page-109-4) [112,](#page-111-4) [160](#page-159-1) Notification Device Group Manage[r 8,](#page-7-0) [23,](#page-22-6) [87–](#page-86-0)[89,](#page-88-0) [110,](#page-109-5) [112](#page-111-5) Notification Device Interface Setu[p 10,](#page-9-2) [16,](#page-15-0) [23,](#page-22-7) [110,](#page-109-6) [112,](#page-111-6) [114–](#page-113-0)[118](#page-117-0) Notification Device Setu[p 8,](#page-7-1) [23,](#page-22-8) [38–](#page-37-0)[41,](#page-40-0) [87,](#page-86-1) [110,](#page-109-7) [112](#page-111-7) OPC Data Source Setu[p 9,](#page-8-4) [23,](#page-22-9) [54–](#page-53-0)[63](#page-62-0) SA Bar [8,](#page-7-2) [22–](#page-21-0)[23,](#page-22-10) [34,](#page-33-0) [98,](#page-97-0) [101,](#page-100-0) [159,](#page-158-0) [162](#page-161-0) Smart Alec Shutdow[n 10,](#page-9-3) [21,](#page-20-0) [23,](#page-22-11) [33–](#page-32-0)[35,](#page-34-0) [110,](#page-109-8) [112](#page-111-8) Socket Handler Setu[p 9,](#page-8-5) [64–](#page-63-0)[65,](#page-64-0) [104](#page-103-0) System Administratio[n 10,](#page-9-4) [23,](#page-22-12) [64,](#page-63-1) [93–](#page-92-0)[95,](#page-94-0) [110,](#page-109-9) [112](#page-111-9) User Account Security Setu[p 10,](#page-9-5) [23,](#page-22-13) [101,](#page-100-1) [102–](#page-101-1)[107,](#page-106-0) [109,](#page-108-1) [110,](#page-109-10) [112](#page-111-10) Variable Rule Manager [8,](#page-7-3) [23,](#page-22-14) [83–](#page-82-0)[86,](#page-85-0) [110,](#page-109-11) [112](#page-111-11) Variable Setup [8,](#page-7-4) [23,](#page-22-15) [26,](#page-25-0) [42–](#page-41-0)[46,](#page-45-0) [110,](#page-109-12) [112](#page-111-12) Application Security Setup About [10](#page-9-0) Locating [23](#page-22-0) Using [108–](#page-107-1)[113](#page-112-0) Authorization Detail[s 98,](#page-97-1) [101,](#page-100-2) [108,](#page-107-2) [111](#page-110-0) Update [98,](#page-97-2) [101,](#page-100-3) [108,](#page-107-3) [111](#page-110-1)

# **C**

Command Manager About 9 Application name[s 110,](#page-109-0) [112](#page-111-0) Locating [23](#page-22-1) Uses for [66,](#page-65-0) [73,](#page-72-0) [90,](#page-89-0) [160](#page-159-0) Using [19,](#page-18-0) [76–](#page-75-0)[82](#page-81-0)

### **D**

Data type floa[t 44,](#page-43-0) [50](#page-49-0) integer [44,](#page-43-1) [50](#page-49-1) string [44,](#page-43-2) [50,](#page-49-2) [56](#page-55-0) DDE Data Source Setup About 9 Application name[s 110,](#page-109-1) [112](#page-111-1) Locating [23](#page-22-2) Using [47–](#page-46-0)[53](#page-52-0) Dead band [57,](#page-56-0) [62,](#page-61-0) [159](#page-158-1) Delta value [50,](#page-49-3) [51,](#page-50-0) [52,](#page-51-0) [57,](#page-56-1) [61,](#page-60-0) [62](#page-61-1) Details authorization [98,](#page-97-1) [101,](#page-100-2) [108,](#page-107-2) [111](#page-110-0) Display Command Group Manager About 9 Application name[s 110,](#page-109-2) [112](#page-111-2) Locating [23](#page-22-3) Using [90–](#page-89-1)[92](#page-91-0)

# **E**

Environment Multi-use[r 7,](#page-6-0) [37,](#page-36-0) [102,](#page-101-2) [108,](#page-107-4) [109,](#page-108-2) [161](#page-160-0) Single-user [7,](#page-6-1) [37,](#page-36-1) [102,](#page-101-3) [108,](#page-107-5) [109,](#page-108-3) [162](#page-161-1) Event Log Manager About [10](#page-9-1) Application name[s 110,](#page-109-3) [112](#page-111-3) Locating [23](#page-22-4) Using [119–](#page-118-0)[122](#page-121-0) Execution priority [66,](#page-65-2) [79,](#page-78-0) [161](#page-160-1)

## **F**

Filter on [50,](#page-49-4) [51,](#page-50-1) [52,](#page-51-1) [57,](#page-56-2) [61](#page-60-1) Float [44,](#page-43-0) 50 Function, application [24,](#page-23-0) [27,](#page-26-0) [37,](#page-36-2) [96,](#page-95-0) [97,](#page-96-0) [102,](#page-101-4) [108,](#page-107-6) [161](#page-160-2) Add/new [24,](#page-23-1) [27](#page-26-1) Change, messag[e 72](#page-71-0) Change/update [24,](#page-23-2) [27,](#page-26-2) [29](#page-28-0) Delet[e 24,](#page-23-3) [27,](#page-26-3) [32](#page-31-0)

Delete, message [72](#page-71-1) Duplicate [24,](#page-23-4) [27](#page-26-4) View [27](#page-26-3) View/details [24,](#page-23-5) [27,](#page-26-5) [31](#page-30-0)

### **I**

Integer [44,](#page-43-1) [50](#page-49-1)

### **L**

Logging into Smart Alec [15,](#page-14-2) [21,](#page-20-1) [104](#page-103-1)

### **M**

Message Manager About 9 Application name[s 110,](#page-109-4) [112](#page-111-4) Locating [23](#page-22-5) Uses for [160](#page-159-1) Using [15,](#page-14-1) [17,](#page-16-0) [66–7](#page-65-1)5 Multi-user environment [7,](#page-6-0) [37,](#page-36-0) [102,](#page-101-2) [108,](#page-107-4) [109,](#page-108-2) [161](#page-160-0)

### **N**

Notification Device Group Manager About 8 Application name[s 110,](#page-109-5) [112](#page-111-5) Locating [23](#page-22-6) Using [87–](#page-86-0)[89](#page-88-0) Notification Device Interface Setup About [10](#page-9-2) Application name[s 110,](#page-109-6) [112](#page-111-6) Locating [23](#page-22-7) Using [16,](#page-15-0) [114–](#page-113-0)[118](#page-117-0) Notification device interfaces [114](#page-113-0) Notification Device Setup About 8 Application name[s 110,](#page-109-7) [112](#page-111-7) Locating [23](#page-22-8) Using [38–](#page-37-0)[41,](#page-40-0) [87](#page-86-1)

Notification devices [6](#page-5-0)

## **O**

OPC Data Source Setup About [9](#page-8-4) Locating [23](#page-22-9) Using  $\overline{54-63}$  $\overline{54-63}$  $\overline{54-63}$ 

## **P**

Password Alec [103](#page-102-0) Authorizin[g 105–](#page-104-0)[107](#page-106-1) Email [117](#page-116-0) Smart Ale[c 15,](#page-14-3) [21,](#page-20-2) [104](#page-103-1) Socket[s 64,](#page-63-2) [104,](#page-103-0) [141,](#page-140-0) [145](#page-144-0) **Priority** Execution [66,](#page-65-2) [79,](#page-78-0) [161](#page-160-1) Run [66,](#page-65-3) [79,](#page-78-1) [161](#page-160-3)

## **R**

Resources, system [6,](#page-5-1) [37,](#page-36-3) [94,](#page-93-0) [96–??,](#page-95-1) [98, ??–](#page-97-3)[101,](#page-100-4) [102,](#page-101-5) [161,](#page-160-4) [162](#page-161-2) Run priority [66,](#page-65-3) [79,](#page-78-1) [161](#page-160-3)

# **S**

SA Bar About 8 Applications shown in [98,](#page-97-0) [101,](#page-100-0) [159,](#page-158-0) [162](#page-161-0) Closin[g 34](#page-33-0) Using [22–](#page-21-0)[23](#page-22-10) Security, system [102](#page-101-6) About [6,](#page-5-2) [7,](#page-6-2) [10,](#page-9-6) [37](#page-36-4) Using [96–](#page-95-2)[101](#page-100-5) Serial address [17,](#page-16-1) [39,](#page-38-1) [162](#page-161-3) Shutting down Complete syste[m 35](#page-34-1) Processor applications [34](#page-33-1) User applications, all [34](#page-33-2)

User applications, individua[l 33](#page-32-1) Single-user environment [7,](#page-6-1) [37,](#page-36-1) [102,](#page-101-3) [108,](#page-107-5) [109,](#page-108-3) [162](#page-161-1) Smart Alec Password fo[r 15,](#page-14-3) [21,](#page-20-2) [103,](#page-102-0) [104](#page-103-1) Smart Alec Shutdown About [10](#page-9-3) Application name[s 110,](#page-109-8) [112](#page-111-8) Locating [23](#page-22-11) Using [21,](#page-20-0) [33–](#page-32-0)[35](#page-34-0) Smart Alec, logging into [15,](#page-14-2) [21](#page-20-1) Socket Handler Setup About [9](#page-8-5) Using [64–](#page-63-0)[65,](#page-64-0) [104](#page-103-0) String [44,](#page-43-2) [50,](#page-49-2) [56](#page-55-0) String, initialization [116](#page-115-0) System Administration About [10](#page-9-4) Application name[s 110,](#page-109-9) [112](#page-111-9) Locating [23](#page-22-12) Uses for [64,](#page-63-1) [93](#page-92-1) Using [93–9](#page-92-0)5 System resources [6,](#page-5-1) [37,](#page-36-3) [94,](#page-93-0) [96–??,](#page-95-1) [98, ??–](#page-97-3)[101,](#page-100-4) [102,](#page-101-5) [161,](#page-160-4) [162](#page-161-2)

# **T**

Troubleshooting Additional hel[p 157](#page-156-0) Hardware diagnostics [155](#page-154-0) Questions and Answer[s 152](#page-151-0) What to provide [157](#page-156-1)

## **U**

Update authorization [98,](#page-97-2) [101,](#page-100-3) [108,](#page-107-3) [111](#page-110-1) Update rate [57,](#page-56-3) [62,](#page-61-2) [162](#page-161-4) User Account Security Setup [101,](#page-100-1) [102,](#page-101-1) [109](#page-108-1) About [10](#page-9-5) Application name[s 110,](#page-109-10) [112](#page-111-10) Locating [23](#page-22-13) Using [102–](#page-101-1)[107](#page-106-0)

### **V**

Variable Rules [8,](#page-7-5) [163](#page-162-0) Variable Rule Manager [About 8](#page-7-3) [Application names 110,](#page-109-11) [112](#page-111-11) [Locating 23](#page-22-14) [Using 83–](#page-82-0)[86](#page-85-0) Variable Setup [26](#page-25-0) [About 8](#page-7-4) [Application names 110,](#page-109-12) [112](#page-111-12) [Locating 23](#page-22-15) [Using 42–](#page-41-0)[46](#page-45-0) Variable Rule Manager About 8 Application name[s 110,](#page-109-11) [112](#page-111-11) Locating [23](#page-22-14) Using [83–](#page-82-0)[86](#page-85-0) Variable Setup [26](#page-25-0) About 8 Application name[s 110,](#page-109-12) [112](#page-111-12) Locating [23](#page-22-15) Using [42–](#page-41-0)[46](#page-45-0)